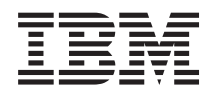

# System i Poczta elektroniczna

*Wersja 6 wydanie 1*

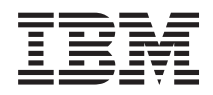

# System i Poczta elektroniczna

*Wersja 6 wydanie 1*

#### **Uwaga**

Przed skorzystaniem z tych informacji oraz z produktu, którego dotyczą, należy przeczytać informacje zawarte w sekcji ["Uwagi",](#page-60-0) na stronie 55.

To wydanie dotyczy systemu operacyjnego IBM i5/OS (numer produktu 5761-SS1) wersja 6, wydanie 1, modyfikacja 0, a także wszystkich kolejnych wydań i modyfikacji, chyba że w nowych wydaniach zostanie określone inaczej. Wersja ta nie działa na wszystkich modelach komputerów z procesorem RISC ani na modelach z procesorem CISC.

# **Spis treści**

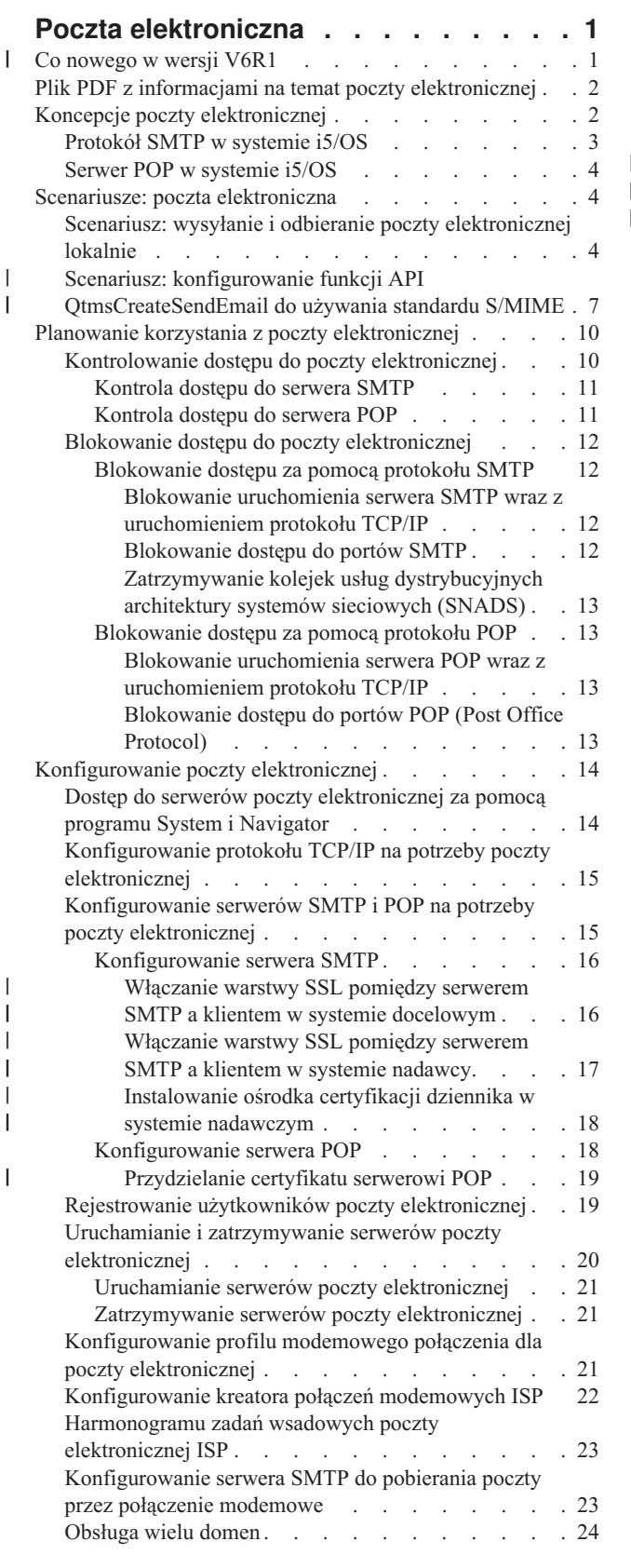

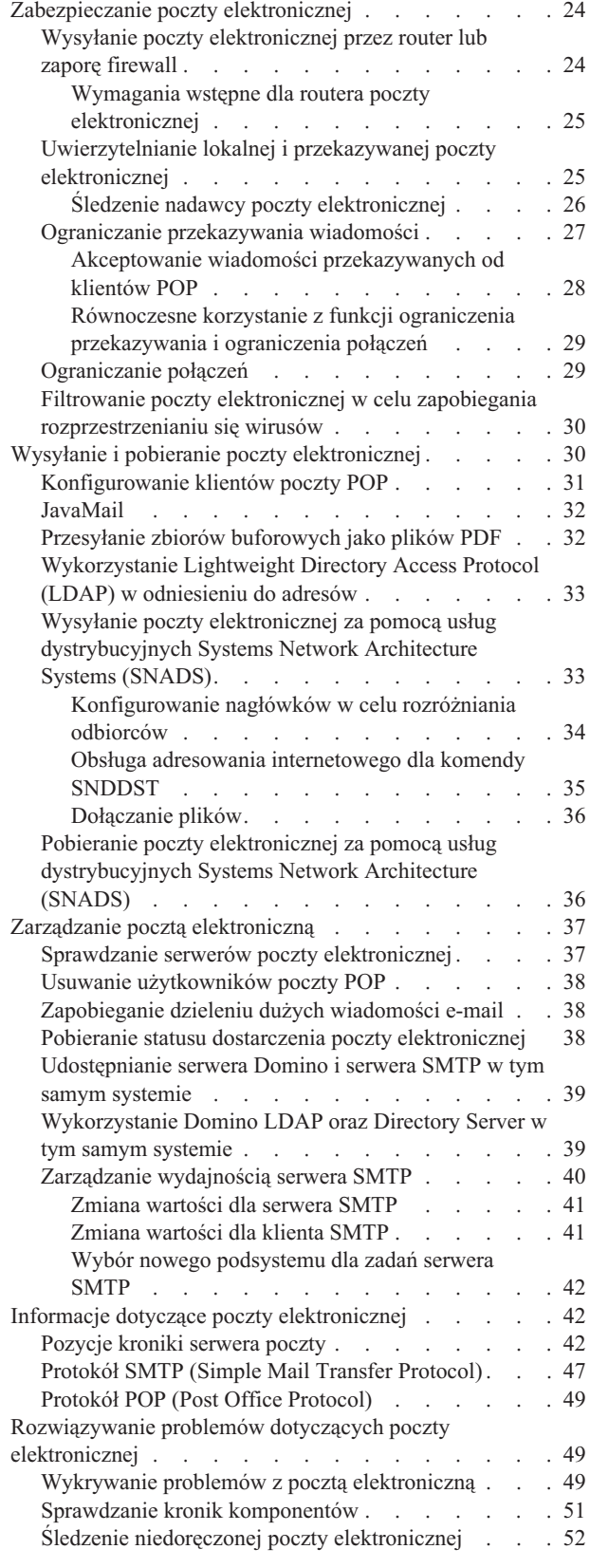

| |  $\overline{\phantom{a}}$ 

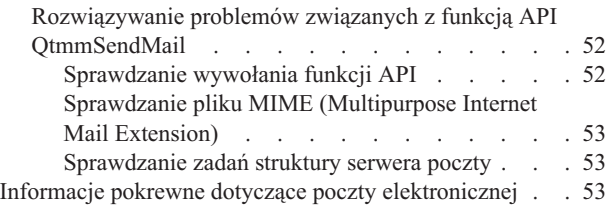

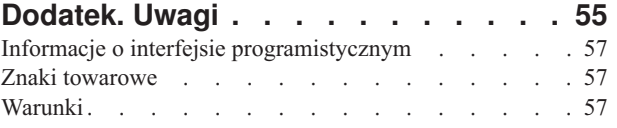

## <span id="page-6-0"></span>**Poczta elektroniczna**

Poniższe informacje dotyczą planowania korzystania z poczty elektronicznej w systemie, konfigurowania i użytkowania jej, zarządzania nią oraz rozwiązywania problemów z nią związanych.

Informacje te oparte są na założeniu, że użytkownik ma już doświadczenie w pracy z systemem operacyjnym i5/OS i posiada praktyczną znajomość protokołów TCP/IP oraz SMTP, a także pojęć związanych z pocztą elektroniczną.

#### **Co nowego w wersji V6R1** |

Poniżej omówiono nowe lub znacznie zmienione informacje zawarte w sekcji dotyczącej poczty elektronicznej w wersji V6R1. | |

### **Obsługa protokołu SMTP S/MIME** |

Protokół secure/Multipurpose Internet Mail Extensions (S/MIME) może zostać zastosowany do weryfikacji nadawców poczty elektronicznej w przypadku wielokrotnych transakcji dostarczanych z wykorzystaniem protokołu SMTP. Za pomocą tego protokołu dokumenty poczty elektronicznej mogą być podpisywane lub szyfrowane. Obsługę protokołu |  $\blacksquare$ |

S/MIME udostępnia nowa funkcja API QtmsCreateSendEmail. |

Informacje na temat definicji protokołu S/MIME i czynności konfiguracji do zastosowania funkcji API w scenariuszu | zawierają następujące rozdziały: |

- v "Koncepcje poczty [elektronicznej"](#page-7-0) na stronie 2 |
- v "Scenariusz: konfigurowanie funkcji API [QtmsCreateSendEmail](#page-12-0) do używania standardu S/MIME" na stronie 7 |

#### **Uwierzytelnianie SMTP i obsługa SSL/TLS** |

Obecnie można śledzić nadawcę wiadomości e-mail za pomocą uwierzytelniania SMTP. Serwer SMTP platformy | i5/OS obsługuje również sesje chronione przez warstwę Secure Sockets Layer (SSL) lub Transport Layer Security | (TLS). |

- v ["Kontrola](#page-16-0) dostępu do serwera SMTP" na stronie 11 |
- v "Śledzenie nadawcy poczty [elektronicznej"](#page-31-0) na stronie 26 |

#### **Obsługa SSL/TLS dla serwera POP** |

Serwer POP platformy i5/OS obsługuje obecnie sesje SSL/TLS. Serwer może szyfrować identyfikatory użytkowników i hasła. | |

v ["Konfigurowanie](#page-36-0) klientów poczty POP" na stronie 31 |

#### **Znajdowanie nowych lub zmienionych informacji** |

Aby ułatwić odnalezienie miejsc, w których wprowadzono zmiany techniczne, użyto następujących symboli: |

- | symbol > służący do zaznaczania początku nowego lub zmienionego fragmentu;
- | symbol « służący do zaznaczania końca nowego lub zmienionego fragmentu.
- Nowe i zmienione informacje w plikach PDF mogą być oznaczone symbolem | na lewym marginesie. |
- Więcej informacji na temat zmian i nowości w bieżącej wersji zawiera Wiadomość dla użytkowników. |

### <span id="page-7-0"></span>**Plik PDF z informacjami na temat poczty elektronicznej**

Informacje zawarte w tym temacie są także dostępne w postaci pliku PDF, który można wyświetlić i wydrukować.

Aby otworzyć lub pobrać wersję dokumentu w formacie PDF, kliknij odsyłacz Poczta elektroniczna (około 692 KB).

### **Zapisywanie plików PDF**

Aby zapisać plik PDF na stacji roboczej w celu jego wyświetlenia lub wydrukowania, wykonaj następujące czynności:

- 1. Kliknij prawym przyciskiem myszy odsyłacz do pliku PDF w przeglądarce.
- 2. Kliknij opcję zapisania pliku PDF lokalnie.
- 3. Przejdź do katalogu, w którym ma zostać zapisany plik PDF.
- 4. Kliknij opcję **Zapisz**.

#### **Pobieranie programu Adobe Reader**

Do przeglądania i drukowania plików PDF potrzebny jest program Adobe Reader. Bezpłatną kopię tego programu

można pobrać z [serwisu](http://www.adobe.com/products/acrobat/readstep.html) WWW firmy Adobe (www.adobe.com/products/acrobat/readstep.html) .

#### **Odsyłacze pokrewne**

"Informacje pokrewne dotyczące poczty [elektronicznej"](#page-58-0) na stronie 53

Informacje, które wiążą się z kolekcją tematów dotyczących poczty elektronicznej, można znaleźć w podręcznikach produktów, dokumentacji technicznej IBM (Redbooks), serwisach WWW i w innych kolekcjach tematów centrum informacyjnego. Wszystkie pliki PDF można wyświetlić lub wydrukować.

### **Koncepcje poczty elektronicznej**

Poczta elektroniczna (wiadomości e-mail) stała się bardzo ważnym narzędziem w wielu firmach. System operacyjny i5/OS używa protokołów SMTP i POP, aby zapewnić płynną i efektywną obsługę poczty w sieci.

#### **Metody dystrybucji**

Poniższe dodatkowe zagadnienia dotyczące poczty elektronicznej omawiają inne metody dystrybucji poczty elektronicznej:

• Standard MIME (Multipurpose Internet Mail Extensions)

MIME to zestandaryzowana metoda organizowania różnych formatów plików. Wiadomości wysyłane w protokole SMTP muszą być zakodowane w 7-bitowym kodzie ASCII, a długości wierszy tekstu nie mogą przekraczać 1000 znaków. Standard MIME opracowano w celu obsługi bardziej złożonych formatów plików, na przykład tekstu formatowanego, obrazów, plików dźwiękowych i plików wideo. W standardzie tym pliki zawierające dane binarne są kodowane tak, aby wyglądały jak dane tekstowe obsługiwane przez protokół SMTP. Różne pliki wchodzące w skład wiadomości oddzielane są odpowiednimi nagłówkami. Dopiero po takim zakodowaniu wiadomość jest wysyłana za pomocą protokołu SMTP. Klient poczty, który odbiera wiadomość, odpowiednio ją dekoduje, interpretując nagłówki MIME.

• protokół S/MIME |

Secure/MIME to chroniona wersja protokołu MIME, która umożliwia użytkownikom wysyłanie zaszyfrowanych i podpisanych elektronicznie wiadomości, nawet jeśli użytkownicy używają różnych programów poczty | |

- elektronicznej. |
	- Struktura AnyMail/400

Cała poczta przychodząca z serwera SMTP dla użytkowników lokalnych (użytkowników mających konta pocztowe w danym systemie) jest przetwarzana przez środowisko AnyMail/400. Struktura serwera poczty jest strukturą dystrybucji poczty umożliwiającą dystrybucję poczty elektronicznej. Struktura serwera poczty wywołuje programy obsługi wyjścia lub programy snap-in do obsługi określonych typów poczty.

v Usługi SNADS (Systems Network Architecture distribution services)

<span id="page-8-0"></span>Usługi SNADS to asynchroniczne usługi dystrybucyjne opracowane przez IBM, określające zestaw zasad do odbierania, kierowania i wysyłania poczty elektronicznej w sieci systemów. W tym rozdziale SNADS odnosi się do profilu użytkownika, w którym opcja **Preferowany adres** (Preferred address) ustawiona jest na **ID/adres użytkownika** (User ID/Address). Adres preferowany określa w katalogu dystrybucyjnym systemu pola, które zawierają adres i które zostaną wykorzystane przez strukturę serwera poczty.

#### **Pojęcia pokrewne**

"Wysyłanie i pobieranie poczty [elektronicznej"](#page-35-0) na stronie 30

System jest serwerem poczty elektronicznej i ma zarejestrowanych użytkowników poczty elektronicznej (SNADS, POP lub Lotus). Użytkownicy poczty elektronicznej mogą wysyłać, pobierać i odczytywać wiadomości e-mail za pomocą klienta POP lub SNADS.

#### **Zadania pokrewne**

["Zatrzymywanie](#page-18-0) kolejek usług dystrybucyjnych architektury systemów sieciowych (SNADS)" na stronie 13 Istnieje możliwość zatrzymania kolejek dystrybucyjnych SNADS, które są wykorzystywane przez aplikację SMTP do wysyłania poczty. Zapewni to dodatkowe zabezpieczenie w ograniczaniu dystrybucji poczty elektronicznej.

### **Protokół SMTP w systemie i5/OS**

Protokół SMTP umożliwia systemowi operacyjnemu wysyłanie i pobieranie poczty elektronicznej.

Protokół SMTP dostarcza pocztę z jednego serwera pocztowego do innego na całej trasie. Istnieje bezpośrednie połączenie pomiędzy nadawcą SMTP (klientem) a docelowym odbiorcą SMTP (serwerem). Klient SMTP zachowuje pocztę u nadawcy, dopóki nie zostanie ona przekazana i pomyślnie skopiowana do odbiorcy SMTP (serwera).

Protokół SMTP w tym systemie operacyjnym obsługuje dystrybucję informacji, komunikatów i dokumentów tekstowych w formacie ASCII. SMTP potrafi także obsłużyć formaty inne niż zwykły tekst, stosując protokół MIME (Multipurpose Internet Mail Extensions). MIME to standard internetowy do wysyłania poczty z nagłówkami, które opisują zawartość wiadomości pocztowych dla odbiorcy. Wiadomości te mogą zawierać pliki wideo, pliki dźwiękowe lub inne dane binarne.

### **Dostarczanie poczty przez serwer SMTP**

Aby poczta elektroniczna dotarła do celu, serwer SMTP musi ją dostarczyć zarówno do właściwego hosta, jak i do rezydującego na tym hoście użytkownika o właściwym ID. Załóżmy, że wiadomość ma zostać wysłana do użytkownika robertnowak@naszafirma.com.

W tym celu serwer SMTP sprawdza najpierw, czy adresatem poczty (robertnowak) jest lokalny użytkownik systemu. Jeśli nie, serwer SMTP przekazuje pocztę do następnego hosta, który nie musi być hostem docelowym. Serwer SMTP określa nazwę hosta na podstawie informacji o adresie dostarczanych przez protokół SMTP.

Następnie serwer SMTP określa adres hosta, wykorzystując serwer DNS lub tabelę hosta lokalnego. Nazwa hosta jest elementem nazwy konta poczty elektronicznej (naszafirma.com), adres IP jest potrzebny serwerowi SMTP do znalezienia właściwego serwera i wysłania do niego poczty.

- 1. Adresy IPv6 są ignorowane podczas sprawdzania przez serwer SMTP adresów hostów w tabeli hosta lokalnego.
- 2. Jeśli dowolny ze skonfigurowanych serwerów DNS posiada adres IPv6, wszystkie skonfigurowane serwery DNS muszą obsługiwać rekurencję, aby móc tłumaczyć domeny poczty elektronicznej, dla których skonfigurowane serwery nie mają uprawnień.

Poniższe zagadnienia dotyczą współpracy DNS z protokołem SMTP:

- konfiguracja domeny DNS,
- poczta i rekordy wymiany poczty (MX).

Dla poczty przychodzącej serwer SMTP najpierw tłumaczy nazwę hosta docelowego na adres IP. Z uwagi na funkcję aliasowania serwer może mieć kilka nazw hosta. Dlatego serwer SMTP wykorzystuje interfejs gniazd do określenia, czy adres IP jest jednym z adresów wykorzystywanych przez interfejsy dla lokalnego hosta.

#### <span id="page-9-0"></span>**Pojęcia pokrewne**

DNS rekordy Poczty i Wymiennika poczty

**Zadania pokrewne**

konfiguracja domeny DNS

["Konfigurowanie](#page-19-0) poczty elektronicznej" na stronie 14

Aby skonfigurować pocztę elektroniczną w systemie, należy skonfigurować protokół TCP/IP, serwery SMTP i POP oraz uruchomić serwery poczty elektronicznej.

### **Serwer POP w systemie i5/OS**

Serwer POP jest implementacją interfejsu pocztowego POP3 w systemie i5/OS.

Serwer POP udostępnia elektroniczne skrzynki pocztowe w systemie, z których programy klienckie mogą pobierać pocztę. Korzystać z tego serwera mogą wszyscy klienci poczty obsługujący protokół POP3, na przykład Netscape Mail, Outlook Express czy Eudora. Klienci mogą pracować na dowolnej platformie, na przykład Windows, Linux, AIX, lub Macintosh.

Serwer POP służy jako miejsce tymczasowego przechowywania poczty, dopóki nie zostanie ona pobrana przez klienta poczty. Gdy klient poczty łączy się z serwerem, zadaje zapytanie o zawartość skrzynki pocztowej, aby sprawdzić, czy są jakieś wiadomości do pobrania. Jeśli są, pobiera kolejno po jednej wiadomości. Po otrzymaniu wiadomości klient zaznacza na serwerze wiadomość, która ma zostać usunięta po zakończeniu sesji klienta. Klient pobiera wszystkie wiadomości ze skrzynki pocztowej, po czym uruchamia komendę, która nakazuje serwerowi usunięcie wszystkich oznaczonych wiadomości i zakończenie połączenia z klientem.

Klient poczty POP korzysta z *rozkazów* w komunikacji z serwerem POP. Rozkazy obsługiwane przez serwer POP dla tego systemu operacyjnego opisane są w rozdziale na temat serwera POP.

#### **Zadania pokrewne**

"Dostęp do serwerów poczty [elektronicznej](#page-19-0) za pomocą programu System i Navigator" na stronie 14 Można wykorzystać program System i Navigator do konfigurowania serwerów poczty elektronicznej SMTP i POP i zarządzania nimi.

["Konfigurowanie](#page-20-0) serwerów SMTP i POP na potrzeby poczty elektronicznej" na stronie 15 Aby móc używać poczty elektronicznej, należy skonfigurować w systemie serwery SMTP i POP.

#### **Odsyłacze pokrewne**

"Protokół POP (Post Office [Protocol\)"](#page-54-0) na stronie 49 Interfejs poczty elektronicznej Post Office Protocol (POP) Version 3 zdefiniowany jest w Request for Comments (RFC) 1939 (POP3), RFC 2449 (POP3 Extension Mechanism), i RFC 2595 (Using TLS with IMAP, POP3, and ACAP). RFC jest mechanizmem służącym do definiowania ciągle rozwijających się standardów w sieci Internet.

#### **Informacje pokrewne**

 $\mathbb{F}$  [indeks](http://www.rfc-editor.org/rfcsearch.html) RFC

### **Scenariusze: poczta elektroniczna**

Scenariusze te ilustrują sposób, w jaki poczta elektroniczna jest przetwarzana pomiędzy użytkownikami lokalnymi i w | jaki można skonfigurować funkcję API QtmsCreateSendEmail do wykorzystania S/MIME. |

### **Scenariusz: wysyłanie i odbieranie poczty elektronicznej lokalnie**

Scenariusz ten demonstruje sposób, w jaki poczta elektroniczna jest przetwarzana pomiędzy użytkownikami lokalnymi.

### **Sytuacja**

Agata Kowalska, dyrektor działu kadr, chce wysłać wiadomość do Stefana Nowaka, pracującego w dziale prawnym. Oboje pracują w centrali ″Nasza firma″. Proces ten pokazuje sposób, w jaki poczta elektroniczna jest przetwarzana w systemie.

Cele przykładu:

- v pokazanie sposobu komunikacji między klientem i serwerem poczty oraz przetwarzania wiadomości,
- v prezentacja sposobu wykorzystania serwera SMTP do wysłania wiadomości,
- v prezentacja sposobu dostarczenia wiadomości do użytkownika za pomocą protokołu POP;

### **Informacje szczegółowe**

Agata używa klienta poczty Netscape. Po napisaniu listu wysyła go na adres StefanNowak@naszafirma.com. Poniższy rysunek ilustruje ścieżkę przesyłania wiadomości pocztowej w systemie.

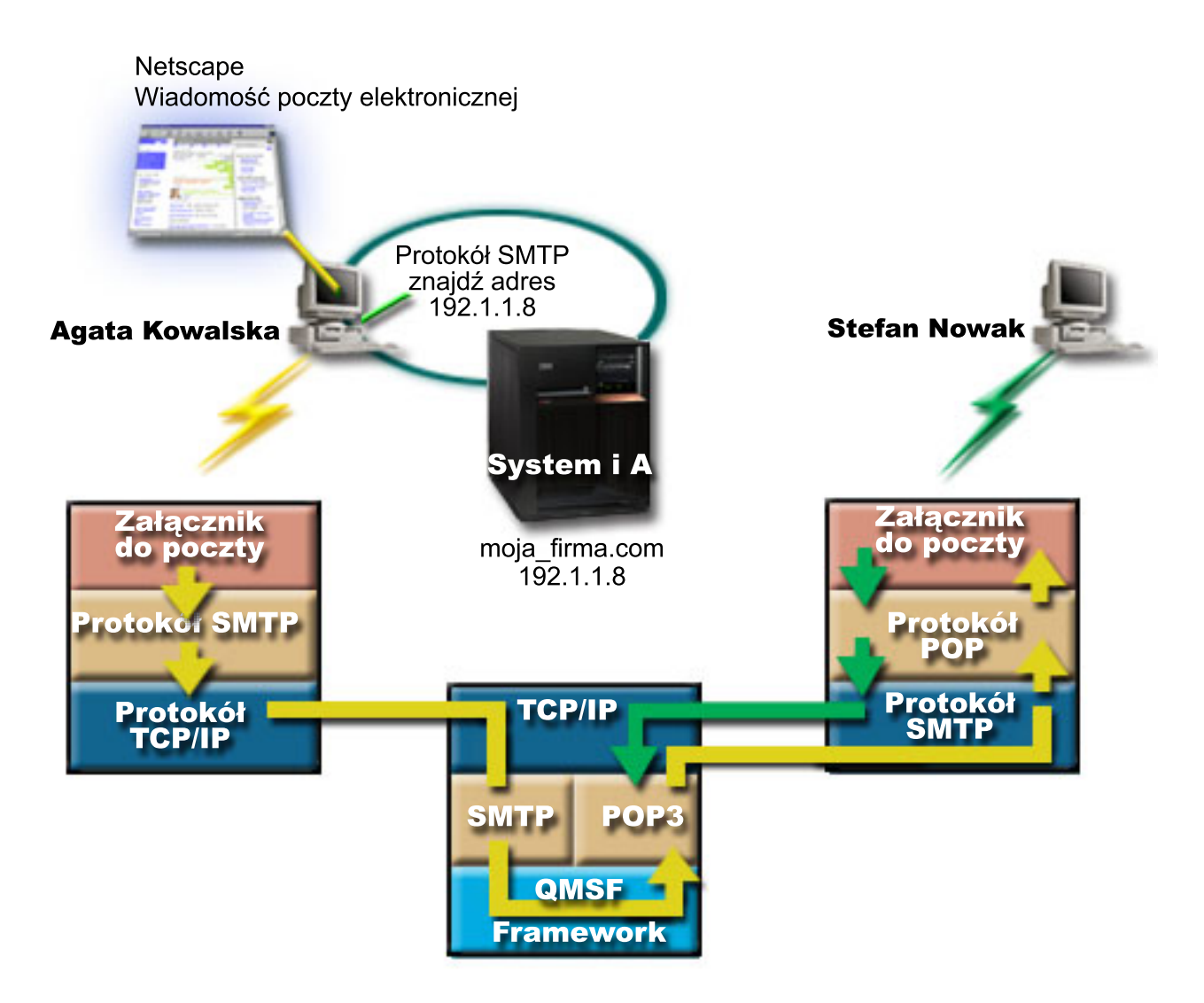

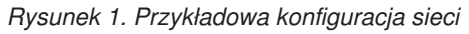

Poniżej opisano każdą fazę ścieżki przesyłania wiadomości pocztowej w systemie.

### **Faza 1: klient SMTP do serwera SMTP**

Klient SMTP znajdujący się na komputerze PC Agaty odczytuje dane konfiguracyjne związane z serwerem poczty wychodzącej i adresem nadawcy. Adres nadawcy jest wpisywany w polu **Od**. Serwer poczty wychodzącej to host, z którym komunikuje się klient SMTP znajdujący się na komputerze PC. Ponieważ adres został wprowadzony jako domena, klient SMTP żąda od serwera DNS (Domain Name System - system nazw domen) podania adresu IP serwera SMTP, i otrzymuje informację, że jest to 192.1.1.8.

Klient SMTP kontaktuje się z serwerem SMTP na porcie SMTP (Port 25 dla adresu 192.1.1.8). Dialog między klientem i serwerem przebiega według protokołu SMTP. Serwer SMTP akceptuje żądanie dostarczenia wiadomości, po czym wiadomość jest przesyłana od klienta do serwera z wykorzystaniem protokołu TCP/IP.

#### **Faza 2: serwer SMTP dostarcza wiadomość do serwera POP**

Serwer SMTP sprawdza, czy domena w adresie odbiorcy jest domeną lokalną. Ponieważ jest to domena lokalna, poczta jest zapisywana do pliku IFS, a funkcja API Utwórz wiadomość (Create Message) struktury QMSF przekazuje informację o wiadomości do kolejki QMSF. Struktura QMSF umożliwia rozsyłanie wiadomości e-mail i wywoływanie programów obsługi wyjścia lub programów snap-in do obsługi określonych typów wiadomości. Dane określają, że adres Stefana ma format SMTP, więc w strukturze QMSF zostanie wywołany program obsługi wyjścia SMTP Address Resolution. W programie tym następuje ponowne sprawdzenie, czy adres jest lokalny. Ponieważ adres jest adresem lokalnym, do znalezienia adresu odbiorcy SMTP zostaje użyty katalog dystrybucyjny systemu (dane wprowadzone za pomocą komendy WRKDIRE). W pozycji katalogu odpowiadającej odbiorcy zapisany jest jego ad res i poziom obsługi poczty, który ma wartość ″systemowa pamięć komunikatu″. Dlatego konto Stefana jest rozpoznawane jako konto POP. Program SMTP Address Resolution dodaje do wiadomości dane profilu. Oznacza je jako dostarczane lokalnie za pomocą protokołu POP. Struktura QMSF wywołuje następnie program obsługi wyjścia lokalnego dostarczania POP, który odczytuje informacje o profilu oraz nazwę pliku zintegrowanego systemu plików i dostarcza pocztę do skrzynki pocztowej Stefana.

### **Faza 3: klient POP odbiera wiadomość dla Stefana Nowaka z serwera POP**

Po pewnym czasie Stefan sprawdza swoją skrzynkę pocztową za pomocą klienta pocztowego Netscape. Klient POP znajdujący się na jego komputerze PC sprawdza konto na serwerze POP naszafirma.com z nazwą użytkownika StefanNowak i hasłem (\*\*\*\*\*\*). Nazwa domenowa zostaje ponownie zamieniona na adres IP (za pomocą serwera DNS). Klient POP komunikuje się z serwerem POP korzystając z portu POP i protokołu POP3. Serwer POP w systemie operacyjnym sprawdza, czy nazwa użytkownika skrzynki pocztowej i hasło odpowiadają nazwie użytkownika i hasłu użytkownika systemu i5/OS. Po zatwierdzeniu powyższych danych, do znalezienia skrzynki pocztowej Stefana użyta zostaje nazwa profilu. Klient POP pobiera wiadomość i wysyła zgłoszenie do serwera POP w celu usunięcia wiadomości ze skrzynki pocztowej POP. Wiadomość zostaje wyświetlona w oknie programu Netscape i Stefan może ją przeczytać.

#### **Pojęcia pokrewne**

"Planowanie korzystania z poczty [elektronicznej"](#page-15-0) na stronie 10 Przed skonfigurowaniem poczty elektronicznej należy przygotować podstawowy plan korzystania z niej w systemie.

#### **Odsyłacze pokrewne**

"Protokół SMTP (Simple Mail Transfer [Protocol\)"](#page-52-0) na stronie 47

Protokół SMTP (Simple Mail Transfer Protocol) jest protokołem TCP/IP używanym przy wysyłaniu i odbieraniu poczty elektronicznej. Jest on zazwyczaj używany razem z protokołem POP3 lub protokołem IMAP (Internet Message Access Protocol) w celu zapisania wiadomości w skrzynce pocztowej serwera i okresowym pobieraniu ich z serwera przez użytkownika.

#### "Protokół POP (Post Office [Protocol\)"](#page-54-0) na stronie 49

Interfejs poczty elektronicznej Post Office Protocol (POP) Version 3 zdefiniowany jest w Request for Comments (RFC) 1939 (POP3), RFC 2449 (POP3 Extension Mechanism), i RFC 2595 (Using TLS with IMAP, POP3, and ACAP). RFC jest mechanizmem służącym do definiowania ciągle rozwijających się standardów w sieci Internet.

#### <span id="page-12-0"></span>**Scenariusz: konfigurowanie funkcji API QtmsCreateSendEmail do używania standardu S/MIME** | |

Scenariusz ten demonstruje sposób, w jaki można skonfigurować funkcję API QtmsCreateSendEmail do używania | standardu secure/MIME (S/MIME). |

### **Sytuacja** |

|

|

- Użytkownik Jan Kowalski, którego identyfikator użytkownika to jkowalski, chce skonfigurować funkcję API |
- QtmsCreateSendEmail do używania standardu S/MIME. Standard S/MIME to metoda programowego wysyłania |
- poczty elektronicznej, która jest bezpieczniejsza niż użycie funkcji API QtmmSendMail. |

### **Informacje szczegółowe** |

Aby móc wysyłać podpisane i szyfrowane wiadomości e-mail, Jan musi mieć na systemie działającym pod kontrolą | systemu operacyjnego i5/OS V6R1 zainstalowane następujące opcje: |

- v i5/OS PASE (5761-SS1 opcja 33),
- 1 Digital Certificate Manager (5761-SS1 opcja 34),
- OpenSSL (5733-SC1 opcja 1).

### **Tworzenie bazy certyfikatów użytkownika** |

Zastosowanie standardu S/MIME wymaga repozytorium certyfikatów użytkownika, nazywanego bazą certyfikatów |

użytkownika. W systemie operacyjnym dla certyfikatów użytkowników stosuje się konwencję nazewnictwa |

*userid*.usrcrt. Certyfikaty znajdują się w katalogu /qibm/userdata/icss/cert/download/client. |

Jan musi skonfigurować bazę certyfikatów dla swojego profilu użytkownika, na którym wykonywane będą zadania |

- tworzenia i wysyłania wiadomości e-mail. Może zastosować program Digital Certificate Manager (DCM) do | zarządzania bazą certyfikatów użytkownika. |
- Aby utworzyć bazę certyfikatów użytkownika, wykonaj następujące czynności: |
- 1. Utwórz podkatalog zawierający nazwę profilu użytkownika: |
- cd /qibm/userdata/icss/cert/download/client mkdir jkowalski | |
- 2. Uruchom przeglądarkę WWW, przejdź na stronę Zadania System i (System i Tasks) w swoim systemie pod adresem http://*nazwa\_systemu*: 2001. | |
- | 3. Z listy produktów na stronie Zadania System i wybierz **Digital Certificate Manager**, aby uruchomić interfejs użytkownika programu DCM. W lewym panelu kliknij pozycję **Utwórz nową bazę certyfikatów** (Create New  $\overline{\phantom{a}}$ | Certificate Store).
- 4. Na stronie Utwórz nową bazę certyfikatów (Create New Certificate Store), wybierz **Baza certyfikatów innego systemu** (Other System Certificate Store) i kliknij **Kontynuuj** (Continue). | |
- 5. Na stronie Utwórz certyfikat w nowej bazie certyfikatów (Create a Certificate in New Certificate Store) wybierz **Nie - nie twórz certyfikatu w bazie certyfikatów** (No - Do not create a certificate in the certificate store). |
- 6. Na stronie Nazwa i hasło bazy certfikatów (Certificate Store Name and Password) wpisz nazwę ścieżki bazy certyfikatów i hasło. Skonfiguruj swoją ścieżkę bazy certyfikatów w taki sposób, aby zawierała Twój identyfikator użytkownika. Na przykład Jan konfiguruje swoją ścieżkę bazy jako /qibm/userdata/icss/cert/download/client/ jkowalski/jkowalski.kdb. | | | |

### **Eksportowanie certyfikatu użytkownika nadawcy na platformę System i** |

Jan używa programu Internet Explorer (IE) 6 jako przeglądarki WWW. Certyfikat użytkownika nadawcy został | uzyskany z ośrodka certyfikacji (CA) i następnie został zainstalowany w programie IE 6. |

- <span id="page-13-0"></span>Aby wyeksportować certyfikat użytkownika nadawcy na platformę System i, należy wykonać następujące czynności: |
- 1. W oknie IE wybierz **Narzędzia** → **Opcje internetowe** (Tools > Internet Options). |
- 2. Na karcie **Zawartość** (Content) kliknij **Certyfikaty**. |
- 3. Na karcie **Osobisty** (Personal) wybierz certyfikat użytkownika i kliknij **Eksportuj...** (Export). |
- 4. Na stronie Kreatorze eksportu certyfikatu Zapraszamy! (Welcome to the Certificate Export Wizard) kliknij **Dalej** (Next). | |
- 5. Na stronie Eksportowanie klucza prywatnego (Export Private Key) wybierz **Tak, eksportuj klucz prywatny** (Yes, export the private key) i kliknij **Dalej** (Next). | |
- 6. Na stronie Format pliku eksportu (Export File Format) wybierz **Włącz silną ochronę (wymaga programu IE 5.0, systemu NT 4.0 SP4 lub nowszego)** (Enable strong protection (requires IE 5.0, NT 4.0 SP4 or above) pod pozycją **Wymiana informacji osobistych - PKCS #12 (.PFX)** (Personal Information Exchange - PKCS #12 (.PFX)). | | | |
- 7. W polu Hasło (Password) wpisz hasło dla certyfikatu. |

|

|

|

- 8. Na ekranie Eksport pliku (File to Export) wpisz nazwę pliku, który ma być wyeksportowany, na przykład C:\temp\jkowalskicert.pfx, i kliknij **Dalej** (Next). |
- 9. Na ekranie z podsumowaniem wybranych opcji kliknij **Zakończ** (Finish).
- 10. Wyślij certyfikat użytkownika nadawcy jkowalskicert.pfx w trybie ASCII za pomocą protokołu FTP na platformę System i. W niniejszym przykładzie zakłada się, że plik jest wysyłany do katalogu /home/jkowalski zintegrowanego systemu plików na platformie System i. Szczegóły na temat sposobu importowania tego certyfikatu można znaleźć w "Importowanie certyfikatu nadawcy na platformę System i". | | | |

#### **Eksportowanie certyfikatu użytkownika odbiorcy na platformę System i** |

Aby wyeksportować certyfikat użytkownika odbiorcy na platformę System i, należy wykonać następujące czynności: |

- 1. W oknie IE wybierz **Narzędzia** → **Opcje internetowe** (Tools > Internet Options). |
- 2. W oknie Opcje internetowe (Internet Options) kliknij zakładkę **Zawartość** (Content), a następnie kliknij **Certyfikaty** (Certificates). | |
- 3. Na karcie **Osobisty** (Personal) wybierz certyfikat i kliknij **Eksportuj** (Export). |

Jeśli istnieje więcej niż jeden certyfikat, należy powtórzyć czynności od 3 do 7 dla wszystkich certyfikatów.

- 4. Na stronie Kreatorze eksportu certyfikatu Zapraszamy! (Welcome to the Certificate Export Wizard) kliknij **Dalej** (Next). | |
- 5. W oknie Format pliku eksportu (Export File Format), wybierz **Certyfikat X.509 szyfrowany binarnie algorytmem DER (.CER)** (DER encoded binary X.509 (.CER)). | |
- 6. Na ekranie Eksport pliku (File to Export) wpisz nazwę pliku, który ma być wyeksportowany, na przykład C:\temp\receiveruser.cer, i kliknij **Dalej** (Next). | |
- 7. Na ekranie z podsumowaniem wybranych opcji kliknij **Zakończ** (Finish). |
- 8. Wyślij certyfikat użytkownika odbiorcy odbiorca.cer w trybie ASCII za pomocą protokołu FTP na platformę System i. W niniejszym przykładzie zakłada się, że plik jest wysyłany do katalogu /home/jkowalski zintegrowanego systemu plików na platformie System i. Szczegóły na temat sposobu importowania tego certyfikatu można znaleźć w ["Importowanie](#page-14-0) certyfikatu odbiorcy na platformę System i" na stronie 9. | | | |
- 9. Powtórz wszystkie opisane powyżej czynności dla każdego odbiorcy obsługiwanego w standardzie S/MIME.  $\blacksquare$

### **Importowanie certyfikatu nadawcy na platformę System i** |

Następnie Jan musi zaimportować swój certyfikat użytkownika i klucz prywatny do bazy certyfikatów użytkownika za | pomocą programu DCM. Hasło do importowanego certyfikatu musi być takie samo, jak hasło do magazynu kluczy. Jan | musi także zaimportować wszystkie certyfikaty użytkowników, do których chce wysyłać pocztę elektroniczną. |

1. Uruchom przeglądarkę WWW, przejdź na stronę Zadania System i (System i Tasks) w swoim systemie pod adresem http://*nazwa\_systemu*: 2001. | |

- <span id="page-14-0"></span>2. Z listy produktów na stronie Zadania System i wybierz **Digital Certificate Manager**, aby uruchomić interfejs | użytkownika programu DCM. |
- 3. Na stronie Wybór bazy certyfikatów (Select a Certificate Store), wybierz **Baza certyfikatów innego systemu** (Other System Certificate Store) i kliknij **Kontynuuj** (Continue). | |
- 4. Na stronie Nazwa i hasło bazy certyfikatów (Certificate Store Name and Password) wpisz nazwę ścieżki bazy certyfikatów, nazwę pliku oraz hasło i kliknij **Kontynuuj** (Continue). W przypadku Jana nazwa pliku to /qibm/userdata/icss/cert/download/client/jkowalski/jkowalski.kdb. | | |
- 5. Rozwiń pozycję **Zarządzanie certyfikatami** → **Importuj certyfikat** (Manage Certificates > Import Certificate). Wybierz **Serwer lub klient** (Server or client), aby zaimportować certyfikat nadawcy. Kliknij przycisk **Kontynuuj** (Continue). | | |
- 6. Na stronie Importowanie certyfikatu serwera lub klienta (Import Server or Client Certificate) podaj nazwę katalogu zintegrowanego systemu plików oraz nazwę pliku certyfikatu nadawcy i kliknij **Kontynuuj** (Continue). W scenariuszu ["Eksportowanie](#page-12-0) certyfikatu użytkownika nadawcy na platformę System i" na stronie 7 katalog zintegrowanego systemu plików nazywa się /home/jkowalski a plik - jkowalskicert.pfx. | | | |
- 7. Wpisz etykietę certyfikatu, czyli adres poczty elektronicznej nadawcy, używając małych liter. Kliknij przycisk **Kontynuuj** (Continue). | |
- 8. Kliknij przycisk **OK**. |

### **Importowanie certyfikatu odbiorcy na platformę System i** |

- Aby zaimportować certyfikat odbiorcy na platformę System i, wykonaj następujące czynności: |
- 1. Uruchom przeglądarkę WWW, przejdź na stronę Zadania System i (System i Tasks) w swoim systemie pod | adresem http://*nazwa\_systemu*: 2001. |
- 2. Z listy produktów na stronie Zadania System i wybierz **Digital Certificate Manager**, aby uruchomić interfejs użytkownika programu DCM. | |
- 3. Na stronie Wybór bazy certyfikatów (Select a Certificate Store), wybierz **Baza certyfikatów innego systemu** (Other System Certificate Store) i kliknij **Kontynuuj** (Continue). | |
- 4. Na stronie Nazwa i hasło bazy certyfikatów (Certificate Store Name and Password) wpisz nazwę ścieżki bazy certyfikatów, nazwę pliku oraz hasło i kliknij **Kontynuuj** (Continue). W przypadku Jana nazwa pliku to /qibm/userdata/icss/cert/download/client/jkowalski/jkowalski.kdb. | | |
- 5. Rozwiń pozycję **Zarządzanie certyfikatami** → **Importuj certyfikat** (Manage Certificates > Import Certificate). Wybierz **Ośrodek certyfikacji (CA)** (Certificate Authority (CA)), aby zaimportować certyfikat odbiorcy. Kliknij przycisk **Kontynuuj** (Continue). | | |
- 6. Na stronie Importowanie certyfikatu ośrodka certyfikacji (Import Certificate Authority (CA) Certificate) podaj | nazwę katalogu zintegrowanego systemu plików oraz nazwę pliku certyfikatu odbiorcy i kliknij **Kontynuuj** | | (Continue). W scenariuszu ["Eksportowanie](#page-13-0) certyfikatu użytkownika odbiorcy na platformę System i" na stronie 8 katalog zintegrowanego systemu plików nazywa się /home/jkowalski a plik dla odbiorcy - odbiorca.cer.  $\mathbf{L}$ |
- 7. Wpisz etykietę certyfikatu, czyli adres poczty elektronicznej odbiorcy, używając małych liter. Kliknij przycisk **Kontynuuj** (Continue). | |
- 8. Powtórz wszystkie opisane powyżej czynności dla każdego certyfikatu odbiorcy, którego potrzebuje nadawca. |
- **Pojęcia pokrewne** |
- program Digital Certificate Manager |
- **Odsyłacze pokrewne** |
- tworzenie i wysyłanie poczty w standardzie MIME (Create and Send MIME E-mail QtmsCreateSendEmail), |
- funkcja API |

## <span id="page-15-0"></span>**Planowanie korzystania z poczty elektronicznej**

Przed skonfigurowaniem poczty elektronicznej należy przygotować podstawowy plan korzystania z niej w systemie.

Przed przystąpieniem do konfigurowania poczty elektronicznej należy odpowiedzieć na poniższe pytania:

- 1. Jak będzie wyglądał adres poczty elektronicznej?
- 2. Jaki jest adres IP serwera DNS?
- 3. Czy uruchomiony jest firewall? Jeśli tak, jaki jest jego adres IP?
- 4. Czy uruchomiony jest serwer proxy dla poczty, router poczty lub przekaźnik poczty? Jeśli tak, jaki jest jego adres IP?
- 5. Czy będzie używana baza danych Domino?
- 6. Czy do odbierania poczty będzie używany serwer POP systemu i5/OS?

W celu uzyskania podstawowych informacji o działaniu poczty elektronicznej może być potrzebne skorzystanie ze scenariusza poczty elektronicznej.

Jeśli ma być wykorzystywany serwer Domino oraz serwer SMTP systemu i5/OS, sięgnij po informacje zawarte w rozdziale Udostępnianie serwera Domino i serwera SMTP w jednym systemie. Więcej informacji na temat serwera Domino znajduje się w rozdziale Domino lub w serwisie WWW Lotus Domino for i5/OS.

Jeśli nie planuje się wykorzystania serwerów SMTP i POP, należy je wyłączyć, aby bez wiedzy administratora nie mogły ich użyć osoby nieuprawnione.

#### **Pojęcia pokrewne**

"Scenariusz: wysyłanie i odbieranie poczty [elektronicznej](#page-9-0) lokalnie" na stronie 4 Scenariusz ten demonstruje sposób, w jaki poczta elektroniczna jest przetwarzana pomiędzy użytkownikami lokalnymi.

Domino

#### **Zadania pokrewne**

["Konfigurowanie](#page-19-0) poczty elektronicznej" na stronie 14

Aby skonfigurować pocztę elektroniczną w systemie, należy skonfigurować protokół TCP/IP, serwery SMTP i POP oraz uruchomić serwery poczty elektronicznej.

["Udostępnianie](#page-44-0) serwera Domino i serwera SMTP w tym samym systemie" na stronie 39 Jeśli w tym samym systemie używane są jednocześnie serwer Domino i serwer SMTP, zaleca się skonfigurowanie każdego z nich w taki sposób, aby przypisane im były konkretne określone adresy IP.

#### **Informacje pokrewne**

Lotus [Domino](http://www.ibm.com/servers/eserver/iseries/domino/) for i5/OS

### **Kontrolowanie dostępu do poczty elektronicznej**

Aby ochronić dane przed groźnymi atakami, należy kontrolować, kto uzyskuje dostęp do systemu za pośrednictwem poczty elektronicznej.

Ta sekcja zawiera wskazówki na temat zabezpieczenia serwerów poczty elektronicznej przed zalaniem i spamem.

#### **Pojęcia pokrewne**

przykłady niezależnej puli dyskowej

"Wykrywanie problemów z pocztą [elektroniczną"](#page-54-0) na stronie 49

Wykonanie prostych czynności może być pomocne w określeniu przyczyny problemu z pocztą elektroniczną.

#### **Zadania pokrewne**

"Ograniczanie [przekazywania](#page-32-0) wiadomości" na stronie 27

Aby zapobiec wykorzystywaniu danego serwera pocztowego do rozsyłania spamu lub masowego rozsyłania poczty

<span id="page-16-0"></span>elektronicznej, można zastosować funkcję ograniczania przekazywania i określić, kto może używać danego systemu do przekazywania wiadomości. Jednakże nie można uwierzytelniać poczty elektronicznej po ograniczeniu przekazywania wiadomości.

["Ograniczanie](#page-34-0) połączeń" na stronie 29

W celu zabezpieczenia systemu należy zablokować połączenia użytkowników, którzy mogliby nieprawidłowo korzystać z serwera poczty.

#### **Informacje pokrewne**

AS/400 Internet Security: [Protecting](http://www.redbooks.ibm.com/abstracts/sg244929.html) Your AS/400 from HARM in the Internet

### **Kontrola dostępu do serwera SMTP**

Aby zapobiec zaatakowaniu systemu przez spam, należy kontrolować dostęp do serwera SMTP.

Jeśli chcesz umożliwić klientom SMTP dostęp do systemu, powinieneś chronić system przed atakiem, wykonując następujące czynności:

- v Jeśli to możliwe, należy unikać tworzenia pozycji \*ANY \*ANY w katalogu dystrybucyjnym systemu. Jeśli w systemie nie ma pozycji \*ANY \*ANY, trudniej jest wykorzystać protokół SMTP do zablokowania systemu lub sieci. Kiedy pamięć dyskowa zostaje wypełniona niepożądaną pocztą, która jest przekierowywana przez dany system do innego systemu, dany system lub sieć zostają zablokowane.
- v Aby zapobiec zablokowaniu systemu przez niepożądane obiekty, należy ustawić odpowiednie progi pamięci dla pul ASP. Progi pamięci dla puli ASP można odczytać i ustawić za pomocą narzędzi SSTs (systemowych narzędzi serwisowych) lub narzędzi DST (dedicated service tools).
- v Należy dostroić maksymalną liczbę zadań prestartu, jakie mogą zostać utworzone, za pomocą komendy Zmiana pozycji zadania prestartu (Change Prestart Job Entry - CHGPJE). Komenda ta ogranicza liczbę zadań tworzonych podczas ataku polegającego na spowodowaniu odmowy usługi. Wartością domyślną maksymalnej liczby zadań jest 256.
- v Należy uniemożliwić osobom nieupoważnionym wysyłającym spam korzystanie z łącza, ograniczając przekazywanie i połączenia.
- v W systemach działających pod kontrolą i5/OS V6R1 można zapobiec zalaniu spamem, żądając uwierzytelnienia przed wysłaniem poczty elektronicznej. Jeśli serwer zdalny żąda uwierzytelnienia, można skonfigurować uwierzytelnianie na serwerze lokalnym. | |

#### **Odsyłacze pokrewne**

zmiana atrybutów SMTP (Change SMTP Attributes - CHGSMTPA), komenda |

#### **Kontrola dostępu do serwera POP**

Aby zapewnić bezpieczeństwo systemu, należy kontrolować dostęp do serwera POP.

- Można określić, czy serwer POP ma wykorzystywać szyfrowanie do ochrony strumieni danych POP, w tym |
- identyfikatorów użytkowników i haseł. Szyfrowanie odbywa się za pomocą protokołów SSL (Secure Sockets Layer) |

l lub TLS (Transport Layer Security). Aby wskazać, czy obsługiwane są chronione sesje POP, ustaw parametr ALWSSL

komendy CL Zmiana atrybutów serwera POP (Change POP Server Attributes - CHGPOPA). |

Aby umożliwić klientom POP dostęp do systemu, należy uwzględnić następujące uwarunkowania:

| • Serwer poczty POP stosuje uwierzytelnianie dla klientów starających się uzyskać dostęp do swoich skrzynek pocztowych. Klient wysyła do serwera identyfikator użytkownika oraz hasło. |

Serwer poczty POP weryfikuje zgodność identyfikatora użytkownika oraz hasła z profilem i hasłem użytkownika systemu i5/OS. Ponieważ użytkownik nie ma kontroli nad tym, w jaki sposób identyfikator użytkownika i hasło składowane są na kliencie POP, użytkownik może utworzyć specjalny profil użytkownika z ograniczonymi uprawnieniami systemowymi. Aby uniemożliwić użycie profilu użytkownika w sesji interaktywnej, w profilu użytkownika należy ustawić następujące wartości:

ustawić menu początkowe (initial menu - INLMNU) na wartość \*SIGNOFF,

ustawić program początkowy (initial program - INLPGM) na wartość \*NONE,

ustawić ograniczenie możliwości (limit capabilities - LMTCPB) na wartość \*YES.

- <span id="page-17-0"></span>v Aby uniemożliwić intruzowi zablokowanie systemu za pomocą niepożądanych obiektów, należy koniecznie ustawić odpowiednie progi dla pul pamięci dyskowej (ASP). Próg ASP pamięci uchroni system przed zablokowaniem z powodu niewystarczającej pamięci dla systemu operacyjnego. Progi pamięci dla puli ASP można odczytać i ustawić za pomocą narzędzi SST (systemowych narzędzi serwisowych) lub narzędzi DST (dedicated service tools).
- v Oprócz ustawienia odpowiedniego progu pamięci dla puli ASP, chroniącego system przed zalaniem, należy także zapewnić wystarczającą ilość pamięci dla właściwego przechowywania i dostarczania poczty elektronicznej. Jeśli serwer poczty nie może dostarczyć poczty z powodu niewystarczającej pamięci dla poczty przejściowej, stwarza to użytkownikom problemy z integralnością. Jeśli wykorzystanie systemowej pamięci dyskowej jest zbyt duże, poczta przestaje działać.

Zazwyczaj przestrzeń pamięci nie stanowi znaczącego problemu. Po otrzymaniu poczty przez klienta, serwer poczty elektronicznej usuwa ją z systemu.

#### **Pojęcia pokrewne**

"Wykrywanie problemów z pocztą [elektroniczną"](#page-54-0) na stronie 49

Wykonanie prostych czynności może być pomocne w określeniu przyczyny problemu z pocztą elektroniczną.

### **Blokowanie dostępu do poczty elektronicznej**

W zależności od sposobu użytkowania systemu, może zajść potrzeba blokowania użytkownikom dostępu do poczty elektronicznej przez serwery SMTP i POP. Dostęp do poczty elektronicznej można całkiem zablokować lub zezwalać na dostęp w pewnych przypadkach.

#### **Blokowanie dostępu za pomocą protokołu SMTP**

Aby nikt nie uzyskać dostępu do systemu użytkownika za pomocą protokołu SMTP, należy uniemożliwić uruchamianie serwera SMTP.

Serwer SMTP jest skonfigurowany domyślnie w ten sposób, że uruchamia się automatycznie po uaktywnieniu protokołu TCP/IP. Jeśli nie zamierzasz używać serwera SMTP, nie konfiguruj go w systemie (i nie pozwalaj na to innym użytkownikom).

#### **Blokowanie uruchomienia serwera SMTP wraz z uruchomieniem protokołu TCP/IP:**

Może zaistnieć potrzeba okazjonalnego wykorzystania protokołu SMTP, przy jednoczesnym ograniczeniu dostępu innych użytkowników do serwera SMTP.

Aby zablokować automatyczne uruchamianie zadań serwera SMTP po uaktywnieniu protokołu TCP/IP, wykonaj następujące czynności:

- 1. Uruchom program System i Navigator i rozwiń pozycję *system* → **Sieć** → **Serwery** → **TCP/IP** (*system* > Network > Servers > TCP/IP).
- 2. Prawym przyciskiem myszy kliknij pozycję **SMTP** i wybierz opcję **Właściwości**.
- 3. Wyczyść pole **Uruchom wraz z TCP/IP**.

#### **Blokowanie dostępu do portów SMTP:**

Aby ochronić serwer SMTP przed nieznanymi aplikacjami, można zablokować dostęp do portów SMTP.

Aby zablokować dostęp do SMTP oraz uniemożliwić innym użytkownikom przypisanie aplikacji użytkownika, na przykład aplikacji gniazd, do portu używanego zwykle przez system na potrzeby protokołu SMTP, wykonaj następujące czynności:

- 1. Uruchom program System i Navigator i rozwiń pozycję *system* → **Sieć** → **Serwery** → **TCP/IP** (*system* > Network > Servers > TCP/IP).
- 2. Prawym przyciskiem myszy kliknij pozycję **Konfiguracja TCP/IP** i wybierz opcję **Właściwości**.
- 3. W oknie Konfiguracja TCP/IP kliknij zakładkę **Ograniczenia dla portów**.
- 4. Na stronie Ograniczenia dla portów kliknij **Dodaj**.
- 5. Na stronie Dodaj ograniczenie portu podaj następujące dane:
- **12** System i: Poczta elektroniczna
- <span id="page-18-0"></span>v **Nazwa użytkownika**: podaj nazwę profilu użytkownika, który jest chroniony w systemie (Chroniony profil użytkownika to taki profil, który nie ma praw właściciela do programów adoptujących uprawnienia, a jego hasło nie jest znane innym użytkownikom). Jeśli port jest ograniczony dla określonego użytkownika, wszyscy pozostali są automatycznie wykluczani.
- v **Port startowy**: 25
- v **Port końcowy**: 25
- v **Protokół**: TCP
- 6. Kliknij przycisk **OK**, aby dodać ograniczenie.
- 7. Na stronie **Ograniczenia dla portów** kliknij **Dodaj** i powtórz czynności dla protokołu UDP.
- 8. Kliknij przycisk **OK**, aby zapisać ograniczenia dla portów i zamknąć okno **Właściwości TCP/IP**. Ograniczenia dla portów zadziałają przy następnym uruchomieniu protokołu TCP/IP. Jeśli podczas ustawiania ograniczeń dla portów protokół TCP/IP był aktywny, należy zakończyć jego działanie, a następnie uruchomić go ponownie.

#### **Zatrzymywanie kolejek usług dystrybucyjnych architektury systemów sieciowych (SNADS):**

Istnieje możliwość zatrzymania kolejek dystrybucyjnych SNADS, które są wykorzystywane przez aplikację SMTP do wysyłania poczty. Zapewni to dodatkowe zabezpieczenie w ograniczaniu dystrybucji poczty elektronicznej.

Aby wstrzymać kolejki dystrybucyjne, należy w interfejsie znakowym wpisać następujące komendy:

#### HLDDSTQ DSTQ(QSMTPQ)PTY(\*NORMAL) HLDDSTQ DSTQ(QSMTPQ)PTY(\*HIGH)

#### **Pojęcia pokrewne**

"Koncepcje poczty [elektronicznej"](#page-7-0) na stronie 2

Poczta elektroniczna (wiadomości e-mail) stała się bardzo ważnym narzędziem w wielu firmach. System operacyjny i5/OS używa protokołów SMTP i POP, aby zapewnić płynną i efektywną obsługę poczty w sieci.

#### **Blokowanie dostępu za pomocą protokołu POP**

Aby nikt nie mógł uzyskać dostępu do systemu użytkownika za pomocą protokołu POP, należy uniemożliwić uruchamianie serwera POP.

Jeśli nie zamierzasz używać serwera POP, nie konfiguruj go w systemie (i nie pozwalaj na to innym użytkownikom).

#### **Blokowanie uruchomienia serwera POP wraz z uruchomieniem protokołu TCP/IP:**

Może zaistnieć potrzeba okazjonalnego wykorzystania protokołu POP, przy jednoczesnym ograniczeniu dostępu innych użytkowników do serwera POP.

Serwer POP jest domyślnie skonfigurowany tak, by uruchamiać się wraz z uruchomieniem protokołu TCP/IP. Aby zablokować automatyczne uruchamianie zadań serwera POP po uruchomieniu protokołu TCP/IP, wykonaj następujące czynności:

- 1. Uruchom program System i Navigator i rozwiń pozycję *system* → **Sieć** → **Serwery** → **TCP/IP** (*system* > Network > Servers > TCP/IP).
- 2. Prawym przyciskiem myszy kliknij **POP** i wybierz opcję **Właściwości**.
- 3. Wyczyść pole **Uruchom wraz z TCP/IP**.

#### **Blokowanie dostępu do portów POP (Post Office Protocol):**

Aby ochronić serwer POP przed nieznanymi aplikacjami, można zablokować dostęp do portów POP.

Aby zablokować uruchamianie serwera POP oraz uniemożliwić innym użytkownikom przypisanie aplikacji użytkownika, na przykład aplikacji gniazd, do portu używanego zwykle przez system na potrzeby protokołu POP, wykonaj następujące czynności:

- <span id="page-19-0"></span>1. Uruchom program System i Navigator, połącz się ze swoim systemem i rozwiń pozycję **Sieć** → **Serwery** → **TCP/IP** (Network > Servers > TCP/IP).
- 2. Prawym przyciskiem myszy kliknij pozycję **Konfiguracja TCP/IP** i wybierz opcję **Właściwości**.
- 3. W oknie Konfiguracja TCP/IP kliknij zakładkę **Ograniczenia dla portów**.
- 4. Na stronie Ograniczenia dla portów kliknij **Dodaj**.
- 5. Na stronie Dodaj ograniczenie portu podaj następujące dane:
	- v **Nazwa użytkownika**: podaj nazwę profilu użytkownika, który jest chroniony w systemie (Chroniony profil użytkownika to taki profil, który nie ma praw właściciela do programów adoptujących uprawnienia, a jego hasło nie jest znane innym użytkownikom). Jeśli port jest ograniczony dla określonego użytkownika, wszyscy pozostali są automatycznie wykluczani.
	- v **Port początkowy**: 110 995
		- v **Port końcowy**: 110 995
		- v **Protokół**: TCP

| |

- 6. Kliknij przycisk **OK**, aby dodać ograniczenie.
- 7. Na stronie Ograniczenia dla portów kliknij **Dodaj** i powtórz czynności dla protokołu UDP.
- 8. Kliknij przycisk **OK**, aby zapisać ograniczenia dla portów i zamknąć okno Właściwości TCP/IP.

Ograniczenia dla portów zadziałają przy następnym uruchomieniu protokołu TCP/IP. Jeśli podczas ustawiania ograniczeń dla portów protokół TCP/IP był aktywny, należy zakończyć jego działanie, a następnie uruchomić go ponownie.

### **Konfigurowanie poczty elektronicznej**

Aby skonfigurować pocztę elektroniczną w systemie, należy skonfigurować protokół TCP/IP, serwery SMTP i POP oraz uruchomić serwery poczty elektronicznej.

#### **Pojęcia pokrewne**

["Protokół](#page-8-0) SMTP w systemie i5/OS" na stronie 3

Protokół SMTP umożliwia systemowi operacyjnemu wysyłanie i pobieranie poczty elektronicznej.

"Planowanie korzystania z poczty [elektronicznej"](#page-15-0) na stronie 10

Przed skonfigurowaniem poczty elektronicznej należy przygotować podstawowy plan korzystania z niej w systemie.

### **Dostęp do serwerów poczty elektronicznej za pomocą programu System i Navigator**

Można wykorzystać program System i Navigator do konfigurowania serwerów poczty elektronicznej SMTP i POP i zarządzania nimi.

Aby uzyskać dostęp do serwerów POP lub SMTP w programie System i Navigator, wykonaj następujące czynności:

- 1. Kliknij dwukrotnie folder **Client Access Express**.
- 2. Kliknij dwukrotnie **System i Navigator**. Jeśli uruchamiasz System i Navigator po raz pierwszy, kliknij ikonę **Nowe połączenie** (New Connection), aby ustanowić połączenie ze swoim systemem.
- 3. Uruchom program System i Navigator i rozwiń pozycję *system* → **Sieć** → **Serwery** → **TCP/IP** (*system* > Network > Servers > TCP/IP).
- 4. Dwukrotnie kliknij **SMTP**, aby otworzyć okno dialogowe Właściwości SMTP lub kliknij dwukrotnie **POP**, aby otworzyć okno dialogowe Właściwości POP.

#### **Pojęcia pokrewne**

"Serwer POP w [systemie](#page-9-0) i5/OS" na stronie 4 Serwer POP jest implementacją interfejsu pocztowego POP3 w systemie i5/OS.

## <span id="page-20-0"></span>**Konfigurowanie protokołu TCP/IP na potrzeby poczty elektronicznej**

Przed skonfigurowaniem w systemie poczty elektronicznej należy skonfigurować protokół TCP/IP.

Jeśli poczta elektroniczna jest konfigurowana w systemie po raz pierwszy, należy wykonać następujące czynności. Jeśli protokół TCP/IP jest już skonfigurowany w systemie, można przejść bezpośrednio do konfigurowania serwerów SMTP i POP na potrzeby poczty elektronicznej.

- 1. Uruchom program System i Navigator i rozwiń pozycję *system* → **Sieć** → **Konfigurowanie TCP/IP** (*system* > Network > TCP/IP Configuration).
- 2. Prawym przyciskiem myszy kliknij pozycję **Interfejsy** i wybierz opcję **Nowy interfejs TCP/IP** oraz typ sieci, którą nowy interfejs będzie reprezentował. Aby utworzyć nowy interfejs TCP/IP, postępuj zgodnie z instrukcjami kreatora. Kreator poprosi o podanie następujących informacji:
	- Typ połączenia
	- Zasób sprzętowy
	- Opis linii
	- Adres IP
	- Nazwa hosta
	- Nazwa domeny

Podane kreatorowi nazwa hosta wraz z nazwą domeny składają się na pełną nazwę domeny. SMTP wymaga pełnej nazwy domeny, aby móc się komunikować z innymi hostami SMTP.

Na przykład, jeśli nazwą lokalnego hosta jest ASHOST, a nazwą lokalnej domeny jest DOMAIN.COMPANY.COM, pełną nazwą domeny jest ASHOST.DOMAIN.COMPANY.COM.

- Uruchamiane serwery
- 3. Po zakończeniu pracy kreatora kliknij prawym przyciskiem myszy pozycję **TCP/IP** i wybierz opcję **Właściwości**. Pojawi się okno dialogowe Właściwości TCP/IP.
- 4. Kliknij zakładkę **Tabela hostów**.
- 5. Kliknij **Dodaj**. Pojawi się okno dialogowe Pozycja tabeli hosta TCP/IP.
- 6. Wpisz adres IP i nazwę hosta podaną kreatorowi nowego interfejsu TCP/IP.
- 7. Kliknij przycisk **OK**, aby zamknąć okno dialogowe Pozycja tabeli hosta TCP/IP.
- 8. Kliknij przycisk **OK**, aby zamknąć okno dialogowe Właściwości TCP/IP.

#### **Pojęcia pokrewne**

"Wykrywanie problemów z pocztą [elektroniczną"](#page-54-0) na stronie 49

Wykonanie prostych czynności może być pomocne w określeniu przyczyny problemu z pocztą elektroniczną.

#### **Zadania pokrewne**

"Konfigurowanie serwerów SMTP i POP na potrzeby poczty elektronicznej" Aby móc używać poczty elektronicznej, należy skonfigurować w systemie serwery SMTP i POP.

### **Konfigurowanie serwerów SMTP i POP na potrzeby poczty elektronicznej**

Aby móc używać poczty elektronicznej, należy skonfigurować w systemie serwery SMTP i POP.

**Uwaga:** Obydwa serwery, SMTP i POP, muszą zostać poprawnie skonfigurowane.

#### **Pojęcia pokrewne**

"Serwer POP w [systemie](#page-9-0) i5/OS" na stronie 4 Serwer POP jest implementacją interfejsu pocztowego POP3 w systemie i5/OS.

#### **Zadania pokrewne**

"Konfigurowanie protokołu TCP/IP na potrzeby poczty elektronicznej" Przed skonfigurowaniem w systemie poczty elektronicznej należy skonfigurować protokół TCP/IP.

### <span id="page-21-0"></span>**Konfigurowanie serwera SMTP**

W rezultacie skonfigurowania TCP/IP system automatycznie skonfigurował serwer SMTP. Jednakże należy zmienić szereg właściwości SMTP, aby serwer SMTP prawidłowo obsługiwał pocztę elektroniczną.

Aby zmienić właściwości SMTP, wykonaj następujące czynności:

- 1. Uruchom program System i Navigator i rozwiń pozycję *system* → **Sieć** → **Serwery** → **TCP/IP** (*system* > Network > Servers > TCP/IP).
- 2. Kliknij dwukrotnie **SMTP**.
- 3. Kliknij zakładki wymienione w poniższej tabeli i ustaw w nich wartości pól wskazane w kolumnie ″Wykonaj następującą czynność″. |

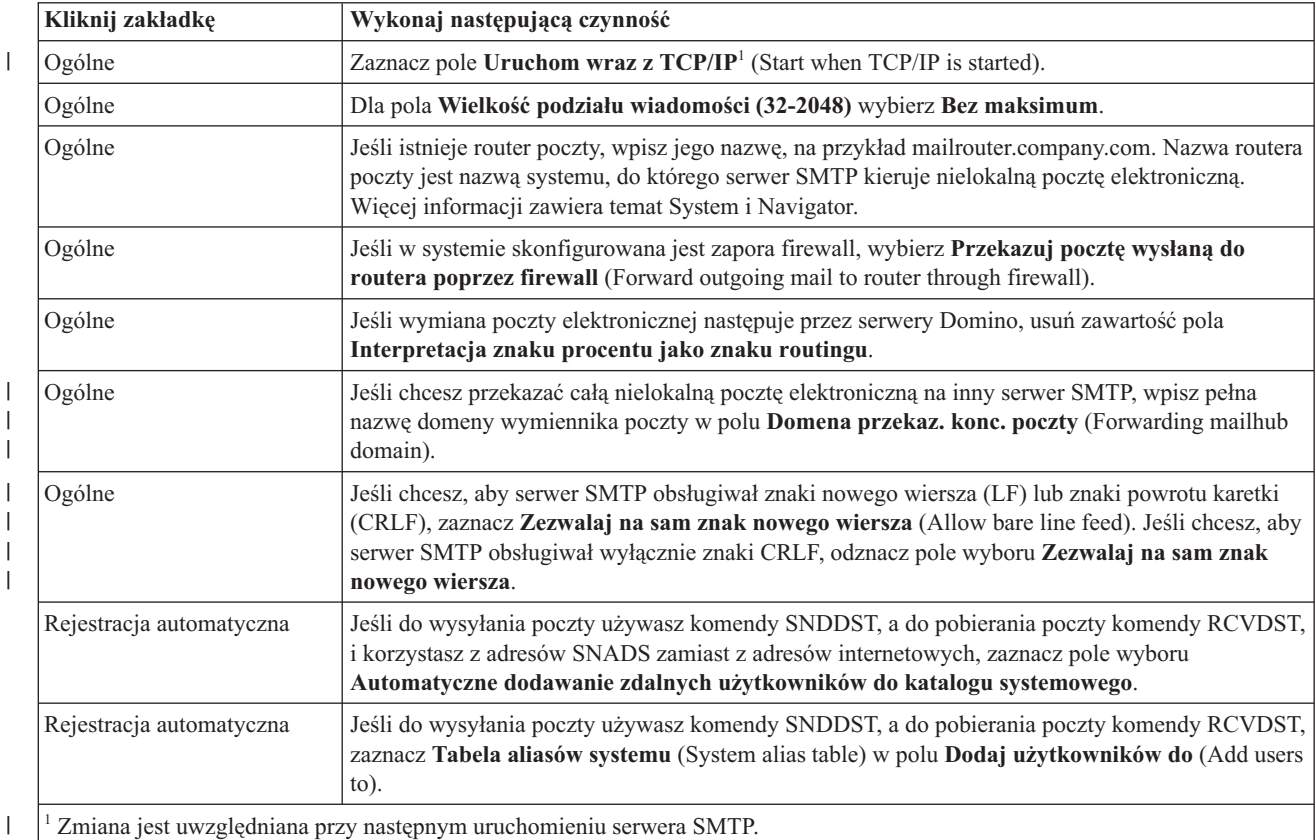

|

|

4. Aby zaakceptować zmiany, kliknij przycisk **OK**.

#### **Zadania pokrewne**

["Uwierzytelnianie](#page-30-0) lokalnej i przekazywanej poczty elektronicznej" na stronie 25 Można ochronić serwer przed spamem, żądając uwierzytelnienia przy wysyłaniu poczty elektronicznej. Żądanie uwierzytelnienia nie może być wykorzystywane do ograniczenia przekazywania wiadomości. Zalecane jest skonfigurowanie uwierzytelnienia dla serwera.

#### **Włączanie warstwy SSL pomiędzy serwerem SMTP a klientem w systemie docelowym:** |

Aby włączyć warstwę SSL pomiędzy serwerem SMTP a klientem w systemie docelowym, wykonaj następujące | czynności. Zakłada się, że na serwerze SMTP został utworzony certyfikat serwera. |

Aby wykonać to zadanie, sprawdź, czy jesteś podłączony do systemu docelowego. |

#### **Uruchamianie i konfigurowanie programu DCM** |

1. W przeglądarce WWW połącz się z serwerem http://*nazwa\_systemu*: 2001/ |

- <span id="page-22-0"></span>2. Na stronie Zadania i5/OS (i5/OS Tasks), wybierz **Menedżer certyfikatów cyfrowych** (Digital Certificate | Manager) a następnie kliknij **Wybierz bazę certyfikatów** (Select a Certificate Store). |
- 3. Na stronie Wybierz bazę certyfikatów (Select a Certificate Store) wybierz **\*SYSTEM** i kliknij **Kontynuuj** | (Continue). |
- 4. Na stronie Baza certyfikatów i hasło (Certificate Store and Password) wpisz hasło do swojej bazy certyfikatów. |
- 5. Rozwiń pozycję **Zarządzanie aplikacjami** → **Aktualizacja przypisania certyfikatu** (Manage Applications > Update certificate assignment) i wybierz **Serwer** (Server). | |
- 6. Wybierz **Serwer SMTP TCP/IP i5/OS** (i5/OS TCP/IP SMTP server) i w razie potrzeby kliknij **Aktualizacja przypisania certyfikatu** (Update Certificate Assignment). | |

#### **Konfigurowanie serwera SMTP** |

Aby włączyć obsługę SSL, ustaw parametr ALWAUTH na \*LCLRLY lub \*RELAY za pomocą komendy Zmiana | atrybutów SMTP (Change SMTP Attributes - CHGSMTPA). |

- | . Jeśli parametr został ustawiony na \*RELAY, tylko wiadomości e-mail wysyłane z drugiego serwera SMTP będą obsługiwać SSL. |
- | . Jeśli parametr został ustawiony na \*LCLRLY, włączone zostaną także parametry Zweryfikuj komunikaty struktury MSF (Verify MSF messages - VFYMSFMSG) oraz Zweryfikuj od użytkownika (Verify from user - |
- VFYFROMUSR). Zastosowanie wartości domyślnej może również skutkować odrzuceniem pewnych wiadomości |
- e-mail. Należy określić, czy obsługa odrzucania wiadomości ma zostać włączona. |

#### **Konfigurowanie klienta SMTP** |

Należy skonfigurować klienta SMTP platformy System i w taki sposób, aby mógł on wpisywać się do docelowego |

- serwera SMTP platformy System i. Zastosuj komendę CL Dodanie pozycji listy protokołu SMTP (Add SMTP List |
- Entry ADDSMTPLE), aby dodać pozycję do listy uwierzytelniania hosta: |
- ADDSMTPLE TYPE(\*HOSTAUTH) HOSTNAME(*twoj\_system*.domena.com) USERNAME(odbiorca) PASSWORD(*xxxx*) |

Nazwa hosta, która zostaje zapisana wielkimi literami, musi być zgodna z adresem poczty elektronicznej. Jeśli adresem | poczty elektronicznej jest mojadres@twoj\_system, należy dodać następującą pozycję: |

ADDSMTPLE TYPE(\*HOSTAUTH) HOSTNAME(TWOJ\_SYSTEM) USERNAME(odbiorca) PASSWORD(*xxxx*) |

#### **Włączanie warstwy SSL pomiędzy serwerem SMTP a klientem w systemie nadawcy:** |

Aby wykonać to zadanie, należy być podłączonym do systemu nadawcy. |

- 1. W przeglądarce WWW połącz się z serwerem http://*nazwa\_systemu*: 2001/ |
- | 2. Na stronie Zadania i5/OS (i5/OS Tasks), wybierz **Menedżer certyfikatów cyfrowych** (Digital Certificate  $\overline{1}$ Manager) a następnie kliknij **Wybierz bazę certyfikatów** (Select a Certificate Store). |
- 3. Na stronie Wybierz bazę certyfikatów (Select a Certificate Store) wybierz **\*SYSTEM** i kliknij **Kontynuuj** (Continue). | |
- 4. Na stronie Baza certyfikatów i hasło (Certificate Store and Password) wpisz hasło dla Twojej bazy certyfikatów i kliknij **Kontynuuj** (Continue). Jeśli nie posiadasz certyfikatu użytkownika lub chcesz utworzyć certyfikat użytkownika, wykonaj czynności od 5 do 8. W przeciwnym przypadku przejdź do czynności 9. | | |
- 5. Na stronie Tworzenie certyfikatu (Create Certificate) wybierz **Certyfikat użytkownika** (User certificate) i kliknij **Kontynuuj** (Continue). | |
- 6. Na stronie Tworzenie certyfikatu użytkownika (Create User Certificate) wypełnij wymagane pola informacjami o certyfikacie i kliknij **Kontynuuj** (Continue). | |
- 7. W oknie Potencjalne naruszenie skryptu (Potential Scripting Violation) kliknij **Tak**. |
- 8. Na stronie Tworzenie certyfikatu użytkownika (Create User Certificate) kliknij **OK**. System zastosuje certyfikat użytkownika klienta. | |
- 9. Rozwiń pozycję **Zarządzanie aplikacjami** → **Aktualizacja przypisania certyfikatu** (Manage Applications > Update certificate assignment) i wybierz **Certyfikat serwera lub klienta** (Server or client certificate). | |
- <span id="page-23-0"></span>10. Na stronie Aktualizacja przypisania certyfikatu (Update Certificate Assignment) wybierz **Klient** (Client) i kliknij **Kontynuuj** (Continue). | |
- 11. Wybierz **Klient TCP/IP i5/OS** (i5/OS TCP/IP Client) i kliknij przycisk **Aktualizacja przypisania certyfikatu** (Update Certificate Assignment). | |

#### **Instalowanie ośrodka certyfikacji dziennika w systemie nadawczym:** |

Jeśli certyfikat cyfrowy dziennika został wydany przez ośrodek certyfikacji (CA), który nie jest znany systemowi | nadawczemu, należy zainstalować certyfikat cyfrowy dla ośrodka certyfikacji w systemie nadawczym. |

#### **Eksportowanie lokalnego certyfikatu CA i wysyłanie go do systemu nadawczego** |

Zakłada się, że ośrodek certyfikacji jest lokalny. Jednakże można wykorzystać tę procedurę do wyeksportowania | certyfikatu, który nie jest znany systemowi nadawczemu. |

Aby wyeksportować lokalny certyfikat CA, wykonaj następujące czynności: |

- 1. Kliknij **Wybierz bazę certyfikatów** (Select a Certificate Store) i wybierz **Lokalny ośrodek certyfikacji (CA)** (Local Certificate Authority (CA)). Kliknij przycisk **Kontynuuj** (Continue). | |
- 2. Na stronie Baza certyfikatów i hasło (Certificate Store and Password) wpisz hasło. |
- 3. Rozwiń pozycję **Zarządzanie lokalnymi ośrodkami certyfikacji (CA)** → **Eksport** (Manage Local CA > Export) i wybierz **Plik - Eksport do pliku** (File - Export to a file). Kliknij przycisk **Kontynuuj** (Continue). | |
- 4. Na stronie Eksportowanie certyfikatu (Export Certificate) wpisz katalog i nazwę pliku, w którym certyfikat CA ma być przechowywany. Jeśli katalog jeszcze nie istnieje, użyj komendy mkdir, aby go utworzyć. | |
- 5. Na stronie Certyfikat został pomyślnie wyeksportowany (Export Certificate Successful) kliknij **OK**. |
- 6. Użyj protokołu FTP w trybie ASCII do wysłania certyfikatu CA z systemu odbiorczego do systemu nadawczego.  $\mathbf{I}$

#### **Instalowanie certyfikatu CA w systemie nadawczym** |

- 1. Na stronie Wybierz bazę certyfikatów (Select a Certificate Store) wybierz **\*SYSTEM** i kliknij **Kontynuuj** (Continue). | |
- 2. Na stronie Baza certyfikatów i hasło (Certificate Store and Password) wpisz hasło i kliknij **Kontynuuj** (Continue). |
- 3. Rozwiń pozycję **Zarządzanie certyfikatami** → **Importowanie certyfikatów** (Manage Certificates > Import certificates), wybierz **Ośrodek certyfikacji (CA)** (Certificate Authority (CA)) i kliknij **Kontynuuj** (Continue). | |
- 4. Na stronie Importowanie certyfikatu ośrodka certyfikacji (Import Certificate Authority (CA) Certificate) wpisz katalog, w którym przechowywany jest certyfikat systemu odbiorczego. Kliknij przycisk **Kontynuuj** (Continue). | |
- 5. Przypisz etykietę certyfikatu do swojego certyfikatu i kliknij **Kontynuuj** (Continue). Wyświetlony zostanie następujący komunikat: Certyfikat został zaimportowany (The certificate has been imported). | |
- 6. Kliknij przycisk **OK**. |

### **Konfigurowanie serwera POP**

Aby używać serwera POP do dostarczania poczty klientom POP, należy go wcześniej skonfigurować.

Po przesłaniu żądania przez klienta POP, serwer POP dostarcza do klienta POP pocztę ze skrzynki pocztowej użytkownika. Odpowiednie przygotowanie systemu do obsługi poczty elektronicznej wymaga skonfigurowania serwera POP.

Aby skonfigurować serwer POP do współpracy z programem pocztowym, takim jak Netscape Mail lub Eudora Pro, wykonaj następujące działania:

- 1. Uruchom program System i Navigator i rozwiń pozycję *system* → **Sieć** → **Serwery** → **TCP/IP** (*system* > Network  $>$  Servers  $>$  TCP/IP).
- 2. Kliknij dwukrotnie **POP**.

<span id="page-24-0"></span>3. Skorzystaj z poniższej tabeli, aby ustawić wartości pól.

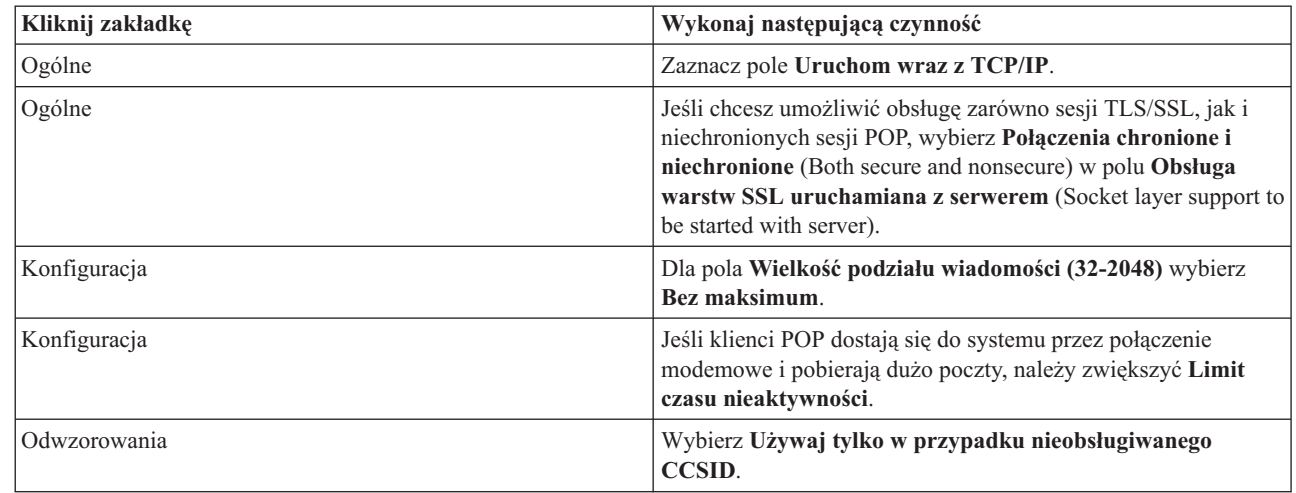

4. Aby zaakceptować zmiany, kliknij przycisk **OK**.

#### **Przydzielanie certyfikatu serwerowi POP:** |

| | | | |

> Jeśli certyfikat nie został przydzielony do aplikacji serwera POP podczas tworzenia lokalnego ośrodka CA (Certificate | Authority) lub jeśli skonfigurowano system w taki sposób, aby żądał certyfikatu z publicznego ośrodka CA, wykonaj | następujące czynności. |

- 1. Uruchom program IBM Digital Certificate Manager (DCM). Jeśli konieczne jest uzyskanie lub utworzenie certyfikatów albo skonfigurowanie lub zmiana systemu certyfikatów, należy zrobić to w tym momencie. Więcej informacji na temat konfigurowania systemu certyfikatów można znaleźć w temacie Konfigurowanie DCM. | | |
- 2. Kliknij **Wybierz bazę certyfikatów** (Select a Certificate Store). |
- 3. Wybierz **\*SYSTEM**. Kliknij przycisk **Kontynuuj** (Continue). |
- 4. Wpisz hasło bazy certyfikatów \*SYSTEM. Kliknij przycisk **Kontynuuj** (Continue). |
- 5. Po odświeżeniu menu nawigacji po lewej stronie, rozwiń pozycję **Zarządzanie aplikacjami** (Manage Applications). | |
- 6. Kliknij **Aktualizacja przypisania certyfikatu** (Update certificate assignment). |
- 7. Wybierz **Aplikacja serwera** (Server application). Kliknij przycisk **Kontynuuj** (Continue). |
- 8. Wybierz opcję **Serwer TCP/IP POP systemu i5/OS** (i5/OS TCP/IP POP Server). |
- | 9. Kliknij **Aktualizacja przypisania certyfikatu** (Update Certificate Assignment), aby przypisać certyfikat do  $\overline{\phantom{a}}$ | serwera POP.
- 10. Wybierz z listy certyfikat, który ma zostać przypisany do serwera. |
- 11. Kliknij **Przypisz nowy certyfikat** (Assign New Certificate). |
- 12. Po zakończeniu konfigurowania certyfikatów dla serwera POP, kliknij **Gotowe** (Done). |

### **Rejestrowanie użytkowników poczty elektronicznej**

Aby móc rejestrować użytkowników poczty elektronicznej, należy utworzyć profile użytkowników.

Profile użytkowników umożliwiają systemowi operacyjnemu i5/OS identyfikowanie nadawcy i odbiorcy wiadomości e-mail. Każdy użytkownik, który ma mieć dostęp do systemu poczty elektronicznej, musi posiadać w systemie profil użytkownika.

Podczas tworzenia profili użytkowników automatycznie rejestruje się ich w katalogu dystrybucyjnym systemu. Dzięki katalogowi dystrybucyjnemu systemu protokół SMTP może określić, gdzie dostarczyć lokalną pocztę.

<span id="page-25-0"></span>W celu utworzenia profilu użytkownika dla wszystkich korzystających z poczty za pomocą protokołu POP i usług dystrybucyjnych SNADS (System Network Architecture Distribution Services), wykonaj następujące czynności:

- 1. W programie System i Navigator rozwiń węzły *nazwa systemu* → **Użytkownicy i grupy** (*nazwa systemu* > Users and Groups).
- 2. Prawym przyciskiem myszy kliknij pozycję **Wszyscy użytkownicy** i wybierz opcję **Nowy użytkownik**.
- 3. Wpisz nazwę i hasło dla tego użytkownika.

**Uwaga:** Hasło będzie umożliwiało użytkownikom POP dostęp do skrzynek pocztowych protokołu POP.

- 4. Kliknij przycisk **Możliwości**.
- 5. Kliknij zakładkę **Uprawnienia**. Upewnij się, że pole Klasa uprawnień ma wartość **Użytkownik**.
- 6. Kliknij przycisk **OK**.

| | |

|

- 7. Kliknij przycisk **Dane osobowe**.
- 8. Kliknij zakładkę **Poczta**.
- 9. Wybierz **Poziom usług poczty**.
	- v Jeśli użytkownik jest użytkownikiem usług SNADS, wybierz **Indeks użytkownika** (User index).
	- v Jeśli użytkownik jest użytkownikiem protokołu pocztowego POP3, wybierz **Systemowa skrzynka pocztowa** (System mailbox).

#### 10. Wybierz **Typ preferowanego adresu**.

- v Dla użytkownika usług dystrybucyjnych SNADS wybierz **ID użytkownika i adres**.
- v Jeśli użytkownik jest użytkownikiem protokołu pocztowego POP3, wybierz **Nazwa SMTP** (SMTP name).
- 11. Sprawdź, czy w polu Domena dla protokołu SMTP podana jest właściwa nazwa domeny. Zwykle nazwa domyślna jest poprawna. Potrzeba zmiany może zajść w przypadku, gdy w systemie jest kilka domen lokalnych.
- 12. Kliknij przycisk **OK**. Jeśli rejestrowany jest użytkownik usług SNADS, proces rejestracji zostaje zakończony. Jeśli rejestrowany jest użytkownik POP, który będzie używać serwera POP systemu i5/OS tylko do odbierania poczty elektronicznej, przejdź do następnego kroku.
- 13. Kliknij przycisk **Zadania**.
- 14. Kliknij zakładkę **Uruchamianie sesji**.
- 15. W polu **Menu początkowe** wybierz **Wypisanie się z systemu**. Przy tym ustawieniu każda próba wpisania się do systemu inna niż odbieranie poczty elektronicznej lub zmiana hasła, powoduje automatyczne wypisanie użytkownika.
- 16. Kliknij przycisk **OK**.
- 17. Kliknij przycisk **OK**.
- 18. Powtarzaj powyższe instrukcje, dopóki wszyscy użytkownicy nie będą mieli profili użytkownika.

#### **Pojęcia pokrewne**

"Wysyłanie i pobieranie poczty [elektronicznej"](#page-35-0) na stronie 30

System jest serwerem poczty elektronicznej i ma zarejestrowanych użytkowników poczty elektronicznej (SNADS, POP lub Lotus). Użytkownicy poczty elektronicznej mogą wysyłać, pobierać i odczytywać wiadomości e-mail za pomocą klienta POP lub SNADS.

#### **Zadania pokrewne**

"Wysyłanie poczty elektronicznej za pomocą usług [dystrybucyjnych](#page-38-0) Systems Network Architecture Systems [\(SNADS\)"](#page-38-0) na stronie 33

Pocztę elektroniczną można wysyłać z systemu, korzystając z programu klienckiego usług SNADS. Nadawca poczty musi być lokalnym użytkownikiem usług dystrybucyjnych SNA.

### **Uruchamianie i zatrzymywanie serwerów poczty elektronicznej**

Uruchom wymagane serwery, aby sprawdzić, czy wszystko działa poprawnie i czy wszystkie dokonane przez ciebie zmiany konfiguracji zostały zastosowane. Czasami może być konieczne wykonanie restartu serwerów. Wykonuje się to zatrzymując serwery, a następnie wykonując kolejno czynności ponownego uruchamiania serwerów.

#### **Zadania pokrewne**

<span id="page-26-0"></span>"Sprawdzanie serwerów poczty [elektronicznej"](#page-42-0) na stronie 37

Jednym z powszechnych problemów z pocztą jest to, że odpowiednie serwery nie zostały uruchomione. Przed przystąpieniem do używania serwerów poczty elektronicznej należy sprawdzić status serwerów i sprawdzić, czy wszystkie są uruchomione.

#### **Uruchamianie serwerów poczty elektronicznej**

Możesz uruchomić serwery i skonfigurować swój system jako serwer poczty elektronicznej z zarejestrowanymi użytkownikami poczty.

W celu uruchomienia serwerów, wykonaj opisane poniżej czynności:

- 1. W programie System i Navigator rozwiń węzły *twój system* → **Sieć**.
- 2. Prawym przyciskiem myszy kliknij pozycję **Konfiguracja TCP/IP** i wybierz opcję **Właściwości**. Wyświetlone zostanie okno dialogowe Właściwości konfiguracji TCP/IP (TCP/IP Configuration Properties).
	- v Jeśli status TCP/IP ma wartość Uruchomiono, kliknij **OK** i przejdź do następnego punktu.
	- v Jeśli nie, kliknij **Anuluj**, aby zamknąć okno dialogowe Właściwości konfiguracji TCP/IP, a następnie Prawym przyciskiem myszy kliknij pozycję **Konfiguracja TCP/IP** i wybierz opcję **Uruchom**. Po zakończeniu kliknij **OK**.
- 3. Rozwiń **Serwery** → **TCP/IP**. Jeśli serwery SMTP i POP nie zostały uruchomione, wykonaj następujące czynności, aby je uruchomić:
	- a. Prawym przyciskiem myszy kliknij pozycję **SMTP** i wybierz opcję **Uruchom**.
	- b. Prawym przyciskiem myszy kliknij pozycję **POP** i wybierz opcję **Uruchom**.
- 4. Aby uruchomić strukturę serwera poczty (MSF), w wierszu komend wpisz STRMSF.
- 5. Jeśli uruchomione są usługi SNADS, wpisz komendę STRSBS QSNADS, aby uruchomić podsystem QSNADS.

Serwery zostały uruchomione, a w systemie działa serwer poczty elektronicznej z zarejestrowanymi użytkownikami.

#### **Zatrzymywanie serwerów poczty elektronicznej**

Do zatrzymania serwerów poczty elektronicznej można użyć programu System i Navigator.

W celu zatrzymania serwerów, wykonaj następujące czynności:

- 1. Uruchom program System i Navigator i rozwiń pozycję *system* → **Sieć** → **Serwery** → **TCP/IP** (*system* > Network > Servers > TCP/IP).Aby zatrzymać wcześniej uruchomione serwery SMTP i POP, wykonaj następujące czynności:
	- a. Prawym przyciskiem myszy kliknij pozycję **SMTP** i wybierz opcję **Zatrzymaj**.
	- b. Prawym przyciskiem myszy kliknij pozycję **POP** i wybierz opcję **Uruchom**.
- 2. Aby zakończyć działanie struktury serwera poczty (MSF), w wierszu komend wpisz ENDMSF.
- 3. Jeśli uruchomione są usługi SNADS, wpisz komendę ENDSBS QSNADS, aby zatrzymać podsystem QSNADS.

### **Konfigurowanie profilu modemowego połączenia dla poczty elektronicznej**

Jeśli obsługa AT&T Global Network nie jest dostępna, należy skonfigurować profil połączenia dla poczty elektronicznej.

Aby ręcznie utworzyć profil połączenia modemowego, wykonaj następujące czynności:

**Uwaga:** Jeśli obsługa AT&T Global Network jest dostępna, możesz przejść do kreatora Konfigurowanie połączenia modemowego do dostawcy ISP (Configuring the ISP Dial-up Connection).

- 1. Uruchom program System i Navigator i rozwiń pozycję *system* → **Sieć** → **Usługi zdalnego dostępu** (*system* > Network > Remote Access Services).
- 2. Prawym przyciskiem myszy kliknij pozycję **Profile połączenia odbiorcy** i wybierz opcję **Nowy profil**.
- 3. Wybierz **PPP** jako **Rodzaj protokołu**.
- <span id="page-27-0"></span>4. Wybierz **Linia komutowana** jako **Typ połączenia**.
- 5. Rozwiń **TCP/IP** i wybierz **Konfiguracja łącza**.
- 6. Rozwiń **Serwery** → **TCP/IP**.
- 7. Prawym przyciskiem myszy kliknij pozycję **SMTP** i wybierz opcję **Właściwości**.
- 8. Kliknij zakładkę **Program planujący**. Zaznacz pole wyboru **Uruchom program planujący podczas uruchamiania SMTP** i podaj utworzony profil połączenia.
- 9. Kliknij stronę ETRN i zaznacz pole wyboru **Obsługa ETRN (Pobieranie poczty przez połączenie modemowe)**. Kliknij **Dodaj**, aby określić nazwę domeny dla adresu zewnętrznego serwera dostawcy ISP.
- 10. Uaktywnij firewall i wskaż zewnętrzny serwer poczty dostawcy usług internetowych (ISP).
- 11. Wykonaj polecenia kreatora, aby skonfigurować nowe połączenie modemowe do dostawcy usług internetowych.

#### **Zadania pokrewne**

"Konfigurowanie kreatora połączeń modemowych ISP"

Przed przystąpieniem do używania funkcji SMTP programu planującego, służącej do przesyłania dużej liczby wiadomości e-mail przez sieć ISP (Internet Service Provider), należy skonfigurować profil połączenia modemowego.

### **Konfigurowanie kreatora połączeń modemowych ISP**

Przed przystąpieniem do używania funkcji SMTP programu planującego, służącej do przesyłania dużej liczby wiadomości e-mail przez sieć ISP (Internet Service Provider), należy skonfigurować profil połączenia modemowego.

Do skonfigurowania profilu połączenia modemowego ISP można użyć kreatora połączeń modemowych ISP.

#### **Wymagania wstępne:**

Jeśli obsługa AT&T Global Network nie jest dostępna, należy najpierw skonfigurować profil połączenia modemowego dla poczty elektronicznej. Kreator połączeń dostarcza adresy IP serwerów poczty (SMTP i POP), przypisane im nazwy domen, nazwy kont i hasła.

Aby uruchomić kreatora i skonfigurować program planujący SMTP, wykonaj następujące czynności:

- 1. Uruchom program System i Navigator i rozwiń pozycję *system* → **Sieć** → **Usługi zdalnego dostępu** (*system* > Network > Remote Access Services).
- 2. Prawym przyciskiem myszy kliknij pozycję **Profile połączenia nadawcy** i wybierz opcję **Nowe połączenie telefoniczne z siecią AT&T Global Network**.
- 3. Na panelu powitalnym kliknij **Dalej**, aby wystartować.
- 4. Na panelu **Typ aplikacji** wybierz **Aplikacja wymiany poczty** i kliknij **Dalej**.
- 5. Wykonaj polecenia kreatora, aby skonfigurować nowe połączenie telefoniczne AT&T Global Network.

Po skonfigurowaniu połączenia modemowego można ustalić harmonogram zadań wsadowych ISP.

#### **Zadania pokrewne**

["Konfigurowanie](#page-26-0) profilu modemowego połączenia dla poczty elektronicznej" na stronie 21 Jeśli obsługa AT&T Global Network nie jest dostępna, należy skonfigurować profil połączenia dla poczty elektronicznej.

["Harmonogramu](#page-28-0) zadań wsadowych poczty elektronicznej ISP" na stronie 23

Aby ograniczyć czas nawiązywania połączenia modemowego, można ustalić harmonogram uruchamiania połączeń z dostawcą ISP (Internet Service Provider - dostawca usług internetowych) w regularnych odstępach czasu. Do określenia częstotliwości łączenia systemu z dostawcą ISP i wysyłania poczty firmowej należy użyć programu planującego SMTP.

## <span id="page-28-0"></span>**Harmonogramu zadań wsadowych poczty elektronicznej ISP**

Aby ograniczyć czas nawiązywania połączenia modemowego, można ustalić harmonogram uruchamiania połączeń z dostawcą ISP (Internet Service Provider - dostawca usług internetowych) w regularnych odstępach czasu. Do określenia częstotliwości łączenia systemu z dostawcą ISP i wysyłania poczty firmowej należy użyć programu planującego SMTP.

#### **Wymagania wstępne:**

Aby skonfigurować połączenie, można skorzystać z kreatora połączeń modemowych.

Aby program planujący wysyłał pocztę do dostawcy ISP, wykonaj następujące czynności:

- 1. Uruchom program System i Navigator i rozwiń pozycję *system* → **Sieć** → **Serwery** → **TCP/IP** (*system* > Network > Servers > TCP/IP).
- 2. Kliknij dwukrotnie **SMTP**.
- 3. Kliknij zakładkę **Program planujący**.
- 4. Zaznacz pole wyboru **Uruchom program planujący podczas uruchamiania SMTP**.
- 5. Wybierz **Profil połączenia PPP**, skonfigurowany za pomocą kreatora połączeń modemowych AT&T Global Network, lub wybierz ręcznie skonfigurowany **Profil połączenia PPP**.
- 6. Ustaw w minutach **Częstotliwość transferu poczty**, z jaką SMTP będzie dostarczał pocztę z kolejki.
- 7. Jeśli ISP nie należy do AT&T Global Network, zaznacz pole wyboru **Wyślij ETRN podczas łączenia z serwerem zdalnym**.
- 8. Wprowadź Adres IP serwera dla serwera poczty przychodzącej w sieci dostawcy ISP i wprowadź Zarejestrowana domena.host dostawcy ISP, dla którego serwer SMTP wyśle ETRN.
- 9. Kliknij przycisk **OK**.

#### **Zadania pokrewne**

["Konfigurowanie](#page-27-0) kreatora połączeń modemowych ISP" na stronie 22

Przed przystąpieniem do używania funkcji SMTP programu planującego, służącej do przesyłania dużej liczby wiadomości e-mail przez sieć ISP (Internet Service Provider), należy skonfigurować profil połączenia modemowego.

"Konfigurowanie serwera SMTP do pobierania poczty przez połączenie modemowe"

Można zastosować serwer SMTP do pobierania poczty dla zdalnych lokalizacji za pomocą połączenia modemowego.

### **Konfigurowanie serwera SMTP do pobierania poczty przez połączenie modemowe**

Można zastosować serwer SMTP do pobierania poczty dla zdalnych lokalizacji za pomocą połączenia modemowego.

System musi mieć stały adres IP i musi być zarejestrowany w DNS. Każda domena hosta, dla której zdalne serwery połączone przez modem będą pobierać pocztę, musi również we wpisie DNS wskazującym na ten system mieć pozycje MX. System musi również zawierać aliasy dla domen hosta w tabeli hosta lokalnego. Jeśli zdalne serwery połączone przez modem działają pod kontrolą systemu operacyjnego i5/OS, muszą zostać skonfigurowane dla planowanych zadań wsadowych poczty elektronicznej ISP.

Aby odbierać żądania poczty elektronicznej od zdalnych serwerów poczty elektronicznej połączonych za pomocą modemu, wykonaj następujące czynności:

- 1. Uruchom program System i Navigator i rozwiń pozycję *system* → **Sieć** → **Serwery** → **TCP/IP** (*system* > Network > Servers > TCP/IP).
- 2. Kliknij dwukrotnie **SMTP**.
- 3. Kliknij zakładkę **ETRN**.
- 4. Zaznacz pole wyboru **Obsługa ETRN (Pobieranie poczty przez połączenie modemowe)**.
- <span id="page-29-0"></span>5. Kliknij **Dodaj**, aby podać nazwę hosta i domeny dostawcy ISP. Jeśli wiele serwerów przechowuje pocztę, można tę czynność powtórzyć wielokrotnie.
- 6. Kliknij przycisk **OK**.

#### **Zadania pokrewne**

["Harmonogramu](#page-28-0) zadań wsadowych poczty elektronicznej ISP" na stronie 23

Aby ograniczyć czas nawiązywania połączenia modemowego, można ustalić harmonogram uruchamiania połączeń z dostawcą ISP (Internet Service Provider - dostawca usług internetowych) w regularnych odstępach czasu. Do określenia częstotliwości łączenia systemu z dostawcą ISP i wysyłania poczty firmowej należy użyć programu planującego SMTP.

### **Obsługa wielu domen**

Można skonfigurować serwer SMTP do obsługi wielu domen w celu udostępnienia funkcji ISP (Internet Service Provider).

Aby serwer SMTP mógł udostępniać funkcje ISP, musi zostać wyświetlony jako funkcjonujący w wielu domenach. Klient SMTP wykorzystuje te informacje konfiguracyjne do rozpoznania, z którym interfejsem ma się połączyć, kiedy wysyła wiadomość e-mail, i którą wiadomość traktować jako lokalną (to znaczy dokonać translacji i wysłać samodzielnie), a którą przekazać do skonfigurowanego demona poczty zapory firewall.

- 1. Uruchom program System i Navigator i rozwiń pozycję *system* → **TCP/IP** → **Sieć** (*system* > TCP/IP > Network).
- 2. Prawym przyciskiem myszy kliknij pozycję **SMTP** i wybierz opcję **Właściwości**.
- 3. Kliknij zakładkę **Wiele domen**.
- 4. Kliknij **Dodaj**, aby określić, które domeny i interfejsy mają być obsługiwane.
- 5. Kliknij przycisk **OK**.

#### **Pojęcia pokrewne**

"Wymagania wstępne dla routera poczty [elektronicznej"](#page-30-0) na stronie 25 Informacje na temat czynności, które należy wykonać przed konfiguracją routera poczty elektronicznej.

### **Zabezpieczanie poczty elektronicznej**

W celu lepszego zabezpieczenia poczty elektronicznej można używać zapór firewall, ograniczać przekazywanie i możliwości nawiązywania połączeń oraz filtrować wiadomości e-mail zainfekowane wirusami.

Zagwarantowanie bezpiecznego środowiska serwera SMTP jest bardzo istotne. Koniecznie trzeba chronić serwer SMTP i użytkowników przed wewnętrznymi i zewnętrznymi atakami.

#### **Pojęcia pokrewne**

|

 $\mathbf{I}$ 

|

|

|

- "Koncepcje poczty [elektronicznej"](#page-7-0) na stronie 2
- Poczta elektroniczna (wiadomości e-mail) stała się bardzo ważnym narzędziem w wielu firmach. System
- operacyjny i5/OS używa protokołów SMTP i POP, aby zapewnić płynną i efektywną obsługę poczty w sieci.

#### **Odsyłacze pokrewne**

tworzenie i wysyłanie poczty w standardzie MIME (Create and Send MIME E-mail - QtmsCreateSendEmail), funkcja API |

#### **Informacje pokrewne**

bezpieczeństwo poczty elektronicznej

### **Wysyłanie poczty elektronicznej przez router lub zaporę firewall**

Router poczty elektronicznej jest systemem pośrednim, do którego serwer SMTP (Simple Mail Transfer Protocol) dostarcza pocztę, gdy nie może znaleźć położenia dokładnego adresu IP odbiorcy.

Router poczty wyznacza trasę poczty do adresu IP lub do kolejnego routera. Kiedy lokalny serwer nie może dostarczyć poczty do właściwego systemu, należy skierować pocztę do innego systemu. Jeśli system wyposażony jest w firewall, może on być używany jako router.

<span id="page-30-0"></span>Przed skonfigurowaniem routera należy zapoznać się z tematem "Wymagania wstępne dla routera poczty elektronicznej".

W celu skonfigurowania routera:

- 1. Uruchom program System i Navigator i rozwiń pozycję *system* → **Sieć** → **Serwery** → **TCP/IP** (*system* > Network > Servers > TCP/IP).
- 2. Kliknij dwukrotnie **SMTP**.
- 3. Kliknij zakładkę **Ogólne**.
- 4. Wpisz nazwę routera poczty.

W celu kierowania poczty przez firewall:

- 1. Uruchom program System i Navigator i rozwiń pozycję *system* → **Sieć** → **Serwery** → **TCP/IP** (*system* > Network  $>$  Servers  $>$  TCP/IP).
- 2. Kliknij dwukrotnie **SMTP**.
- 3. Kliknij zakładkę **Ogólne**.
- 4. Wpisz nazwę zapory firewall na przykład, FWAS400.company.com w polu **Router poczty** (Mail Router).
- 5. Wybierz **Przekazuj pocztę wysyłaną do routera przez firewall**.

#### **Wymagania wstępne dla routera poczty elektronicznej**

Informacje na temat czynności, które należy wykonać przed konfiguracją routera poczty elektronicznej.

Przed konfiguracją routera poczty należy uwzględnić następujące informacje:

- v Serwer pośredni nie musi działać pod kontrolą systemu operacyjnego i5/OS. Router poczty wymaga jedynie tabeli hostów zawierającej wszystkie serwery hostów, do których będzie kierowana poczta elektroniczna. Jeśli router poczty działa pod kontrolą systemu operacyjnego i5/OS, nie wymaga on żadnej konkretnej wersji tego systemu.
- v Można skonfigurować tylko jeden serwer pośredni do kierowania poczty między systemem źródłowym a docelowym. W takiej sytuacji nie można zagnieżdżać routerów.
- v Serwer SMTP (Simple Mail Transfer Protocol) musi mieć możliwość uzyskania adresu IP routera poczty w momencie, gdy jest on uruchamiany. Adres ten pobierany jest z lokalnej tabeli hostów lub z serwera nazw domen (DNS). Jeśli serwer SMTP nie może uzyskać adresu IP routera poczty, wówczas pracuje bez używania routera.
- v Obsługa firewalla klienta SMTP wykorzystuje router do przekazywania poczty, która jest przeznaczona dla hostów poza domeną lokalną (chronioną). Aby dostarczyć pocztę elektroniczną, router poczty musi być serwerem uprawnionym do przesyłania poczty elektronicznej przez firewall. Gdy włączona jest obsługa zapory firewall SMTP, z routera muszą też korzystać odbiorcy poczty, których domeny znajdują się poza systemem i5/OS. Wersja systemu i5/OS V5R1 oraz późniejsze obsługują wiele domen lokalnych. Można skonfigurować wiele domen, z których poczta nie jest wysyłana przez firewall.

#### **Zadania pokrewne**

["Obsługa](#page-29-0) wielu domen" na stronie 24

Można skonfigurować serwer SMTP do obsługi wielu domen w celu udostępnienia funkcji ISP (Internet Service Provider).

### **Uwierzytelnianie lokalnej i przekazywanej poczty elektronicznej** |

Można ochronić serwer przed spamem, żądając uwierzytelnienia przy wysyłaniu poczty elektronicznej. Żądanie |

uwierzytelnienia nie może być wykorzystywane do ograniczenia przekazywania wiadomości. Zalecane jest |

skonfigurowanie uwierzytelnienia dla serwera. |

Aby włączyć uwierzytelnianie na serwerze, należy wykonać następujące czynności: |

- 1. Uruchom program System i Navigator i rozwiń pozycję *system* → **Sieć** → **Serwery** → **TCP/IP** (*system* > Network | > Servers > TCP/IP). |
- 2. Kliknij dwukrotnie **SMTP**. |

<span id="page-31-0"></span>3. Kliknij zakładkę **Uwierzytelnianie** (Authentication) i ustaw wartości pól wskazane w kolumnie ″Wykonaj następującą czynność″.  $\blacksquare$ |

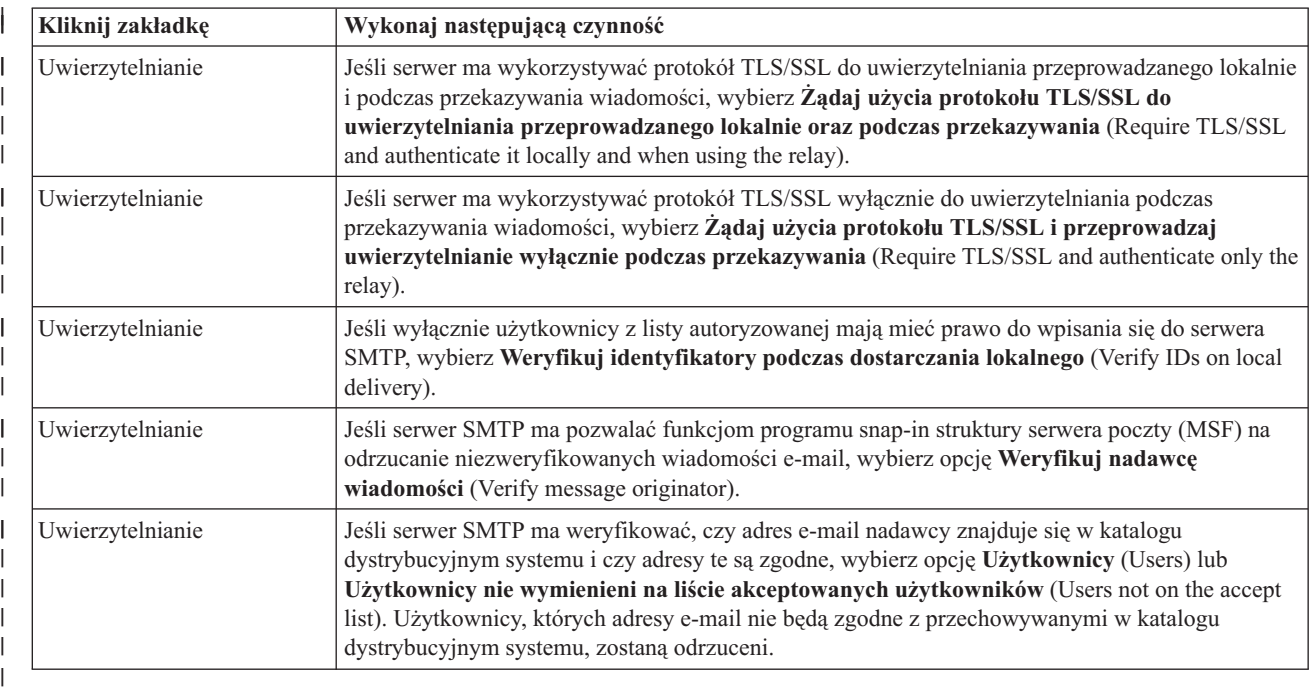

#### 4. Aby zaakceptować zmiany, kliknij przycisk **OK**. |

#### **Zadania pokrewne**

| |

- "Ograniczanie [przekazywania](#page-32-0) wiadomości" na stronie 27
- Aby zapobiec wykorzystywaniu danego serwera pocztowego do rozsyłania spamu lub masowego rozsyłania poczty |
- elektronicznej, można zastosować funkcję ograniczania przekazywania i określić, kto może używać danego |
- systemu do przekazywania wiadomości. Jednakże nie można uwierzytelniać poczty elektronicznej po ograniczeniu przekazywania wiadomości. | |
- ["Konfigurowanie](#page-21-0) serwera SMTP" na stronie 16 |
- W rezultacie skonfigurowania TCP/IP system automatycznie skonfigurował serwer SMTP. Jednakże należy |
- zmienić szereg właściwości SMTP, aby serwer SMTP prawidłowo obsługiwał pocztę elektroniczną. |

#### **Śledzenie nadawcy poczty elektronicznej** |

Można teraz skonfigurować serwer SMTP w taki sposób, aby odrzucał nadawcę poczty elektronicznej, który nie jest | uwierzytelniony. Dodatkowo można skonfigurować funkcje programu snap-in struktury MSF serwera SMTP w taki  $\blacksquare$ sposób, aby odrzucały niezweryfikowaną pocztę elektroniczną. |  $\mathbf{L}$ 

Należy włączyć szyfrowanie transakcji, czyli protokoły TLS/SSL, aby odrzucać niezweryfikowanych nadawców lub niezweryfikowane wiadomości e-mail. | |

#### **Odrzucanie niezweryfikowanego nadawcy wiadomości e-mail** |

Aby odrzucać niezweryfikowanych nadawców wiadomości e-mail, wykonaj następujące czynności: |

- 1. Uruchom program System i Navigator i rozwiń pozycję *system* → **Sieć** → **Serwery** → **TCP/IP** (*system* > Network > Servers > TCP/IP). | |
- 2. Prawym przyciskiem myszy kliknij pozycję **SMTP** i wybierz opcję **Właściwości**. |
- 3. Kliknij zakładkę **Uwierzytelnianie** (Authentication). |
- 4. Jeśli chcesz, aby wszyscy nadawcy poczty elektronicznej byli weryfikowani, w polu **Weryfikuj pocztę od użytkownika** (Verify mail from user), wybierz **Wszyscy** (All). Wybierz **Użytkownicy nie wymienieni na liście akceptowanych użytkowników** (Users not on the accept list), jeśli mają być weryfikowani wyłącznie użytkownicy nie wymienieni na liście akceptowanych użytkowników. | | | |

#### <span id="page-32-0"></span>5. Kliknij przycisk **OK**. |

Serwer SMTP sprawdzi, czy nadawca znajduje się w katalogu dystrybucyjnym systemu i czy adres poczty |

elektronicznej jest zgodny z adresem w katalogu. Jeśli zgodność nie zostanie stwierdzona, użytkownik zostanie | odrzucony. |

#### **Odrzucanie niezweryfikowanej wiadomości e-mail** |

Aby odrzucić niezweryfikowaną wiadomość e-mail, wykonaj następujące czynności: |

- 1. Uruchom program System i Navigator i rozwiń pozycję *system* → **Sieć** → **Serwery** → **TCP/IP** (*system* > Network | > Servers > TCP/IP). |
- 2. Prawym przyciskiem myszy kliknij pozycję **SMTP** i wybierz opcję **Właściwości** (Properties). |
- 3. Kliknij zakładkę **Uwierzytelnianie** (Authentication). |
- 4. Wybierz opcję **Żądaj użycia protokołu TLS/SSL do uwierzytelniania przeprowadzanego lokalnie oraz podczas przekazywania** (Require TLS/SSL and authenticate it locally and when using the relay) dla pola **Zezwalaj na uwierzytelnianie** (Allow authentication). | | |
- 5. Wybierz **Weryfikuj nadawcę wiadomości MSF** (Verify MSF message originator). |
- 6. Kliknij przycisk **OK**. |

Jeśli wiadomość e-mail nie pochodzi ze źródła uwierzytelnionego, wtedy użytkownikiem, który wydał komendę API |

QzmfCrtMailMsg(), powinien być nadawca wiadomości MSF. W przeciwnym razie funkcje programu snap-in serwera | SMTP odrzucą tę wiadomość. |

### **Ograniczanie przekazywania wiadomości**

Aby zapobiec wykorzystywaniu danego serwera pocztowego do rozsyłania spamu lub masowego rozsyłania poczty |

elektronicznej, można zastosować funkcję ograniczania przekazywania i określić, kto może używać danego systemu do |

przekazywania wiadomości. Jednakże nie można uwierzytelniać poczty elektronicznej po ograniczeniu przekazywania | wiadomości. |

Istnieje sześć możliwości umożliwienia przekazywania:

- v umożliwienie wszystkim przekazywania poczty,
- v zabronienie wszystkim przekazywania poczty,
- v akceptowanie poczty tylko dla odbiorców z listy najbliższych domen,
- v akceptowanie poczty tylko z określonych adresów znajdujących się na liście,
- v akceptowanie poczty dla odbiorców z listy najbliższych domen i z określonych adresów,
- v akceptowanie poczty od klientów POP przez określony czas.

Ograniczanie przekazywania możliwe jest tylko po wybraniu opcji **Bez protokołu TLS/SSL i bez uwierzytelnienia** |

(No TLS/SSL and no authentication will be done). W programie System i Navigator opcja ta jest dostępna na stronie |

Uwierzytelnianie (Authentication) po określeniu właściwości SMTP. |

Aby podać użytkowników, którzy mogą wysyłać pocztę elektroniczną do Internetu, wykonaj następujące czynności:

- 1. Uruchom program System i Navigator i rozwiń pozycję *system* → **Sieć** → **Serwery** → **TCP/IP** (*system* > Network > Servers > TCP/IP).
- 2. Prawym przyciskiem myszy kliknij pozycję **SMTP** i wybierz opcję **Właściwości**.
- 3. Kliknij zakładkę **Ograniczenia przekazywania**.
- 4. Wybierz właściwe ograniczenia przekazywania spośród dostępnych opcji.

**Uwaga:** Jeśli wybrana zostanie opcja **Akceptuj wiadomości przekazywane tylko dla odbiorców z listy bliskich domen** (Accept relay messages for only recipients in the near domains list) lub **Akceptuj wiadomości przekazywane na podstawie listy bliskich domen i adresów** (Accept relay messages using both the near domains and address relay lists), należy kliknąć zakładkę **Ogólne** (General), aby wyświetlić listę bliskich domen, z których akceptowane są wiadomości przekazywane.

#### <span id="page-33-0"></span>5. Kliknij przycisk **OK**.

#### **Pojęcia pokrewne**

["Kontrolowanie](#page-15-0) dostępu do poczty elektronicznej" na stronie 10 Aby ochronić dane przed groźnymi atakami, należy kontrolować, kto uzyskuje dostęp do systemu za pośrednictwem poczty elektronicznej.

#### **Zadania pokrewne**

["Uwierzytelnianie](#page-30-0) lokalnej i przekazywanej poczty elektronicznej" na stronie 25 Można ochronić serwer przed spamem, żądając uwierzytelnienia przy wysyłaniu poczty elektronicznej. Żądanie uwierzytelnienia nie może być wykorzystywane do ograniczenia przekazywania wiadomości. Zalecane jest skonfigurowanie uwierzytelnienia dla serwera.

#### **Odsyłacze pokrewne**

|

zmiana atrybutów SMTP (Change SMTP Attributes - CHGSMTPA), komenda

#### **Akceptowanie wiadomości przekazywanych od klientów POP**

Jedna z opcji dla ograniczenia przekazywania umożliwia klientom POP (Post Office Protocol) przekazywanie informacji przez protokół SMTP (Simple Mail Transfer Protocol) przez określony czas po zalogowaniu się do serwera POP.

Funkcja ta nazywana jest zwykle POP przed SMTP. Jest to szczególnie użyteczne dla niestałych pracowników, którzy używają dynamicznych adresów IP, ponieważ funkcje kontroli bezpieczeństwa korzystające ze stałych adresów IP nie są efektywne dla kontroli adresów dynamicznych IP. Umożliwia to niestałemu pracownikowi dokonywanie uwierzytelniania do serwera POP i jednocześnie wysyłanie poczty przez określony czas (15 - 65535 minut) bez konieczności ponownego uwierzytelniania.

Na przykład możliwe jest skonfigurowanie systemu tak, aby użytkownicy zdalni mogli przekazywać wiadomości za pośrednictwem serwera SMTP przez okres czterech godzin (240 minut) po zalogowaniu się na serwerze POP. W tym przykładzie niestały pracownik loguje się do serwera POP, aby pobrać swoją pocztę elektroniczną. Serwer POP zapisuje adres IP użytkownika i datownik w kolejce. Godzinę później użytkownik wysyła wiadomość pocztową. Kiedy użytkownik wysyła wiadomość e-mail za pośrednictwem serwera SMTP, serwer ten sprawdza kolejkę w celu zweryfikowania, czy użytkownik uzyskał dostęp do serwera POP, aby odebrać pocztę w skonfigurowanym okresie. Po zweryfikowaniu użytkownika serwer SMTP przekazuje wiadomość pocztową do klienta SMTP dla odbiorcy poczty elektronicznej.

**Uwaga:** Dla pełniejszej kontroli użytkowników, którzy mogą mieć dostęp do serwera pocztowego, można równocześnie korzystać z funkcji ograniczenia przekazywania i z funkcji ograniczenia połączenia. Na przykład można dla określonej grupy użytkowników wprowadzić ograniczenie połączenia do serwera pocztowego, a jednocześnie pozwolić wybranym klientom POP z tej grupy korzystać z serwera SMTP do wysyłania wiadomości pocztowych.

Aby umożliwić klientom POP przekazywanie wiadomości przez określony czas, należy postępować zgodnie z poniższymi zasadami:

- 1. Uruchom program System i Navigator i rozwiń pozycję *system* → **Sieć** → **Serwery** → **TCP/IP** (*system* > Network > Servers > TCP/IP).
- 2. Prawym przyciskiem myszy kliknij pozycję **SMTP** i wybierz opcję **Właściwości**.
- 3. Kliknij zakładkę **Ograniczenia przekazywania**.
- 4. Dla polecenia **Zezwól na przekazywanie poczty** wybierz opcję **Określone**.
- 5. Wybierz **Od klienta POP dla następującego przedziału czasu (15-65535)** (From the POP client for the following duration (15 - 65535)) i wpisz czas (w minutach), przez który klient będzie mógł wysyłać pocztę za pośrednictwem serwera SMTP.
- 6. Kliknij przycisk **OK**.

#### <span id="page-34-0"></span>**Równoczesne korzystanie z funkcji ograniczenia przekazywania i ograniczenia połączeń**

System operacyjny i5/OS umożliwia równoczesne korzystanie z funkcji ograniczenia przekazywania i funkcji ograniczenia połączeń, aby dokładnie sterować dostępem do danego serwera pocztowego.

Dla określonej grupy użytkowników można wprowadzić ograniczenie połączenia do serwera pocztowego, a jednocześnie pozwolić wybranym klientom POP (Post Office Protocol) z tej grupy na korzystanie z serwera SMTP w celu wysyłania wiadomości pocztowych.

Na przykład wiadomo, że użytkownicy z określonego zakresu adresów IP rutynowo wysyłają wiadomości spam. Chcesz zatem ograniczyć adresom z tego zakresu połączenie do serwera poczty elektronicznej. Jednak klika adresów IP z tego zakresu reprezentuje zaufanych użytkowników systemu i5/OS i istnieje potrzeba umożliwienia użytkownikom z profilami użytkownika w systemie i5/OS przekazywanie wiadomości przez określony czas po zalogowaniu się do serwera POP.

Można więc skorzystać z funkcji ograniczenia połączeń, aby ograniczyć połączenia określonego zakresu adresów IP oraz zastosować funkcję ograniczenia przekazywania w celu umożliwienia zaufanym użytkownikom (klientom POP) z ograniczonego zakresu wysyłania poczty elektronicznej za pomocą serwera SMTP. System operacyjny i5/OS najpierw sprawdzi, czy system został skonfigurowany tak, aby umożliwić klientom POP przekazywanie wiadomości przez określony czas. Następnie sprawdza ograniczone połączenia. Ta możliwość systemu i5/OS pozwala na dokładne kontrolowanie wykorzystania serwera SMTP do przekazywania wiadomości oraz sprawdzanie, kto podłącza się do serwera poczty elektronicznej.

Jeśli funkcja ograniczenia połączeń i funkcja ograniczenia przekazywania będą wykorzystywane równocześnie, dla |

| komendy CL Zmiana atrybutów SMTP (Change SMTP Attributes - CHGSMTPA) należy wybrać

OVRRJTNNL(\*YES) (Override reject connect list - Pomiń listę odrzucanych połączeń). Parametr ten umożliwia |

funkcji uwierzytelniania serwera POP przesłonięcie konfiguracji ograniczenia połączeń. Później może zaistnieć |

potrzeba usunięcia ograniczenia przekazywania, co pozwoli klientom POP z ograniczonej grupy na korzystanie z |

serwera poczty elektronicznej. W takim przypadku należy dla komendy CHGSMTPA wybrać OVRRJTNNL(\*NO). |

#### **Zadania pokrewne**

"Ograniczanie połączeń"

W celu zabezpieczenia systemu należy zablokować połączenia użytkowników, którzy mogliby nieprawidłowo korzystać z serwera poczty.

#### **Odsyłacze pokrewne**

|

zmiana atrybutów SMTP (Change SMTP Attributes - CHGSMTPA), komenda

### **Ograniczanie połączeń**

W celu zabezpieczenia systemu należy zablokować połączenia użytkowników, którzy mogliby nieprawidłowo korzystać z serwera poczty.

Niepożądani użytkownicy mogliby połączyć się z systemem i rozsyłać niepożądaną pocztę. Niepożądana poczta zajmuje wiele cykli jednostki przetwarzania i znaczną ilość przestrzeni. Ponadto jeśli dany system umożliwia przekazywanie niepożądanej poczty, inne systemy mogą zablokować pocztę wychodzącą z danego systemu.

Można określić adresy IP znanych i niepożądanych użytkowników lub połączyć się z hostem zawierającym serwer list RBL (Realtime Blackhole List). Takie listy zawierają spis znanych adresów IP, z których wysyłana jest niepożądana poczta.

Aby podać znane adresy IP lub adres hosta z listą RBL, wykonaj następujące czynności:

- 1. Uruchom program System i Navigator i rozwiń pozycję *system* → **Sieć** → **Serwery** → **TCP/IP** (*system* > Network > Servers > TCP/IP).
- 2. Prawym przyciskiem myszy kliknij pozycję **SMTP** i wybierz opcję **Właściwości**.
- 3. Kliknij stronę Ograniczenia połączenia.
- <span id="page-35-0"></span>4. Kliknij **Dodaj**, aby dodać nazwy hostów zawierających listy RBL, z których chcesz korzystać.
- 5. Kliknij **Dodaj**, aby dodać określone adresy IP wykorzystywane podczas ograniczenia prób połączeń.
- 6. Kliknij przycisk **OK**.

#### **Pojęcia pokrewne**

["Kontrolowanie](#page-15-0) dostępu do poczty elektronicznej" na stronie 10

Aby ochronić dane przed groźnymi atakami, należy kontrolować, kto uzyskuje dostęp do systemu za pośrednictwem poczty elektronicznej.

#### **Zadania pokrewne**

["Równoczesne](#page-34-0) korzystanie z funkcji ograniczenia przekazywania i ograniczenia połączeń" na stronie 29 System operacyjny i5/OS umożliwia równoczesne korzystanie z funkcji ograniczenia przekazywania i funkcji ograniczenia połączeń, aby dokładnie sterować dostępem do danego serwera pocztowego.

### **Filtrowanie poczty elektronicznej w celu zapobiegania rozprzestrzenianiu się wirusów**

Aby zapobiec rozprzestrzenianiu się wirusów, które mogą przeniknąć do serwerów poczty elektronicznej, można utworzyć filtry szukające w poczcie przychodzącej konkretnych tematów, typów MIME, nazw plików oraz adresów nadawców. Znalezione wiadomości e-mail mogą następnie zostać poddane kwarantannie lub usunięte.

Przy aktywnym filtrowaniu wirusów podejrzane wiadomości e-mail automatycznie poddawane są kwarantannie lub usuwane, zgodnie z parametrami ustawionymi przez administratora. Wiadomości mogą być filtrowane według dowolnego podzbioru poniższych kryteriów:

- 1. **Adres** osoby lub domeny,
- 2. **Temat** na przykład ILOVEYOU,
- 3. **Nazwa załącznika** na przykład lovebug.vbs lub \*.vbs,
- 4. **Typ MIME** na przykład image/\* lub image/jpg.

Podane wartości mogą zawierać znaki zastępcze. Jednym ze znaków zastępczych jest gwiazdka (\*), oznaczająca wystąpienie jednego lub kilku dowolnych znaków. Na przykład, aby sprawdzać pliki z rozszerzeniem .vbs, należy wpisać \*.vbs. Filtr nadawcy \*@us.ibm.com filtruje całą pocztę od IBM w Stanach Zjednoczonych, a filtr image/\* filtruje wszystkie podtypy obrazów.

W celu utworzenia filtra:

- 1. Uruchom program System i Navigator i rozwiń pozycję *system* → **Sieć** → **Serwery** → **TCP/IP** (*system* > Network > Servers > TCP/IP).
- 2. Prawym przyciskiem myszy kliknij pozycję **SMTP** i wybierz opcję **Właściwości**.
- 3. Wybierz stronę Filtry.
- 4. Wybierz **Zachowaj wiadomość** lub **Usuń wiadomość**. Wybranie **Zachowaj wiadomość** spowoduje zapisanie kopii wiadomości nie dostarczonej do odbiorcy.
- 5. Kliknij **Dodaj**, aby określić kryterium rozpoznawania potencjalnego wirusa. Wiadomości spełniające to kryterium nie zostaną dostarczone do odbiorcy.
- 6. Kliknij **OK**, aby zapisać zmiany.

Oprócz narzędzi omówionych powyżej należy zastosować dodatkowe rozwiązania antywirusowe.

### **Wysyłanie i pobieranie poczty elektronicznej**

System jest serwerem poczty elektronicznej i ma zarejestrowanych użytkowników poczty elektronicznej (SNADS, POP lub Lotus). Użytkownicy poczty elektronicznej mogą wysyłać, pobierać i odczytywać wiadomości e-mail za pomocą klienta POP lub SNADS.

<span id="page-36-0"></span>Użytkownicy systemu mogą wykorzystywać funkcję API Wysyłanie poczty MIME (Send MIME Mail - |

QtmmSendMail) lub Tworzenie i wysyłanie poczty MIME (Create and Send MIME Email - QtmsCreateSendEmail) do |

wysyłania poczty elektronicznej z programu i5/OS. Za pomocą funkcji API QtmsCreateSendEmail użytkownicy mogą |

podpisywać i szyfrować dokument MIME w standardzie secure/MIME, który jest bezpieczną wersją protokołu MIME. |

Funkcja API QtmsCreateSendEmail jest preferowanym sposobem programowego wysyłania poczty elektronicznej. |

Użytkownicy mogą ponadto wysyłać i pobierać pocztę elektroniczną na kilka różnych sposobów. |

#### **Pojęcia pokrewne**

"Koncepcje poczty [elektronicznej"](#page-7-0) na stronie 2

Poczta elektroniczna (wiadomości e-mail) stała się bardzo ważnym narzędziem w wielu firmach. System operacyjny i5/OS używa protokołów SMTP i POP, aby zapewnić płynną i efektywną obsługę poczty w sieci.

#### **Zadania pokrewne**

["Rejestrowanie](#page-24-0) użytkowników poczty elektronicznej" na stronie 19 Aby móc rejestrować użytkowników poczty elektronicznej, należy utworzyć profile użytkowników.

#### **Odsyłacze pokrewne**

tworzenie i wysyłanie poczty w standardzie MIME (Create and Send MIME E-mail - QtmsCreateSendEmail), funkcja API

wysyłanie poczty w standardzie MIME (Send MIME Mail - QtmmSendMail), funkcja API

### **Konfigurowanie klientów poczty POP**

Jeśli poczta ma być pobierana i przechowywana za pomocą serwera POP, należy najpierw skonfigurować klienta poczty elektronicznej.

- System wykorzystuje serwer POP do przechowywania i przesyłania poczty elektronicznej. Klient poczty elektronicznej |
- współdziała z serwerem POP, odbierając pocztę użytkowników i przechowując ją po stronie klienta. Istnieje wiele |
- klientów poczty współpracujących z serwerem POP, między innymi Eudora, Outlook Express i Lotus Notes. |
- Czynności, jakie trzeba wykonać podczas konfigurowania programu typu klient, różnią się w zależności od jego |
- interfejsu. Jednak informacje, jakich trzeba dostarczyć, są takie same. W przypadku programu Outlook Express, |
- czynności te są następujące: |
	- 1. Zebranie informacji wymaganych przez program typu klient poczty elektronicznej POP.
		- v ID użytkownika i pełna nazwa domeny (nazwa hosta plus nazwa domeny). Jest to adres poczty elektronicznej użytkownika służący do odbierania poczty, jego typowa postać to ID\_użytkownika@nazwa\_hosta.nazwa\_domeny.

**Uwaga:** W przypadku niektórych programów konieczne może być kilkakrotne podanie nazwy hosta, na przykład, aby określić hosta serwera POP do odbierania poczty, hosta serwera SMTP do wysyłania poczty oraz w celu umożliwienia odbiorcom identyfikacji nadawcy.

- v Nazwa użytkownika POP lub nazwa konta. Jest to ta sama nazwa co nazwa profilu użytkownika systemu i5/OS.
- v Hasło użytkownika. Hasło to musi być takie samo jak hasło profilu użytkownika systemu i5/OS.
- 2. Identyfikacja użytkownika i jego preferencji. Na przykład w programie Outlook Express należy kliknąć **Narzędzia** |
	- → **Konta** (Tools > Accounts), a następnie przejść na kartę **Poczta** (Mail) i podać informacje o użytkowniku i preferencje użytkownika.
		- Nazwa użytkownika. Jest to nazwa profilu użytkownika systemu i5/OS.
		- v Adres poczty elektronicznej użytkownika. Składa się on z ID użytkownika i pełnej nazwy domeny.
		- v Adres zwrotny. Może być to taki sam adres jak przydzielony przez administratora sieci adres poczty elektronicznej użytkownika, ale w systemie musi być zdefiniowany profil użytkownika systemu i5/OS.
- 3. Identyfikacja serwera poczty wychodzącej (SMTP). Identyfikacja serwera SMTP jest konieczna, gdyż jest on serwerem umożliwiającym użytkownikom programów typu klient wysyłanie poczty na zewnątrz. Na przykład w programie Outlook Express należy kliknąć **Narzędzia** → **Konta** (Tools > Accounts), wybrać konto pocztowe i kliknąć **Właściwości** (Properties). Następnie należy kliknąć zakładkę **Serwery** (Servers) i podać dane serwera | | | |

SMTP. |

| |

- <span id="page-37-0"></span>v Nazwa użytkownika POP lub nazwa konta. Jest to identyfikator użytkownika związany z adresem poczty użytkownika; jest to również nazwa profilu użytkownika systemu i5/OS.
- Serwer poczty wychodzącej (SMTP). Jest to nazwa hosta systemu.
- 4. Identyfikacja serwera poczty przychodzącej (POP). Na przykład w programie Outlook Express należy kliknąć | **Narzędzia** → **Konta** (Tools > Accounts), wybrać konto pocztowe i kliknąć **Właściwości** (Properties). Następnie należy kliknąć zakładkę **Serwery** (Servers) i podać dane serwera POP. | |
	- Serwer poczty przychodzącej. Jest to nazwa hosta systemu.
- 5. Skonfiguruj program kliencki do obsługi TLS/SSL. Na przykład w programie Outlook Express należy wykonać następujące czynności konfiguracyjne: | |
	- a. Kliknij **Narzędzia** → **Konta** (Tools > Accounts) i wybierz konto pocztowe.
	- b. Kliknij **Właściwości** (Properties), a następnie kliknij zakładkę **Serwery** (Servers).
	- c. Wybierz **Serwer wymaga uwierzytelniania** (My server requires authentication) i kliknij **Ustawienia** (Settings).
		- d. Wybierz **Użyj tych samych ustawień co mój serwer poczty przychodzącej** (User name settings as my incoming mail server) i kliknij **OK**.
	- e. Kliknij zakładkę **Zaawansowane** (Advanced) i wybierz **Ten serwer wymaga bezpiecznego połączenia (SSL)** (This server requires a secure connection (SSL)) zarówno dla serwera poczty przychodzącej (POP), jak i dla serwera poczty wychodzącej (SMTP). Kliknij przycisk **OK**.
	- f. Kliknij **Zastosuj** (Apply) a następnie **OK**, aby zamknąć okno Właściwości.

### **JavaMail**

| | | | | | | | | |

Aplikacje klienckie poczty elektronicznej można tworzyć za pomocą JavaMail.

Interfejs API JavaMail dostarcza strukturę, niezależną od platformy i protokołu, której użytkownik może użyć do tworzenia własnych aplikacji klienta poczty elektronicznej w oparciu o technologię Java. Interfejsu API JavaMail można użyć do stworzenia klienta poczty, który będzie obsługiwać wysyłanie multimedialnych wiadomości e-mail i umożliwi implementację protokołu IMAP (Internet Mail Access Protocol), w którym możliwa jest obsługa folderów, uwierzytelnianie i obsługa załączników.

Protokół SMTP obsługuje wyłącznie dane znakowe, dlatego używa standardu MIME do reprezentowania danych złożonych, takich jak tekst sformatowany, pliki załączników (tekstowe i binarne) oraz treści multimedialnych. Jeśli wykorzystywana jest funkcja API Send MIME Mail (QtmmSendMail), aplikacja musi dokonać konwersji danych na odpowiednią treść. Implementacja JavaMail udostępnia zintegrowane możliwości obsługi standardu MIME.

Komponenty JavaMail stanowią część pakietu IBM Developer Kit for Java.

#### **Pojęcia pokrewne**

JavaMail

### **Przesyłanie zbiorów buforowych jako plików PDF**

Można przesyłać zbiory buforowe w formacie Adobe Portable Document Format (PDF) za pomocą poczty elektronicznej.

Za pomocą programu licencjonowanego IBM Infoprint Server for iSeries (5722-IP1) można generować pliki Adobe PDF z dowolnych danych wyjściowych systemu i5/OS. Pliki te można wysyłać jako załączniki wiadomości poczty elektronicznej. Można wysłać cały zbiór buforowy pod wskazany adres. Można także podzielić zbiór buforowy na kilka części, zapisanych w osobnych plikach PDF, i wysłać każdy z nich pod inny adres. Dzięki temu można na przykład zapisać faktury klientów w osobnych plikach PDF i wysłać je każdemu klientowi pocztą elektroniczną. Do zastosowania tej metody wymagany jest program licencjonowany IBM Infoprint Server for iSeries.

#### **Informacje pokrewne**

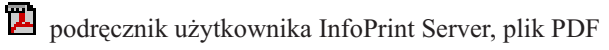

<span id="page-38-0"></span>IBM eServer iSeries Printing Redbooks VI -- The Output of [e-business](http://publib-b.boulder.ibm.com/abstracts/sg246250.html?Open)

### **Wykorzystanie Lightweight Directory Access Protocol (LDAP) w odniesieniu do adresów**

Można wykorzystać protokół LDAP do udostępnienia publicznej książki adresowej opartej na katalogu dystrybucyjnym systemu.

Można zastosować rozwiązanie IBM Tivoli Directory Server for i5/OS (które jest implementacją LDAP firmy IBM) do | zastąpienia funkcji poprzednio obsługiwanej przez MAPI. Za pomocą protokołu LDAP można utworzyć jedną książkę |

adresową, dostępną dla wszystkich użytkowników korzystających z aplikacji klienta poczty. |

Aby zastosować protokół LDAP, wykonaj następujące czynności:

- 1. Uruchom serwer katalogów (Directory Server).
- 2. Przekaż informacje do serwera katalogów.
- 3. Skonfigurowanie klienta poczty, tak aby mógł korzystać z serwera LDAP. W tym przypadku czynności, które trzeba wykonać, zależą od klienta poczty (na przykład Netscape lub Eudora). Jako serwer katalogu adresów należy ustawić serwer LDAP.

#### **Zadania pokrewne**

pierwsze kroki z serwerem katalogów (Directory Server)

publikowanie informacji na serwer katalogów

#### **Odsyłacze pokrewne**

IBM Tivoli Directory Server for i5/OS (LDAP)

### **Wysyłanie poczty elektronicznej za pomocą usług dystrybucyjnych Systems Network Architecture Systems (SNADS)**

Pocztę elektroniczną można wysyłać z systemu, korzystając z programu klienckiego usług SNADS. Nadawca poczty musi być lokalnym użytkownikiem usług dystrybucyjnych SNA.

#### **Wymagania wstępne**

Lokalny użytkownik SNADS musi dysponować profilem użytkownika, aby zarejestrować się w pozycji katalogu dystrybucyjnego systemu lokalnego. Informacje na temat rejestrowania lokalnych użytkowników poczty SNADS znajdują się w rozdziale Rejestrowanie [użytkowników](#page-24-0) poczty elektronicznej.

Aby wysłać pocztę elektroniczną, wykonaj następujące czynności:

- 1. W interfejsie znakowym systemu i5/OS wpisz SNDDST (komenda Wysłanie dystrybucji Send Distribution) i naciśnij Enter.
- 2. Naciśnij klawisz F10, aby zobaczyć wszystkie parametry.
- 3. Po pierwszej podpowiedzi *Informacja do wysłania* wpisz \*LMSG i naciśnij klawisz Enter.
- 4. Wpisz ID użytkownika odbiorcy, adres serwera lub adres internetowy.
- 5. Wpisz opis wiadomości po znaku zachęty *Opis*.
- 6. Naciśnij klawisz Page Down i wpisz treść wiadomości po znaku zachęty *Długi komunikat*.
- 7. Naciśnij klawisz Enter, aby wysłać pocztę.
- **Uwaga:** Wysyłając pocztę za pomocą komendy Wysłanie dystrybucji (Send Distribution SNDDST) można użyć adresowania internetowego.

#### **Zadania pokrewne**

["Rejestrowanie](#page-24-0) użytkowników poczty elektronicznej" na stronie 19

Aby móc rejestrować użytkowników poczty elektronicznej, należy utworzyć profile użytkowników.

<span id="page-39-0"></span>"Pobieranie poczty elektronicznej za pomocą usług [dystrybucyjnych](#page-41-0) Systems Network Architecture (SNADS)" na [stronie](#page-41-0) 36

Pocztę elektroniczną można odbierać na system, korzystając z programu klienckiego usług SNADS. Odbiorca poczty musi być lokalnym użytkownikiem usług dystrybucyjnych SNA.

#### **Konfigurowanie nagłówków w celu rozróżniania odbiorców**

Komenda Zmiana atrybutów dystrybucji (CHGDSTA - The Change Distribution Attributes) zmienia treść atrybutów usług dystrybucji (X.400 obsługa) dla dystrybucji poczty.

Parametr Zachowanie odbiorców (Keep Recipient - KEEPRCP) określa, które informacje o odbiorcy są przechowywane i wysyłane podczas dystrybucji poczty. Ustawienie tego parametru ma wpływ na to, jak tworzone są nagłówki MIME w treści wiadomości otrzymanej z komendy SNDDST.

Aby znaczniki CC i BCC znalazły się w nagłówku MIME (i na ekranie klienta), należy parametr KEEPRCP ustawić na \*ALL. Odbiorcy umieszczeni w znaczniku BCC nie zostaną pokazani, niezależnie od ustawienia tego parametru, ponieważ nie mają być widoczni. Odbiorcy umieszczeni w znacznikach TO i CC są pokazywani w treści wiadomości SNDDST.

#### **Typy zawartości Multipurpose Internet Mail Extension**

Standardowe wiadomości internetowe składają się z ogólnego nagłówka i treści w postaci tekstu. Wiadomości w formacie MIME (Multipurpose Internet Mail Extension) mogą zawierać wiele części, co umożliwia włączanie załączników multimedialnych do tekstu.

Jeśli ogólny nagłówek zawiera typ zawartości Multipart/Mixed, wystąpi po nim jeden lub więcej załączników. Każdy załącznik ma granice początku i końca. Identyfikator granicy to parametr *boundary=*, po którym następuje znacznik nagłówka ″Content-Type″. Rysunek 1 przedstawia przykład wieloczęściowej wiadomości w formacie MIME. W przykładzie każda część ma zdefiniowany typ zawartości i każdy tekst może mieć zdefiniowany zestaw znaków.

<span id="page-40-0"></span>Od @SYSNAM6.CITY.COMPANY.COM:popct08@SYSNAM6.city.company.com Wed Jan 10 11:33:18 1996 Return-Path: <@SYSNAM6.CITY.COMPANY.COM:popct08@SYSNAM6.city.company.com> Received: from SYSNAM6.city.company.com by fakeps2.city.company.com (COMPANY OS/2 SENDMAIL VERSION 1.3.2)/1.0) id AA0329; Wed, 10 Jan 96 11:33:18 -0500 Date: Wed, 10 Jan 96 11:33:18 -0500 Message-Id: <9601101633.AA0329@fakeps2.city.company.com> Received: from endmail9 by SYSNAM6.CITY.COMPANY. (IBM i5/OS SMTP V03R02M00) with TCP; Wed, 10 Jan 1996 10:23:42 +0000. X-Sender: popct08@SYSNAM6.city.ibm.com (Unverified) X-Mailer: Windows Eudora Pro Version 2.1.2 Mime-Version:1.0Content-Type:multipart/mixed;boundary="=====================\_821301929== \_" To: fake@fakeps2.city.company.com From: endmail9 <popct08@SYSNAM6.city.company.com> Subject: eudora attachments X-Attachments:C:\EUDORA\ARGYLE.BMP;--=====================\_821301929==\_ Content-Type: text/plain; charset= "us-ascii" Przykład wykorzystania klienta poczty Eudora do wysyłania tekstu i obrazu.--=====================\_821301929==\_ **Content-Type: application/octet-stream; name="ARGYLE.BMP";** x-mac-type="424D5070"; x-mac-creator="4A565752" Content-Transfer-Encoding: base64 Content-Disposition: attachment; filename= "ARGYLE.BMP" Qk12AgAAAAAAAHYAAAAoAAAAIAAAACAAAAABAAQAAAAAAAACAAAAAAAAAAAAAAAAAAAQAAAAAAAA AAAAgAAAgAAAAICAAIAAAACAAIAAgIAAAICAgADAwMAAAAD/AAD/AAAA//8A/wAAAP8A/wD//wAA ////AE1EREREREREZERERERERE1E1ERERERERsZERERERETURE1ERERERGxsZERERERNRERE1ERE REbGxsZERERE1ERERE1ERERsbGxsZERETURERERE1ERGxsbGxsZERNRERERERE1EbGxsbGxsZE1E RERERERE1sbGxsbGxsbURERERERERG1sbGxsbGxtZEREREREREbG1sbGxsbG1sZERERERERsbG1s bGxsbWxsZERERERGxsbG1sbGxtbGxsZEREREbGxsbG1sbG1sbGxsZERERsbGxsbG1sbWxsbGxsZE RGxsbGxsbG1tbGxsbGxsZEbGxsbGxsbG1sbGxsbGxsZEbGxsbGxsbW1sbGxsbGxkREbGxsbGxtbG 1sbGxsbGREREbGxsbG1sbG1sbGxsZEREREbGxsbWxsbG1sbGxkREREREbGxtbGxsbG1sbGRERERE REbG1sbGxsbG1sZEREREREREbWxsbGxsbG1kRERERERERNbGxsbGxsbG1ERERERERE1EbGxsbGxs ZE1ERERERETUREbGxsbGxkRE1ERERERNREREbGxsbGRERE1ERERE1EREREbGxsZERERE1ERETURE REREbGxkRERERE1ERNREREREREbGRERERERE1E1EREREREREZERERERERE3URERERERERERERERERERE--=====================\_821301929==\_--

*Rysunek 2. Przykład wieloczęściowej wiadomości w formacie MIME*

### **Obsługa adresowania internetowego dla komendy SNDDST**

Można wysyłać pocztę elektroniczną do odbiorców internetowych za pomocą komendy SNDDST poprzez wpisanie adresu internetowego poczty elektronicznej w podpowiedzi *Adresat w Internecie* (Internet Recipient).

Jeśli sieć wykorzystuje usługi SNADS (SNA distribution services) i aplikację biurową do wysyłania i odbierania poczty elektronicznej, należy skonfigurować system pocztowy tak, aby użytkownicy mogli stosować adresy internetowe dla komendy Wysyłanie dystrybucji (Send Distribution - SNDDST).

W celu skonfigurowania systemu poczty wykonaj opisane poniżej czynności:

- 1. W interfejsie znakowym systemu i5/OS wpisz: ADDDIRE USRID(INTERNET GATEWAY) USRD('Allow SNDDST to send INTERNET Mail') SYSNAME(INTERNET) MSFSRVLVL(\*USRIDX) PREFADR(NETUSRID \*IBM ATCONTXT)
- 2. Wpisz CHGDSTA SMTPRTE(INTERNET GATEWAY) i naciśnij Enter.

Teraz użytkownicy usług SNADS będą mogli wysyłać pocztę elektroniczną do odbiorców internetowych za pomocą komendy SNDDST poprzez wpisanie adresu internetowego poczty elektronicznej w podpowiedzi *Adresat w Internecie* (Internet Recipient).

#### **Informacje pokrewne**

AS/400 [Electronic-Mail](http://www.redbooks.ibm.com/abstracts/sg244703.html) Capabilities Redbook

### <span id="page-41-0"></span>**Dołączanie plików**

Podczas wysyłania poczty za pomocą komendy SNDDST można dołączyć do wiadomości e-mail zbiór lub dokument.

Można wysłać wiadomość e-mail z dołączonym zbiorem lub dokumentem za pomocą komendy Wysłanie dystrybucji (Send Distribution - SNDDST). Za pomocą tej komendy możliwe jest wysłanie tylko jednego zbioru lub dokumentu. Aby wysłać więcej załączników, należy użyć funkcji API Wysyłanie poczty MIME (Send MIME Mail - QtmmSendMail).

Aby do poczty elektronicznej dołączyć *dokument*, w znakowym wierszu komend należy wpisać: SNDDST TYPE(\*DOC) DSTD(*opis*) TOUSRID(*dowolny\_użytkownik*) DOC(*dokument*) FLR(*folder*)

Aby do poczty elektronicznej dołączyć *zbiór*, w znakowym wierszu komend należy wpisać: SNDDST TYPE(\*FILE) DSTD(*opis*) TOUSRID(*dowolny\_użytkownik*) MSG(*wiadomość*) DOCFILE(*biblioteka/zbiór*) DOCMBR(*podzbiór*)

Otrzymanie komunikatu o błędzie może oznaczać próbę wysłania zbioru lub dokumentu niezgodnego z komendą Wysłanie dystrybucji (Send Distribution - SNDDST). Można użyć komend CL CPY systemu i5/OS w celu przekształcenia zbioru w zbiór zgodny z komendą SNDDST.

#### **Przekształcanie typów zbiorów do wysłania za pomocą komendy SNDDST**

Jeżeli zbiór buforowy został już utworzony i istnieją już zbiór fizyczny oraz folder, należy przekształcić zbiór do formatu właściwego do wysłania.

1. Przeniesienie zbioru buforowego do zbioru fizycznego bazy danych:

```
CPYSPLF FILE(zbiór_buforowy) TOFILE(zbiór_bazy_danych) JOB(zadanie3/zadanie2/zadanie1)
SPLNBR(numer_zbioru_buforowego) TOMBR(podzbiór)
```
- 2. Przeniesienie fizycznego zbioru bazy danych do folderu: CPYTOPCD FROMFILE(*biblioteka/zbiór\_bazy\_danych*) TOFLR(*folder*) FROMMBR(*podzbiór*) REPLACE(\*YES)
- 3. Wysłanie dokumentu:

SNDDST TYPE(\*DOC) TOUSRID(*adres\_użytkownika*) DSTD(MAIL) DOC(*podzbiór*) FLR(*folder*)

#### **Odsyłacze pokrewne**

wysyłanie poczty w standardzie MIME (Send MIME Mail - QtmmSendMail), funkcja API

### **Pobieranie poczty elektronicznej za pomocą usług dystrybucyjnych Systems Network Architecture (SNADS)**

Pocztę elektroniczną można odbierać na system, korzystając z programu klienckiego usług SNADS. Odbiorca poczty musi być lokalnym użytkownikiem usług dystrybucyjnych SNA.

Acby pobrać pocztę, wykonaj następujące czynności.

- 1. W wierszu komend wpisz komendę QRYDST (Query Distribution Zapytanie o dystrybucję) i naciśnij klawisz F4. Pojawi się lista dystrybucji.
- 2. Naciśnij F10, aby zobaczyć dodatkowe parametry.
- 3. W polu **Zbiór wyjściowy do zapisania** wpisz łatwe do zapamiętania nazwy zbioru i biblioteki i naciśnij klawisz Enter. System utworzy zbiory fizyczne.
- 4. Wpisz komendę WRKF (Work with Files Praca ze zbiorami) i naciśnij klawisz Enter. Pojawi się ekran Praca ze zbiorami (Work with Files - WRKF).
- 5. Wpisz nazwę zbioru i biblioteki podaną w punkcie 3 i naciśnij klawisz F4.
- 6. Na ekranie zostaną wyświetlone wszystkie dystrybucje (poczta elektroniczna). Wpisz 5 obok dystrybucji, która ma być wyświetlona i naciśnij klawisz Enter.
- 7. Gdy pojawi się ekran Wyświetlenie zbioru fizycznego (Display Physical File Member DSPPFM), naciśnij klawisz Enter.
- <span id="page-42-0"></span>8. Na następnym ekranie pojawi się długi ciąg liczb dla każdej wiadomości. Skopiuj znaki od siódmego do dwudziestego szóstego.
- 9. Aby wyjść, naciśnij dwukrotnie klawisz F3.
- 10. Wpisz komendę RCVDST (Receive Distribution Pobranie dystrybucji) i naciśnij klawisz Enter.
- 11. W polu **Identyfikator dystrybucji** wklej skopiowane znaki od siódmego do dwudziestego szóstego.
- 12. W polu **Zbiór wyjściowy do zapisania** wpisz nazwę zbioru i nazwę biblioteki podaną uprzednio i naciśnij klawisz Enter.
- 13. Wpisz komendę DSPPFM (Wyświetlenie zbioru fizycznego Display Physical File Member), aby wyświetlić utworzony zbiór.
- 14. Naciśnij klawisz F20 (Shift + F8), aby przewinąć ekran w lewo i przeczytać wiadomość lub wiadomości.

#### **Zadania pokrewne**

"Wysyłanie poczty elektronicznej za pomocą usług [dystrybucyjnych](#page-38-0) Systems Network Architecture Systems [\(SNADS\)"](#page-38-0) na stronie 33

Pocztę elektroniczną można wysyłać z systemu, korzystając z programu klienckiego usług SNADS. Nadawca poczty musi być lokalnym użytkownikiem usług dystrybucyjnych SNA.

## **Zarządzanie pocztą elektroniczną**

Doświadczony użytkownik lub administrator może zarządzać serwerami poczty elektronicznej, użytkownikami oraz komunikatami w celu zapewnienia odpowiedniej dystrybucji poczty w sieci.

### **Sprawdzanie serwerów poczty elektronicznej**

Jednym z powszechnych problemów z pocztą jest to, że odpowiednie serwery nie zostały uruchomione. Przed przystąpieniem do używania serwerów poczty elektronicznej należy sprawdzić status serwerów i sprawdzić, czy wszystkie są uruchomione.

Aby sprawdzić status serwerów, wykonaj następujące czynności:

- 1. Uruchom program System i Navigator i rozwiń pozycję *system* → **Zarządzanie pracą** → **Zadania serwera** (*system* > Work Management > Server Jobs).
- 2. Upewnij się, że serwer SMTP jest aktywny. Na liście Aktywne zadania serwera w kolumnie Nazwa zadania znajdź wartości **Qtsmtp**.
- 3. Jeśli na liście nie ma zadań **Qtsmtp**, uruchom serwery SMTP.
- 4. Upewnij się, że serwer Mail Server Framework jest aktywny. Znajdź zadania **Qmsf** w kolumnie Nazwa zadania na liście Aktywne zadania serwera.
- 5. Jeśli na liście nie ma zadań Qmsf, w wierszu komend wpisz komendę STRMSF (Start the Mail Server Framework - Uruchomienie struktury serwera poczty).
- 6. Upewnij się, że serwer POP jest aktywny. Znajdź zadania **Qtpop** w kolumnie Nazwa zadania na liście Aktywne zadania serwera.
- 7. Jeśli na liście nie ma zadań **Qtpop**, uruchom serwery POP.
- 8. Upewnij się, że serwer SNADS jest aktywny. Znajdź zadania **Qsnads** w kolumnie Nazwa zadania na liście Aktywne zadania serwera.
- 9. Jeśli nie zostaną wyświetlone żadne zadania QSNADS, uruchom usługi dystrybucyjne SNA. W wierszu komend wpisz komendę STRSBS QSNADS.

Aby poczta elektroniczna działała, muszą być włączone wszystkie serwery pocztowe.

#### **Pojęcia pokrewne**

"Uruchamianie i [zatrzymywanie](#page-25-0) serwerów poczty elektronicznej" na stronie 20

Uruchom wymagane serwery, aby sprawdzić, czy wszystko działa poprawnie i czy wszystkie dokonane przez ciebie zmiany konfiguracji zostały zastosowane. Czasami może być konieczne wykonanie restartu serwerów. Wykonuje się to zatrzymując serwery, a następnie wykonując kolejno czynności ponownego uruchamiania serwerów.

<span id="page-43-0"></span>"Wykrywanie problemów z pocztą [elektroniczną"](#page-54-0) na stronie 49

Wykonanie prostych czynności może być pomocne w określeniu przyczyny problemu z pocztą elektroniczną.

### **Usuwanie użytkowników poczty POP**

Możliwe jest usuwanie użytkowników poczty POP za pomocą programu System i Navigator.

Aby usunąć użytkownika poczty z systemu operacyjnego, należy usunąć pozycję katalogu dystrybucyjnego systemu, wykonując następujące czynności:

- 1. W wierszu komend wpisz komendę WRKDIRE (Work with Directory Entries Praca z pozycjami katalogów).
- 2. Przewiń ekran klawiszem Tab w dół, aż do pola *Opc* obok użytkownika, który ma zostać usunięty.
- 3. Wpisz 4 (Usuń) i naciśnij klawisz Enter. Naciśnij ponownie klawisz Enter, aby potwierdzić usunięcie. Odtąd poczta nie będzie już dostarczana do skrzynki pocztowej POP użytkownika.
- 4. Wpisz się do programu pocztowego POP jako ten użytkownik. Odbierz i usuń wszelką pocztę.

### **Zapobieganie dzieleniu dużych wiadomości e-mail**

Może wystąpić potrzeba uniemożliwienia podziału dużych wiadomości oraz dostarczania ich w małych, niewygodnych plikach.

Serwer SMTP (Simple Mail Transfer Protocol) może zostać tak skonfigurowany, aby duże wiadomości były dzielone na części. Jednak wielu klientów poczty nie radzi sobie ze składaniem podzielonych wiadomości, przez co stają się one nieczytelne. Jeśli odbiorca poczty ma problem ze składaniem wiadomości, można wyłączyć funkcję dzielenia wiadomości przez serwer SMTP.

W celu wyłączenia podziału poczty przez serwer SMTP:

- 1. Uruchom program System i Navigator i rozwiń pozycję *system* → **Sieć** → **Serwery** → **TCP/IP** (*system* > Network > Servers > TCP/IP).
- 2. Kliknij dwukrotnie **POP**. Pojawi się okno dialogowe Właściwości POP.
- 3. Kliknij zakładkę **Konfiguracja**.
- 4. W polu **Wielkość podziału wiadomości** wybierz **Bez maksimum**.

**Uwaga:** Wyłączenie dzielenia wiadomości pocztowych może spowodować problemy w przypadku wysyłania dużych wiadomości do sieci, które nie potrafią obsługiwać dużych wiadomości.

#### **Pojęcia pokrewne**

["Rozwiązywanie](#page-54-0) problemów dotyczących poczty elektronicznej" na stronie 49 Poniższe informacje są pomocne w rozwiązywaniu problemów dotyczących poczty elektronicznej, z którymi użytkownik może mieć do czynienia.

### **Pobieranie statusu dostarczenia poczty elektronicznej**

Jeśli użytkownicy chcieliby otrzymywać komunikaty o statusie dostarczenia swojej poczty wychodzącej, należy włączyć funkcję powiadomienia o statusie dostarczenia.

Powiadomienie o statusie dostarczenia umożliwia klientom poczty elektronicznej otrzymywanie komunikatów o statusie w przypadku dostarczenia, przekazania lub nieudanego przesłania wiadomości e-mail. Jeśli klienci poczty elektronicznej mają mieć prawo do zgłaszania tego żądania, należy włączyć powiadomienia o statusie dostarczenia.

Funkcja powiadamiania o statusie dostarczenia zostanie włączona tylko dla użytkowników systemu. Jeśli użytkownicy chcą używać funkcji powiadamiania o statusie dostarczenia poczty, muszą ustawić odpowiednie parametry w swoich lokalnych klientach pocztowych. Parametry takie są różne dla różnych klientów pocztowych.

Aby włączyć powiadomienia o statusie dostarczenia poczty, wykonaj następujące czynności:

1. Uruchom program System i Navigator i rozwiń pozycję *system* → **Sieć** → **Serwery** → **TCP/IP** (*system* > Network > Servers > TCP/IP).

- <span id="page-44-0"></span>2. Prawym przyciskiem myszy kliknij pozycję **SMTP** i wybierz opcję **Właściwości**.
- 3. Kliknij stronę Parametry dodatkowe.
- 4. Zaznacz pole wyboru **Obsługa powiadamiania o statusie dostarczenia (DSN)** i wprowadź Powiadomienie DSN o adresie osoby odpowiedzialnej (Responsible person).
- 5. Kliknij przycisk **OK**.

Korzystanie z funkcji powiadamiania o statusie dostarczenia poczty wymaga pewnych zasobów, co może mieć wpływ na maksymalną liczbę odbiorców wiadomości e-mail.

### **Udostępnianie serwera Domino i serwera SMTP w tym samym systemie**

Jeśli w tym samym systemie używane są jednocześnie serwer Domino i serwer SMTP, zaleca się skonfigurowanie każdego z nich w taki sposób, aby przypisane im były konkretne określone adresy IP.

Jeśli jednocześnie używane są w tym samym systemie serwery Domino i SMTP, należy powiązać każdy serwer z adresem IP. Poczta elektroniczna będzie wtedy wysyłana do użytkowników serwera Domino lub SMTP za pomocą odpowiedniego adresu IP i, pomimo że używany jest wspólny port, poczta elektroniczna będzie obsługiwana tylko przez ten system, dla którego jest przeznaczona.

Aby zmusić serwer SMTP do używania konkretnego adresu internetowego, wykonaj następujące czynności:

- 1. Uruchom program System i Navigator i rozwiń pozycję *system* → **Sieć** → **Serwery** → **TCP/IP** (*system* > Network > Servers > TCP/IP).
- 2. Prawym przyciskiem myszy kliknij pozycję **SMTP** i wybierz opcję **Właściwości**.
- 3. Kliknij zakładkę **Powiązania**.
- 4. Kliknij przełącznik **Używaj wszystkich interfejsów** (Use all interfaces), aby przypisać wszystkie interfejsy do portu 25.
- 5. Kliknij przełącznik **Wybierz interfejs** (Select an interface), aby przypisać klientowi i serwerowi wybrane interfejsy.

**Uwaga:** Jeśli w systemie lub zaporze firewall ma być używana translacja NAT, należy wymusić na kliencie SMTP systemu i5/OS stosowanie określonego adresu internetowego.

6. Kliknij przycisk **OK**.

Teraz serwer SMTP będzie pobierać jedynie pocztę skierowaną na określony adres internetowy. Należy upewnić się, czy wybrany adres internetowy występuje w serwerze nazw domen (DNS), lokalnej tabeli hostów oraz katalogu dystrybucyjnym systemu.

Biblioteka [odniesienia](http://www.ibm.com/servers/eserver/iseries/domino/library.html) Lotus Domino za zawiera instrukcje na temat przypisania serwerowi SMTP Domino określonego adresu TCP/IP.

#### **Pojęcia pokrewne**

"Planowanie korzystania z poczty [elektronicznej"](#page-15-0) na stronie 10

Przed skonfigurowaniem poczty elektronicznej należy przygotować podstawowy plan korzystania z niej w systemie.

filtrowanie IP i translacja adresów sieciowych (NAT - Network Address Translation)

### **Wykorzystanie Domino LDAP oraz Directory Server w tym samym systemie**

Jeśli używasz Domino LDAP oraz IBM Tivoli Directory Server for i5/OS (serwer katalogów) w tym samym systemie, sugerowane jest skonfigurowanie każdego z nich tak, by miał przypisany konkretny adres IP.

Jeśli Domino LDAP oraz Directory Server wykorzystywane są w tym samym systemie, można ustawić różne numery portów dla każdego serwera lub przypisać każdemu serwerowi adres IP. Zmiana numeru portu może być niewygodna <span id="page-45-0"></span>dla klientów, lepszym rozwiązaniem może się okazać przypisanie adresów IP. Domino i protokół SMTP używają odpowiednich serwerów LDAP do adresowania poczty elektronicznej.

Aby wymusić na serwerze katalogów wykorzystywanie konkretnych adresów internetowych, wykonaj następujące czynności:

- 1. W programie System i Navigator wybierz pozycję *system* → **Sieć** → **Serwery** → **TCP/IP** (*system* > Network >  $Servers > TCP/IP$ ).
- 2. Prawym przyciskiem myszy kliknij pozycję **Katalog** i wybierz opcję **Właściwości**.
- 3. Kliknij zakładkę **Sieć**.
- 4. Kliknij **Adresy IP**.
- 5. Zaznacz pole **Użyj wybranych adresów IP** i wybierz z listy interfejsy, którym mają być przypisane adresy.
- 6. Kliknij **OK**, aby zamknąć stronę Katalog adresy IP.
- 7. Kliknij **OK**, aby zamknąć stronę Właściwości katalogu.
- 8. Opcjonalne: Jeśli używasz Domino LDAP, w bibliotece odniesienia Lotus Domino znajdziesz instrukcje na temat przypisywania Domino LDAP do konkretnego adresu TCP/IP.
- 9. Uruchom serwery poczty elektronicznej.

#### **Informacje pokrewne**

Lotus Domino [Reference](http://www.ibm.com/servers/eserver/iseries/domino/library.html) Library

### **Zarządzanie wydajnością serwera SMTP**

Wskazówki do zarządzania serwerem SMTP (Simple Mail Transfer Protocol) używającym wielowątkowości.

Serwer SMTP może być zajęty, ponieważ zużywa całą swoją moc na dodawanie i kończenie zadań prestartu dla każdego żądania poczty elektronicznej.

Jeśli liczba zadań prestartu wpływa na wydajność systemu, możliwe jest ustawienie progu na niższym poziomie. Kiedy natomiast zaistnieje potrzeba wykonywania większej liczby zadań, można zwiększyć liczbę zadań prestartu.

Dzięki zadaniom prestartu, każde żądanie poczty elektronicznej jest uruchamiane jako odrębne zadanie. Metoda ta umożliwia każdemu zadaniu skupienie się wyłącznie na potrzebach i żądaniach swojego programu typu klient lub serwer. Aby zapobiec zalewowi niepożądanej poczty elektronicznej, każde zadanie może mieć dłuższy limit czasu oczekiwania na wywołanie.

Aby odciążyć serwer SMTP, można zmienić następujące wartości:

- v Liczba zadań uruchamianych podczas inicjowania
- v Wartość progowa dla zadań
- v Liczba zadań dodawanych po osiągnięciu przez system wartości progowej
- v Dozwolone maksimum uruchomionych zadań
- v Wybór podsystemu dla zadań

Aby zarządzać systemem obciążonym zadaniami, należy zmienić wartości parametrów dla serwera i klienta SMTP.

Serwer SMTP działa z zadaniem typu demon i zadaniem prestartu: QTSMTPSRVD i QTMSMTPSRVP. Klient SMTP działa z zadaniem typu demon i zadaniem prestartu: QTSMTPCLTD i QTSMTPCLTP.

Aby zmienić wartości dla serwera SMTP, wykonaj następujące czynności:

- 1. W interfejsie znakowym wpisz komendę Zmiana pozycji zadania (Change Job Entries CHGPJE).
- 2. Wpisz następujące wartości przy stosownych podpowiedziach i naciśnij Enter.

<span id="page-46-0"></span>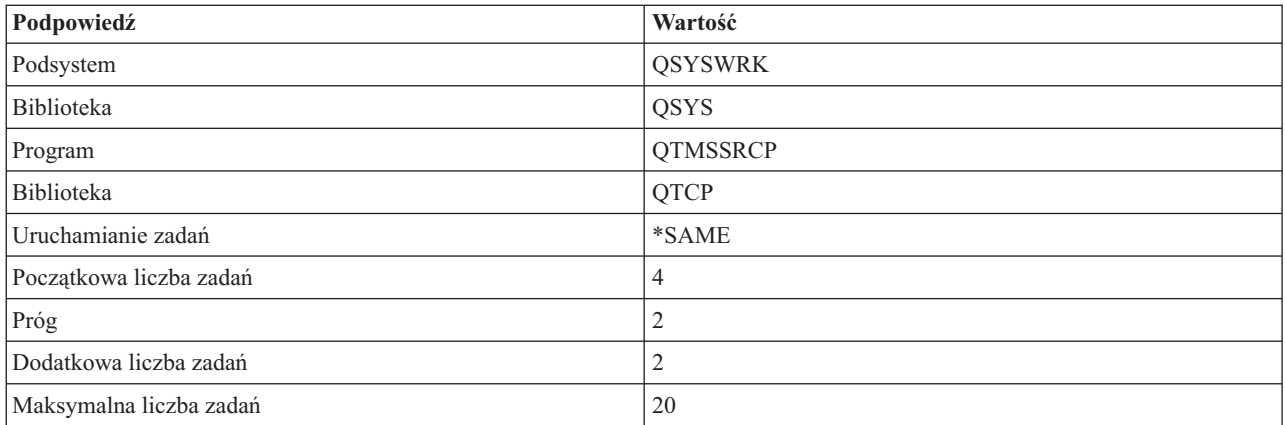

Wartości te gwarantują uruchomienie przez system czterech zadań prestartu, uruchomienie dwóch dodatkowych zadań kiedy ilość dostępnych zadań spadnie poniżej dwóch, oraz umożliwienie wykonywania maksymalnie 20 zadań prestartu.

#### **Zmiana wartości dla serwera SMTP**

Wykonaj tę procedurę, aby zmienić wartości dla serwera SMTP.

- 1. W interfejsie znakowym wpisz komendę Zmiana pozycji zadania (Change Job Entries CHGPJE).
- 2. Wpisz następujące wartości przy stosownych podpowiedziach i naciśnij Enter.

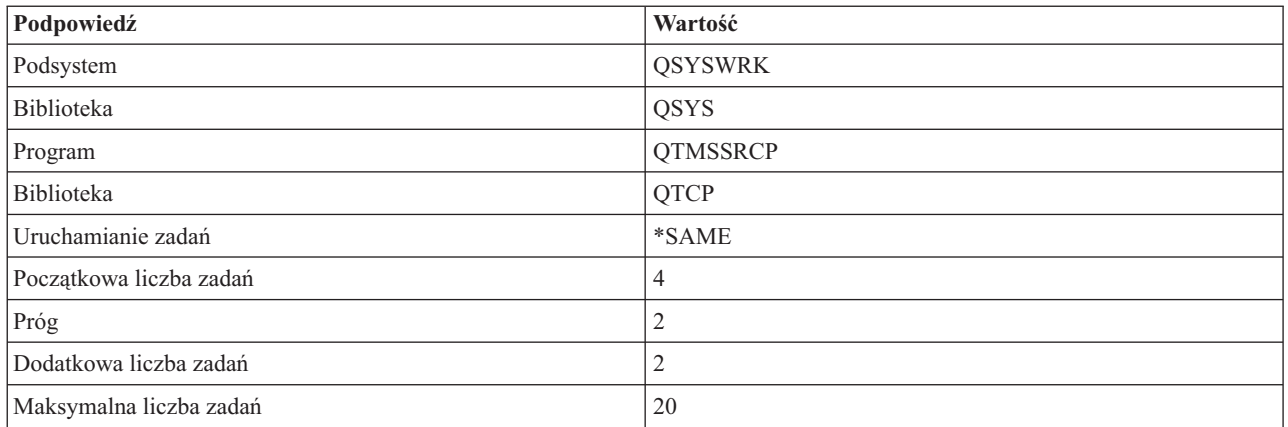

Wartości te gwarantują uruchomienie przez system czterech zadań prestartu, uruchomienie dwóch dodatkowych zadań kiedy ilość dostępnych zadań spadnie poniżej dwóch, oraz umożliwienie wykonywania maksymalnie 20 zadań prestartu.

### **Zmiana wartości dla klienta SMTP**

Wykonaj tę procedurę, aby zmienić wartości dla klienta SMTP.

- 1. W interfejsie znakowym wpisz komendę CHGPIE (Change Job Entries Zmiana zapisu zadania).
- 2. Wpisz poniższe wartości i naciśnij klawisz Enter.

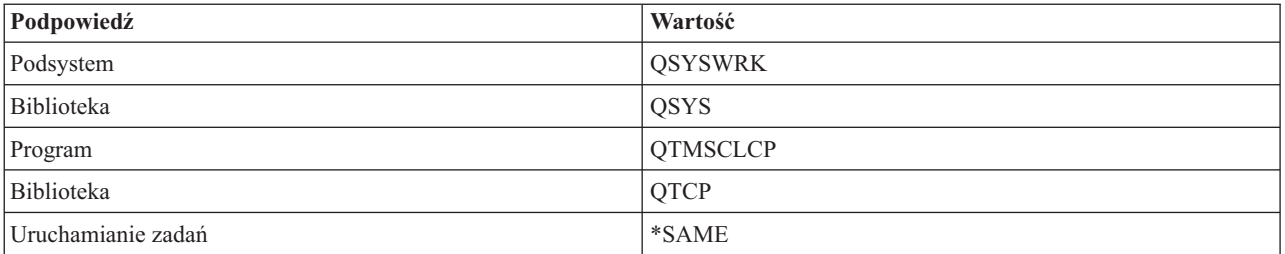

<span id="page-47-0"></span>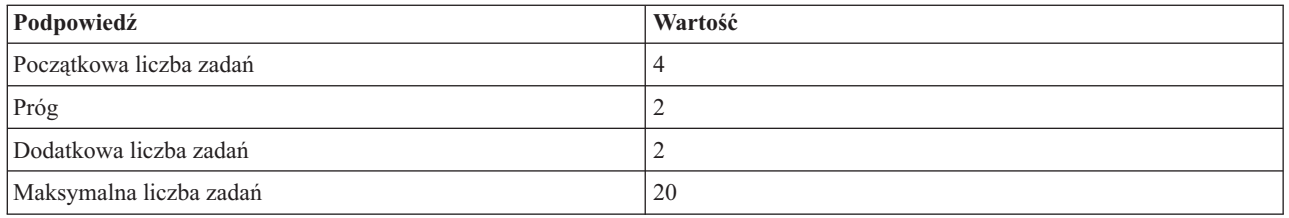

Wartości te gwarantują uruchomienie przez klienta SMTP czterech zadań prestartu, uruchomienie dwóch dodatkowych zadań kiedy ilość dostępnych zadań spadnie poniżej dwóch, oraz umożliwienie wykonywania maksymalnie 20 zadań prestartu.

### **Wybór nowego podsystemu dla zadań serwera SMTP**

Aby wybrać nowy podsystem dla zadań serwera SMTP, zastosuj następującą procedurę.

- 1. Można określić odrębny podsystem dla serwera SMTP. Powinno to zwiększyć wydajność przez wyeliminowanie współużytkowania zasobów.
- 2. Aby określić osobny podsystem, wykonaj następujące czynności:
	- a. Uruchom program System i Navigator i rozwiń pozycję *system* → **Sieć** → **Serwery** → **TCP/IP** (*system* > Network > Servers > TCP/IP).
	- b. Prawym przyciskiem myszy kliknij pozycję **SMTP** i wybierz opcję **Właściwości**.
	- c. Kliknij zakładkę **Parametry dodatkowe**.
	- d. Wybierz przełącznik **Opis podsystemu**.
	- e. Wprowadź nazwę nowego podsystemu i bibliotekę, w której zostanie utworzony opis podsystemu i kolejka zadań.

Program sprawdzi istnienie określonego podsystemu. Jeśli stwierdzi, że podsystem nie istnieje, utworzy go wraz z pozycjami tablicy routingu, pozycjami zadań autostartu, pozycjami zadań prestartu i opisami zadań. Nawet jeśli podsystem jeszcze nie istnieje, muszą istnieć: biblioteka dla opisu podsystemu i kolejka zadań. Podczas wykonywania zadań startowych serwera zostaną określone parametry dla nowo utworzonego podsystemu, a następnie wysłane zostaną zadania serwera dla startowych zadań wsadowych w podsystemie.

### **Informacje dotyczące poczty elektronicznej**

Dostępne są informacje uzupełniające na temat pozycji kroniki serwera poczty, komend SMTP oraz rozkazów i parametrów protokołu POP.

### **Pozycje kroniki serwera poczty**

Poniższe informacje ułatwiają zrozumienie kodów i komunikatów używanych w pozycjach kroniki.

Poniższe tabele zawierają bardziej szczegółowe informacje na temat odczytywania pozycji kroniki.

- v "Skróty zapisów kroniki"
- v "Pozycje [protokołu](#page-48-0) dla klienta protokołu SMTP" na stronie 43
- v "Pozycje [protokołu](#page-49-0) dla serwera protokołu SMTP" na stronie 44
- v ["Pozycje](#page-50-0) kroniki dla serwera mostu" na stronie 45
- v "Wyjścia i [tworzenie](#page-51-0) funkcji struktury MSF" na stronie 46

### **Skróty zapisów kroniki**

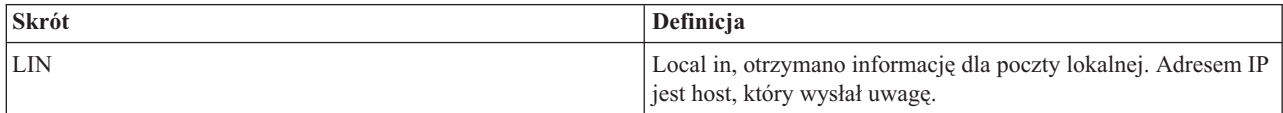

<span id="page-48-0"></span>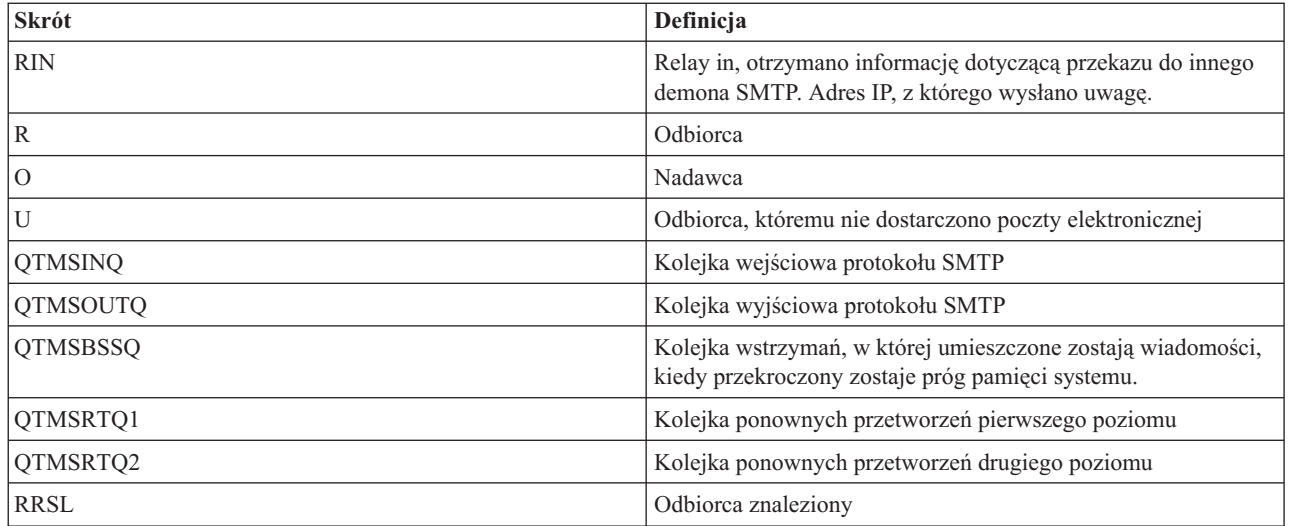

Każda pozycja kroniki poprzedzona jest dwuznakowym oznaczeniem podtypu lub kodu. Pierwszy znak podtypu lub kodu zawiera identyfikator funkcji dla danej pozycji. Drugi znak podtypu lub kodu określa działanie, które dokumentuje dana pozycja kroniki. Identyfikatory funkcji opisuje poniższa tabela:

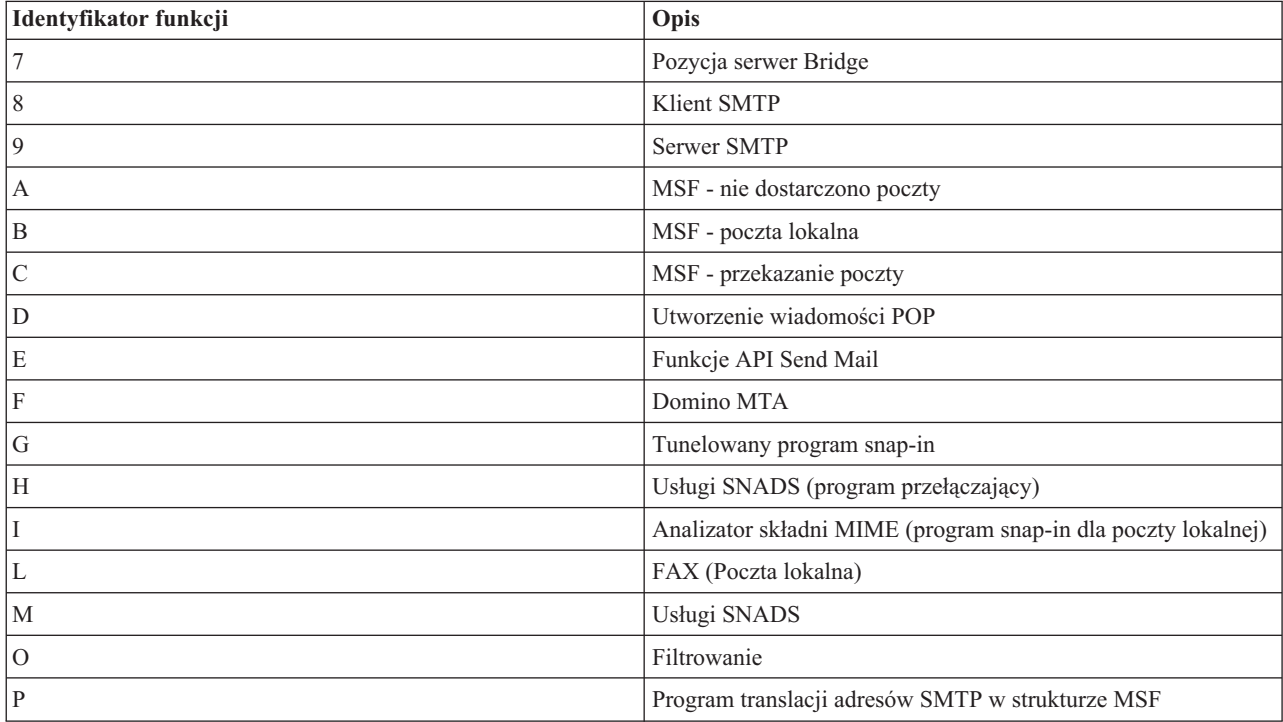

Wszystkie udokumentowane tu pozycje kroniki są typu LG (log entry - pozycja protokołu).

### **Pozycje protokołu dla klienta protokołu SMTP**

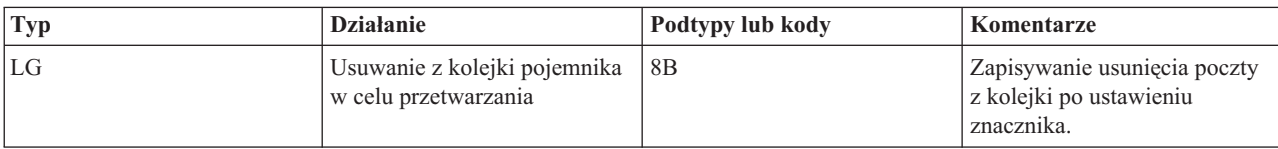

<span id="page-49-0"></span>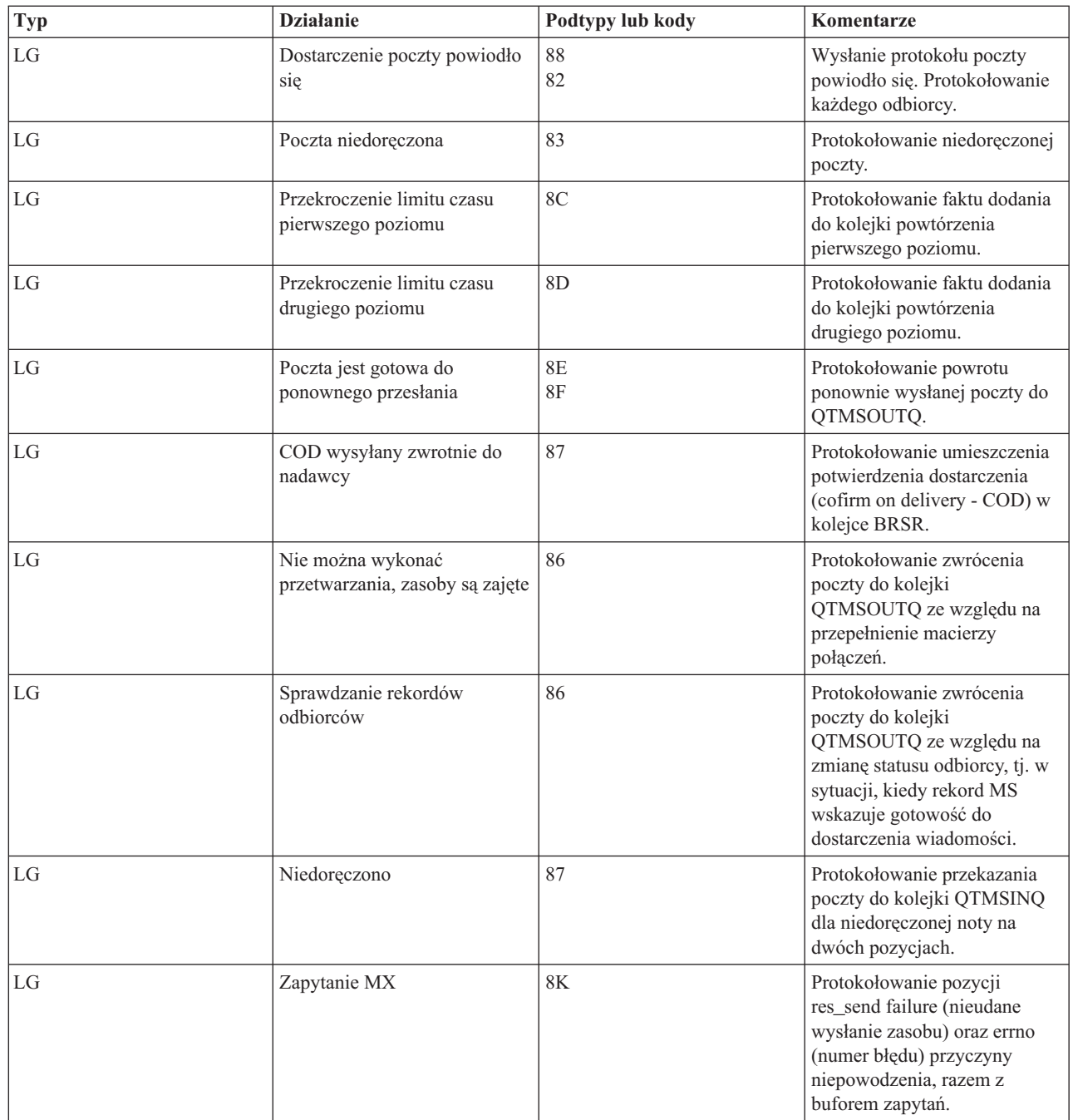

## **Pozycje protokołu dla serwera protokołu SMTP**

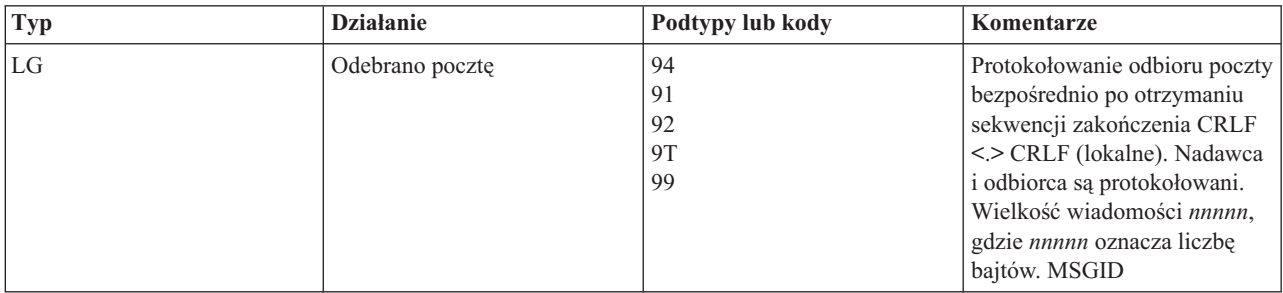

<span id="page-50-0"></span>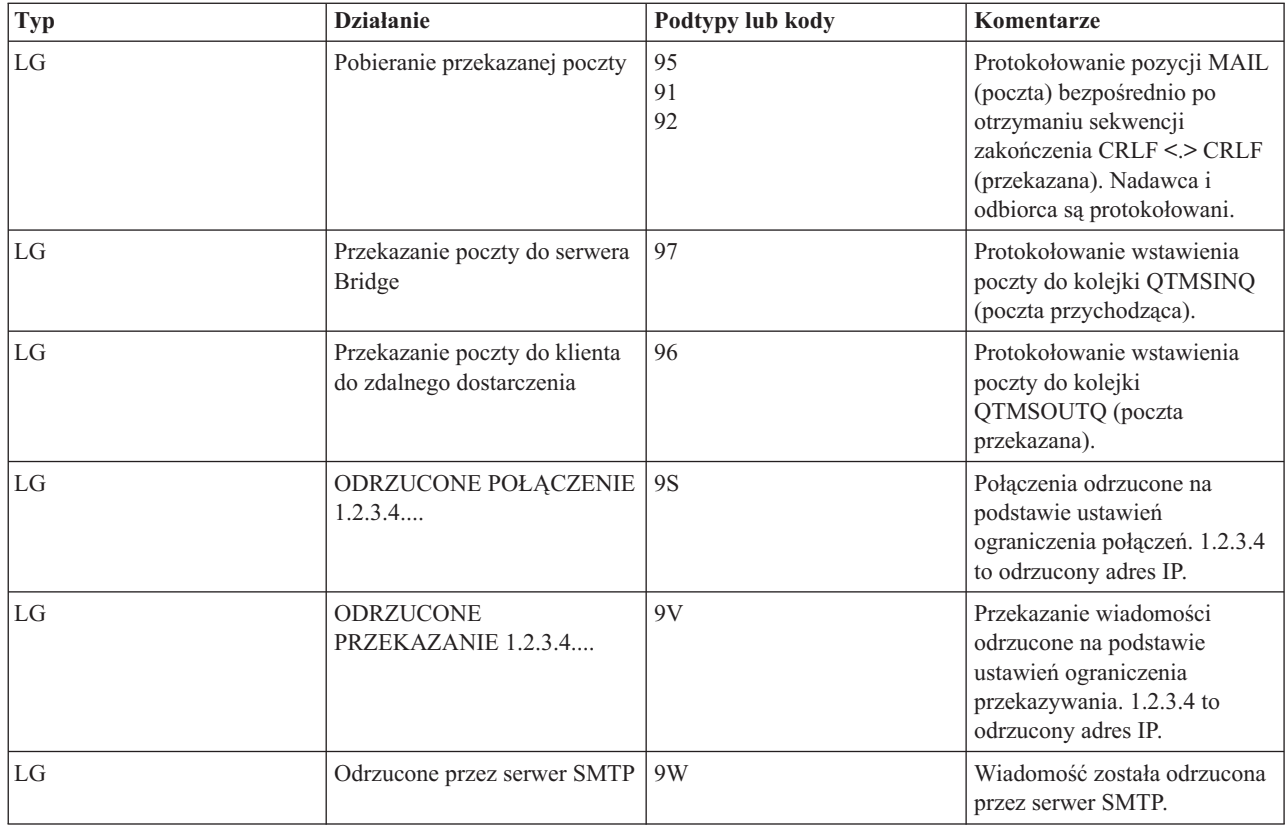

## **Pozycje kroniki dla serwera mostu**

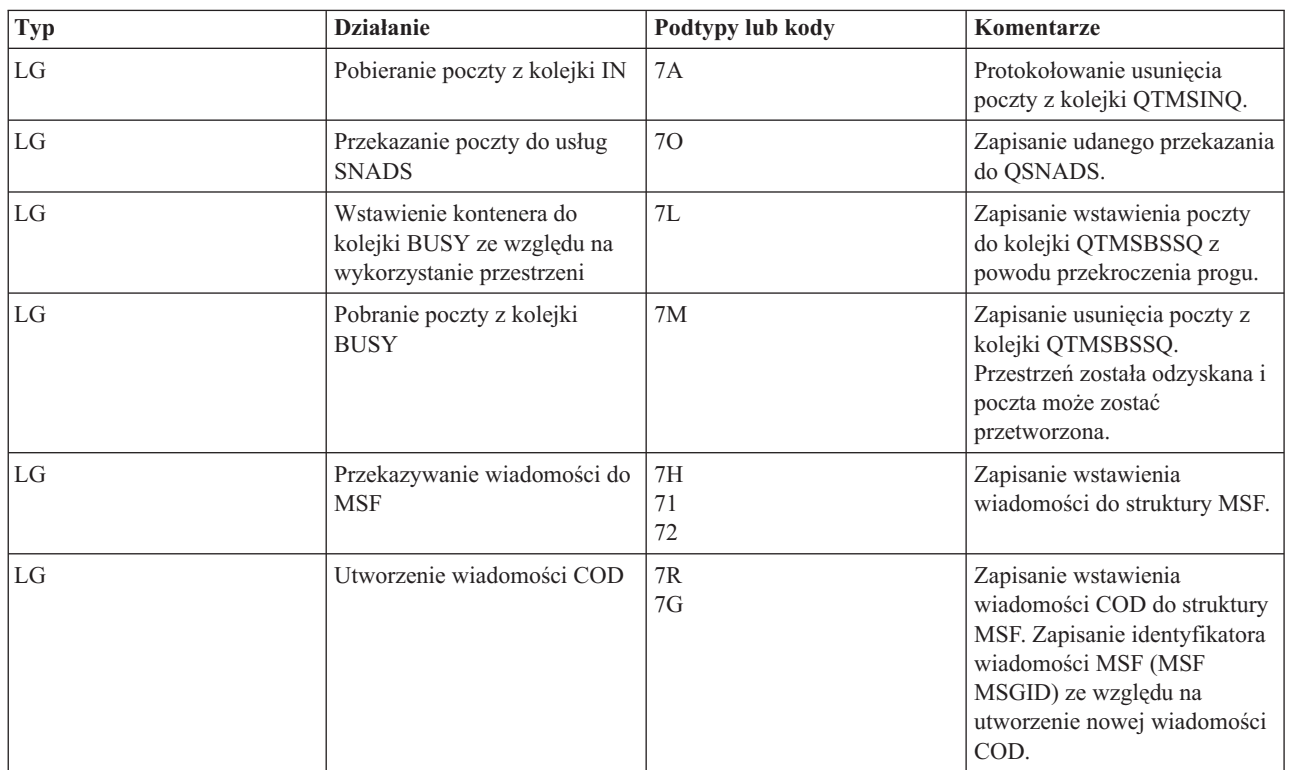

<span id="page-51-0"></span>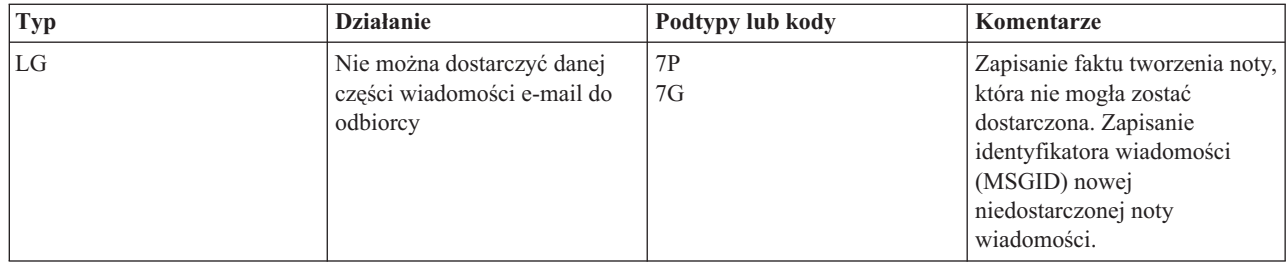

## **Wyjścia i tworzenie funkcji struktury MSF**

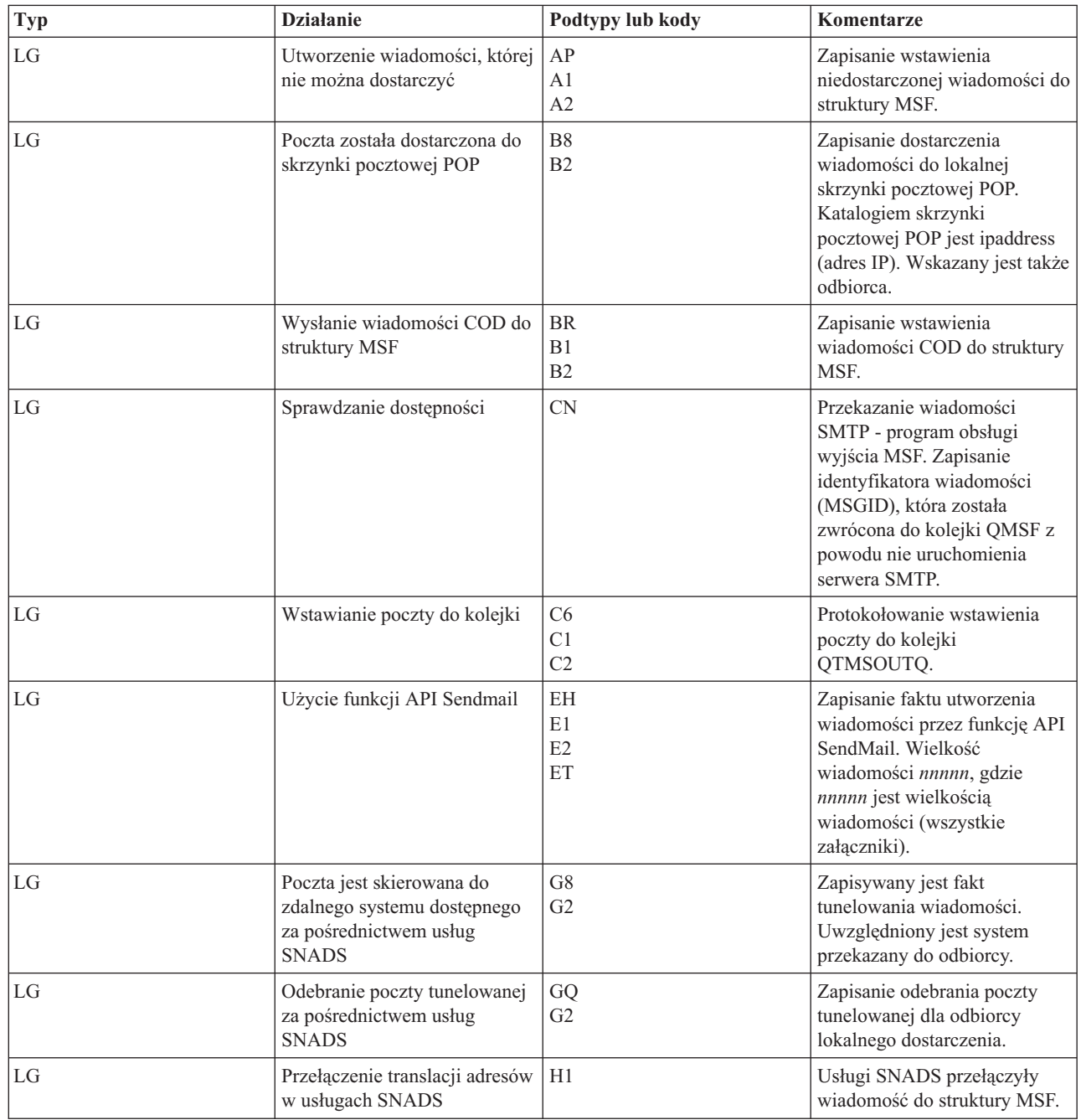

<span id="page-52-0"></span>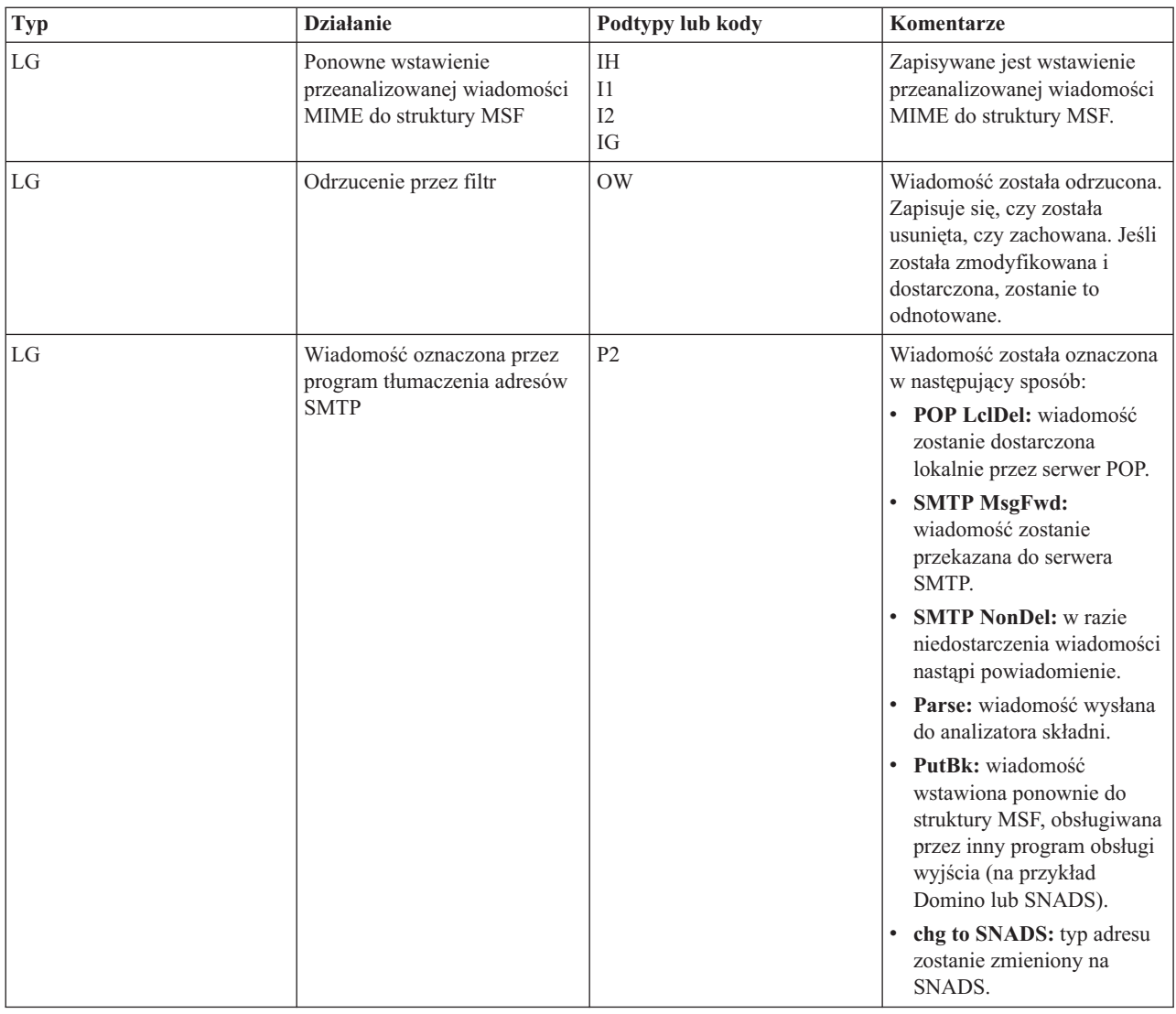

#### **Zadania pokrewne**

"Sprawdzanie kronik [komponentów"](#page-56-0) na stronie 51

W celu określenia sposobu rozwiązania problemu z pocztą elektroniczną, należy sprawdzić kroniki, w których zapisywane są problemy.

### **Protokół SMTP (Simple Mail Transfer Protocol)**

Protokół SMTP (Simple Mail Transfer Protocol) jest protokołem TCP/IP używanym przy wysyłaniu i odbieraniu poczty elektronicznej. Jest on zazwyczaj używany razem z protokołem POP3 lub protokołem IMAP (Internet Message Access Protocol) w celu zapisania wiadomości w skrzynce pocztowej serwera i okresowym pobieraniu ich z serwera przez użytkownika.

### **Komendy SMTP**

Poniższa tabela przedstawia komendy SMTP, funkcje komend oraz informacje, czy serwer SMTP systemu i5/OS obsługuje te komendy.

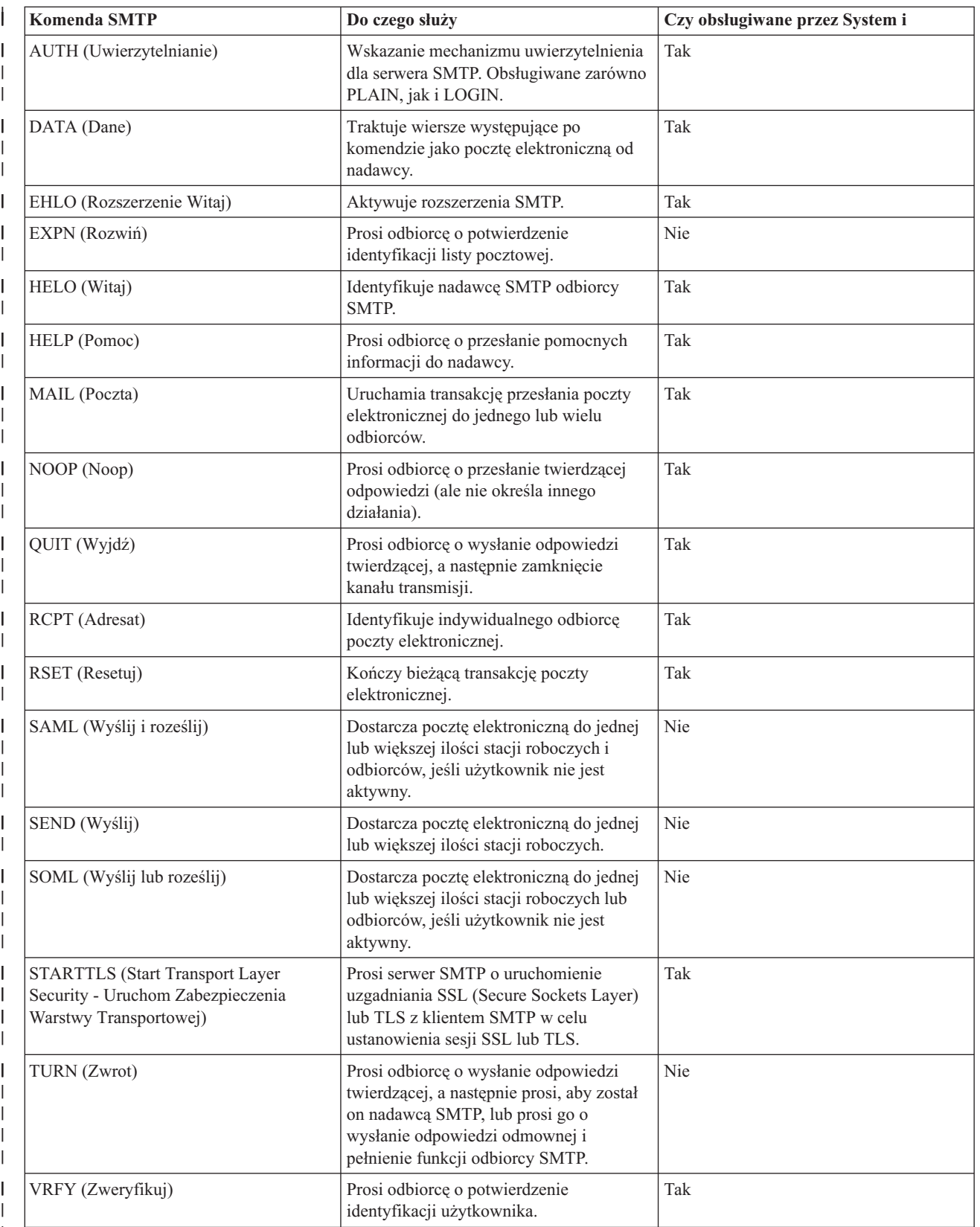

# $\mid$

#### **Pojęcia pokrewne**

<span id="page-54-0"></span>"Scenariusz: wysyłanie i odbieranie poczty [elektronicznej](#page-9-0) lokalnie" na stronie 4 Scenariusz ten demonstruje sposób, w jaki poczta elektroniczna jest przetwarzana pomiędzy użytkownikami lokalnymi.

## **Protokół POP (Post Office Protocol)**

Interfejs poczty elektronicznej Post Office Protocol (POP) Version 3 zdefiniowany jest w Request for Comments (RFC) |

1939 (POP3), RFC 2449 (POP3 Extension Mechanism), i RFC 2595 (Using TLS with IMAP, POP3, and ACAP). RFC |

jest mechanizmem służącym do definiowania ciągle rozwijających się standardów w sieci Internet. |

Oprogramowanie klienta korzysta z komend nazywanych *rozkazami* w komunikacji z serwerem POP. Serwer POP systemu i5/OS obsługuje następujące rozkazy.

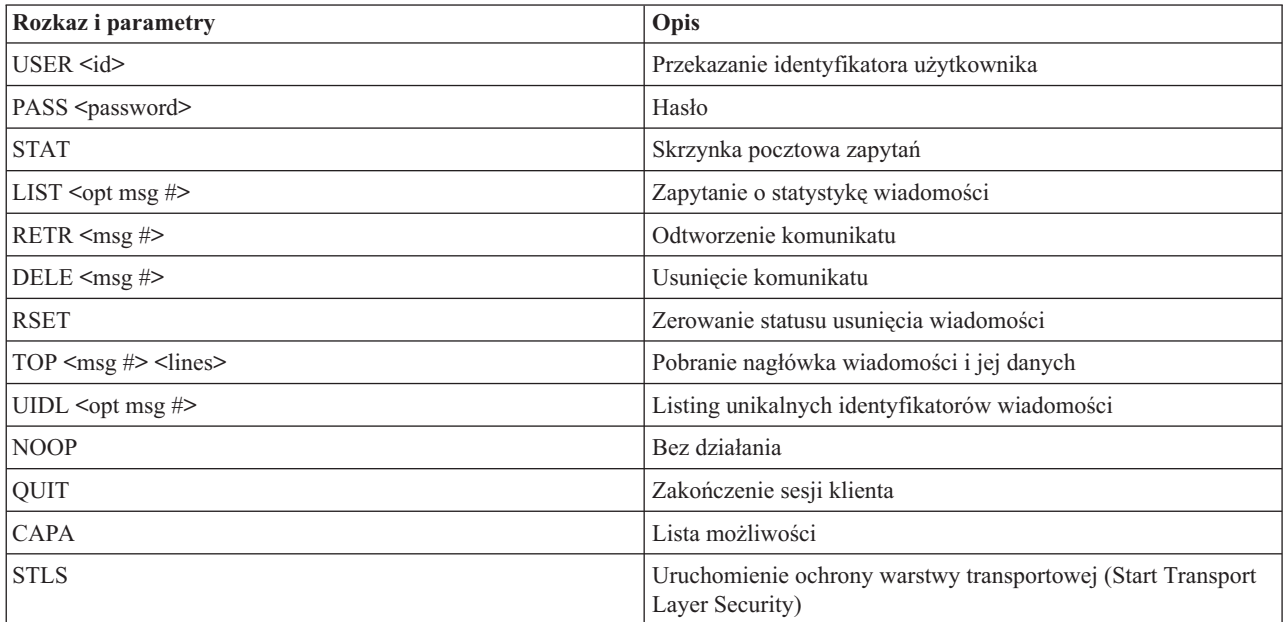

#### **Pojęcia pokrewne**

"Scenariusz: wysyłanie i odbieranie poczty [elektronicznej](#page-9-0) lokalnie" na stronie 4 Scenariusz ten demonstruje sposób, w jaki poczta elektroniczna jest przetwarzana pomiędzy użytkownikami lokalnymi.

"Serwer POP w [systemie](#page-9-0) i5/OS" na stronie 4 Serwer POP jest implementacją interfejsu pocztowego POP3 w systemie i5/OS.

### **Rozwiązywanie problemów dotyczących poczty elektronicznej**

Poniższe informacje są pomocne w rozwiązywaniu problemów dotyczących poczty elektronicznej, z którymi użytkownik może mieć do czynienia.

#### **Zadania pokrewne**

["Zapobieganie](#page-43-0) dzieleniu dużych wiadomości e-mail" na stronie 38 Może wystąpić potrzeba uniemożliwienia podziału dużych wiadomości oraz dostarczania ich w małych, niewygodnych plikach.

### **Wykrywanie problemów z pocztą elektroniczną**

Wykonanie prostych czynności może być pomocne w określeniu przyczyny problemu z pocztą elektroniczną.

Aby zidentyfikować prawdopodobne źródła problemów z protokołem SMTP (Simple Mail Transfer Protocol), wykonaj następujące czynności:

- 1. Sprawdź, czy protokół TCP/IP został skonfigurowany dla potrzeb poczty elektronicznej.
	- a. Sprawdź, czy zainstalowane zostały wymagane poprawki tymczasowe do programów (PTF).
	- b. Sprawdź serwery poczty. Wszystkie niezbędne serwery muszą zostać uruchomione.
- 2. Sprawdź nazwę domeny lokalnej.
	- a. W programie System i Navigator rozwiń węzły *twój system* → **Sieć**.
	- b. Prawym przyciskiem myszy kliknij pozycję **Konfiguracja TCP/IP** i wybierz opcję **Właściwości**.
	- c. Kliknij zakładkę **Informacje o domenie hosta** i sprawdź nazwę domeny lokalnej.
- 3. Zmniejsz wartość Ponowienia SMTP.
	- a. Uruchom program System i Navigator i rozwiń pozycję *system* → **Sieć** → **Serwery** → **TCP/IP** (*system* > Network > Servers > TCP/IP).
	- b. Kliknij dwukrotnie **SMTP**.
	- c. Kliknij zakładkę **Ponowienia poczty wychodzącej**.
- 4. Sprawdź, czy ID użytkownika i adres odbiorcy znajdują się w katalogu dystrybucyjnym systemu.
	- a. Uruchom program System i Navigator i rozwiń pozycję *system* → **Użytkownicy i grupy** → **Wszyscy użytkownicy** (*system* > Users and Groups > All Users).
	- b. Prawym przyciskiem myszy kliknij pozycję **Profil** danego identyfikatora użytkownika i wybierz **Właściwości**..
	- c. Kliknij **Dane osobowe** i przejdź do zakładki **Poczta**, aby sprawdzić adres.
- 5. Sprawdź, czy pozycja tabeli hostów jest niezbędna, aby poczta osiągnęła adres docelowy.
	- a. W wierszu komend wpisz CHGTCPHTE (Change TCP/IP Host Table Entry Zmiana pozycji w tabeli hostów TCP/IP) i podaj adres internetowy serwera poczty.
	- b. Jeśli tabela hostów nie pojawi się, podaj nazwę hosta dla tego adresu internetowego.
- 6. Sprawdź, czy nie przekroczyłeś progu pamięci.
	- a. Uruchom program System i Navigator i rozwiń pozycję *system* → **Konfiguracja i usługi** → **Sprzęt** → **Jednostki dyskowe** → **Pule dyskowe** (*system* > Configuration and Service > Hardware > Disk Units > Disk Pools).
	- b. Kliknij prawym przyciskiem myszy wybraną pulę dyskową i wybierz **Właściwości**.
	- c. Kliknij zakładkę **Pojemność**.
		- Jeśli wykorzystanie systemu przekracza określony próg, poczta może przestać działać.
- 7. Upewnij się, czy wyłączone jest dzielenie wiadomości.
	- a. Uruchom program System i Navigator i rozwiń pozycję *system* → **Sieć** → **Serwery** → **TCP/IP** (*system* > Network > Servers > TCP/IP).
	- b. Kliknij dwukrotnie **POP**. Pojawi się okno dialogowe Właściwości POP.
	- c. Kliknij zakładkę **Konfiguracja**.
	- d. W polu **Wielkość podziału wiadomości** powinna być wybrana wartość **Bez maksimum**.
- 8. Uruchom komendę Śledzenie aplikacji TCP/IP (Trace TCP/IP Applications). W wierszu komend wpisz komendę TRCTCPAPP.
- 9. Aby zlokalizować problem, sprawdź kroniki komponentów.

#### **Pojęcia pokrewne**

["Kontrolowanie](#page-15-0) dostępu do poczty elektronicznej" na stronie 10

Aby ochronić dane przed groźnymi atakami, należy kontrolować, kto uzyskuje dostęp do systemu za pośrednictwem poczty elektronicznej.

przykłady niezależnej puli dyskowej

["Kontrola](#page-16-0) dostępu do serwera POP" na stronie 11

Aby zapewnić bezpieczeństwo systemu, należy kontrolować dostęp do serwera POP.

"Rozwiązywanie problemów związanych z funkcją API [QtmmSendMail"](#page-57-0) na stronie 52

Poniższe czynności mogą pomóc w rozwiązaniu problemów związanych z funkcją API Wysyłanie poczty MIME (Send MIME Mail - QtmmSendMail).

#### <span id="page-56-0"></span>**Zadania pokrewne**

"Sprawdzanie serwerów poczty [elektronicznej"](#page-42-0) na stronie 37

Jednym z powszechnych problemów z pocztą jest to, że odpowiednie serwery nie zostały uruchomione. Przed przystąpieniem do używania serwerów poczty elektronicznej należy sprawdzić status serwerów i sprawdzić, czy wszystkie są uruchomione.

["Konfigurowanie](#page-20-0) protokołu TCP/IP na potrzeby poczty elektronicznej" na stronie 15

Przed skonfigurowaniem w systemie poczty elektronicznej należy skonfigurować protokół TCP/IP.

["Sprawdzanie](#page-58-0) zadań struktury serwera poczty" na stronie 53

Należy sprawdzać zadania struktury serwera poczty w systemie QSYSWRK w celu określenia potencjalnych przyczyn błędu w funkcji API QtmmSendMail.

"Sprawdzanie kronik komponentów"

W celu określenia sposobu rozwiązania problemu z pocztą elektroniczną, należy sprawdzić kroniki, w których zapisywane są problemy.

"Śledzenie niedoręczonej poczty [elektronicznej"](#page-57-0) na stronie 52

Do śledzenia problemów z dostarczaniem poczty można używać ogólnego ID użytkownika. Metoda ta może być użyteczna zarówno w przypadku problemów z dostarczaniem poczty elektronicznej, jak i z jej konfigurowaniem.

#### **Informacje pokrewne**

**E**<sup>+</sup> praca z [systemem](http://www.ibm.com/servers/eserver/support/iseries/index.html) IBM System i

### **Sprawdzanie kronik komponentów**

W celu określenia sposobu rozwiązania problemu z pocztą elektroniczną, należy sprawdzić kroniki, w których zapisywane są problemy.

System operacyjny wykorzystuje różne kolejki, programy i dokumenty kronikowania, aby umożliwić określenie przyczyn nie dostarczania poczty elektronicznej przez serwer poczty elektronicznej. Kronikowanie może być pomocne, ponieważ ułatwia znalezienie możliwych przyczyn niepowodzeń w systemie poczty elektronicznej. Kronikowanie korzysta z cykli jednostki przetwarzania, a zatem wydajność systemu jest wyższa przy wyłączonym kronikowaniu.

Funkcje kronikowania dokumentują następujące elementy:

- v Przejścia- z programów do kolejek, z kolejek do programów.
- v Zdarzenia- przejście poczty przez serwer, dostarczenie poczty przez klienta, zachowanie poczty w kolejce do kolejnej próby dostarczenia lub w kolejce oczekującej na zwolnienie zasobów.
- v Droga i niektóre dane pomiarowe- identyfikator komunikatu 822, identyfikator komunikatu MSF, wielkość wiadomości, nadawca, odbiorca.

Rekordy kronik są zapisywane w dziennikach. Dziennikami zarządza użytkownik. Gdy dziennik się zapełni, należy uruchomić komendę Zmiana kroniki (Change Journal - CHGJRN), aby ustalić nowy dziennik. Nowa funkcja kronikowania SMTP korzysta z dziennika QZMF.

Aby włączyć kronikowanie i obejrzeć zawartość kronik:

- 1. Uruchom program System i Navigator i rozwiń pozycję *system* → **Sieć** → **Serwery** → **TCP/IP** (*system* > Network  $>$  Servers  $>$  TCP/IP).
- 2. Kliknij dwukrotnie **SMTP**.
- 3. Kliknij zakładkę **Ogólne**.
- 4. Zaznacz pole wyboru **Uaktywnij pozycje kroniki**.
- 5. Otwórz sesję emulacji.
- 6. Aby przekształcić pozycje kroniki w czytelną postać, wpisz w wierszu komend: DSPJRN JRN(QZMF) OUTPUT(\*OUTFILE) OUTFILE(*biblioteka/zbiór\_fizyczny*) OUTMBR(*MAR2*) ENTDTALEN(512), gdzie *biblioteka* jest nazwą biblioteki, a *zbiór\_fizyczny* jest nazwą zbioru fizycznego.
- 7. Aby wyświetlić pozycje kroniki SMTP, wpisz w wierszu komend: DSPPFM FILE(*biblioteka/zbiór\_fizyczny*) MBR(*MAR2*).

<span id="page-57-0"></span>8. Naciśnij F20 (Shift + F8), aby zobaczyć informacje z kroniki.

#### **Pojęcia pokrewne**

"Wykrywanie problemów z pocztą [elektroniczną"](#page-54-0) na stronie 49

Wykonanie prostych czynności może być pomocne w określeniu przyczyny problemu z pocztą elektroniczną.

#### **Odsyłacze pokrewne**

["Pozycje](#page-47-0) kroniki serwera poczty" na stronie 42 Poniższe informacje ułatwiają zrozumienie kodów i komunikatów używanych w pozycjach kroniki.

## **Śledzenie niedoręczonej poczty elektronicznej**

Do śledzenia problemów z dostarczaniem poczty można używać ogólnego ID użytkownika. Metoda ta może być użyteczna zarówno w przypadku problemów z dostarczaniem poczty elektronicznej, jak i z jej konfigurowaniem.

- 1. Aby otrzymywać powiadomienia, wybierz lub utwórz ID użytkownika. W wierszu komend wpisz komendę CRTUSRPRF (Create User Profile - Utworzenie profilu użytkownika) i naciśnij klawisz Enter.
- 2. Wpisz komendę WRKDIRE (Work with Directory Entries Praca z zapisami katalogu) i naciśnij klawisz Enter.
- 3. Wpisz 1, aby dodać użytkownika do katalogu dystrybucyjnego systemu.
- 4. Upewnij się, że pole Zapisywanie wiadomości (Mail Store) ma wartość 2, a pole Preferowany adres ma wartość 3.
- 5. Naciśnij klawisz F19 (Dodaj adres SMTP Add Name for SMTP).
- 6. Wpisz NONDELIVERY@lokalny\_host.domena jako adres SMTP dla dowolnego użytkownika POP.

Użytkownik ten będzie otrzymywał kopie niedoręczonej poczty.

**Uwaga:** Podany ID użytkownika, żeby efektywnie monitorować przypadki niedoręczenia, musi być rzeczywistym jego identyfikatorem. Nadawca otrzymuje kopię noty o niedoręczeniu wraz z listą odbiorców, którzy nie otrzymali poczty.

#### **Pojęcia pokrewne**

"Wykrywanie problemów z pocztą [elektroniczną"](#page-54-0) na stronie 49

Wykonanie prostych czynności może być pomocne w określeniu przyczyny problemu z pocztą elektroniczną.

### **Rozwiązywanie problemów związanych z funkcją API QtmmSendMail**

Poniższe czynności mogą pomóc w rozwiązaniu problemów związanych z funkcją API Wysyłanie poczty MIME (Send MIME Mail - QtmmSendMail).

Użytkownik może mieć do czynienia z błędami zwróconymi przez funkcję API QtmmSendMail. Opisy komunikatów o | błędzie zwracanych przez funkcję API znajdują się w rozdziale dotyczącym funkcji API QtmmSendMail. |

#### **Pojęcia pokrewne**

"Wykrywanie problemów z pocztą [elektroniczną"](#page-54-0) na stronie 49

Wykonanie prostych czynności może być pomocne w określeniu przyczyny problemu z pocztą elektroniczną.

#### **Odsyłacze pokrewne**

wysyłanie poczty w standardzie MIME (Send MIME Mail - QtmmSendMail), funkcja API

### **Sprawdzanie wywołania funkcji API**

Aby wykonać odzyskiwanie po wystąpieniu błędu w aplikacyjnym interfejsie programistycznym QtmmSendMail, należy sprawdzić, czy na stacji roboczej wyświetlane są komunikaty o błędach z funkcji API.

Jeśli zaprogramowane zostanie zwrócenie błędu, będzie on przesłany do programu. Jeśli jednak wartość ta zostanie ustawiona na zero, jak pokazano na przykładzie poniżej, błąd zostanie wyświetlony na ekranie stacji roboczej.

#### **Przykład w języku C**

Qus EC t Snd Error Code; Snd\_Error\_Code.Bytes\_Provided=0;

#### <span id="page-58-0"></span>**Przykład w języku RPG**

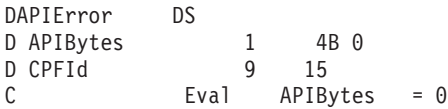

#### **Sprawdzanie pliku MIME (Multipurpose Internet Mail Extension)**

Mogą wystąpić problemy z plikiem MIME, który powoduje zwracanie błędu przez funkcję API QtmmSendMail. Należy sprawdzić, czy w pliku MIME powyższe problemy nie występują.

- 1. Sprawdź położenie pliku MIME. Plik MIME musi znajdować się w systemie ROOT i zaczynać się od ″/″, na przykład /mój\_plik.txt, a nazwa pliku musi zawierać ścieżkę /mój\_katalog/mój\_plik.mime.
- 2. Sprawdź poziomy uprawnień. Profile QMSF i QTCP muszą posiadać uprawnienia do odczytu i usuwania pliku MIME.
	- a. W interfejsie znakowym wpisz komendę WRKLNK (Work with Object Links Praca z dowiązaniami obiektów).
	- b. Wpisz 9 (Ekran), aby pracować z uprawnieniami QMST i QTCP. Pojawi się ekran Praca z dowiązaniami obiektów (Work with Object Links).
- 3. Sprawdź, czy plik MIME zawiera instrukcję zakończenia nagłówka (CRLFCRLF) pomiędzy nagłówkiem i treścią.
- 4. Sprawdź, czy plik MIME jest zgodny ze standardem MIME Request for Comments (RFC).

**Uwaga:** Więcej informacji na temat instrukcji zakończenia nagłówka zawiera sekcja 2.1 w RFC2822 (http://rfc.net/rfc2822.html).

#### **Sprawdzanie zadań struktury serwera poczty**

Należy sprawdzać zadania struktury serwera poczty w systemie QSYSWRK w celu określenia potencjalnych przyczyn błędu w funkcji API QtmmSendMail.

- 1. Jeśli to struktura serwera poczty zatrzymała przetwarzanie wiadomości, sprawdź zadania struktury MSF pod kątem komunikatów o błędach.
- 2. Po zakończeniu zadania struktury, plik MIME powinien zostać usunięty. Oznacza to, że struktura przetworzyła plik MIME. A zatem problem nie tkwi w funkcji API, lecz w konfiguracji SMTP.

#### **Pojęcia pokrewne**

"Wykrywanie problemów z pocztą [elektroniczną"](#page-54-0) na stronie 49 Wykonanie prostych czynności może być pomocne w określeniu przyczyny problemu z pocztą elektroniczną.

### **Informacje pokrewne dotyczące poczty elektronicznej**

Informacje, które wiążą się z kolekcją tematów dotyczących poczty elektronicznej, można znaleźć w podręcznikach produktów, dokumentacji technicznej IBM (Redbooks), serwisach WWW i w innych kolekcjach tematów centrum informacyjnego. Wszystkie pliki PDF można wyświetlić lub wydrukować.

#### **Podręczniki**

AnyMail/400 Mail Server Framework Support (około 622 KB)

Przeczytaj na temat struktury środowiska serwera poczty elektronicznej systemu i5/OS.

### **IBM Redbooks (Dokumentacja techniczna)**

• AS/400 [Electronic-Mail](http://www.redbooks.ibm.com/abstracts/sg244703.html) Capabilities (około 3593 KB)

Szczegółowe informacje na temat poczty elektronicznej i protokołu SMTP dostępne są w dokumentacji technicznej IBM Redbooks.

• AS/400 Internet Security: [Protecting](http://www.redbooks.ibm.com/abstracts/SG244929.html) Your AS/400 from HARM in the Internet (około 2160 KB)

Dokumentacja techniczna Redbooks zawiera informacje o bezpieczeństwie, w tym o czynnościach związanych z procedurami czyszczącymi systemu operacyjnego i5/OS w przypadku dotknięcia systemu atakiem blokującym.

#### **Serwisy WWW**

• Praca z [systemem](http://www.ibm.com/servers/eserver/support/iseries/index.html) IBM System i

Pobierz aktualne dokumenty PDF do systemu operacyjnego i5/OS, wykorzystując swoją stację roboczą jako bramę do strony WWW z poprawkami PTF, lub zapoznaj się z rozwiązaniami dla systemu i5/OS w kategorii informacji technicznych i informacji na temat baz danych.

 $\cdot$  [Indeks](http://www.rfc-editor.org/rfcsearch.html) RFC $\rightarrow$ 

| | | | Protokoły poczty elektronicznej zdefiniowane są w dokumentach RFC (Request for Comments). Dokumenty RFC służą do definiowania ciągle rozwijających się standardów w sieci Internet. Więcej informacji na temat protokołu SMTP znajduje się w dokumentach RFC 1939 (POP3), RFC 2449 (POP3 Extension Mechanism) oraz RFC 2595 (Using TLS with IMAP, POP3 and ACAP).

• Lotus [Domino](http://www.ibm.com/servers/eserver/iseries/domino/) for  $i5/\text{OS}$ 

Strona zawiera informacje na temat Lotus Domino for i5/OS oraz rozwiązań zawartych w programie licencjonowanym.

• Lotus Domino [Biblioteka](http://www.ibm.com/servers/eserver/iseries/domino/library.html) odniesień

Więcej informacji na temat produktu Domino znajduje się w raportach, książkach, prezentacjach itp.

• Lotus [Dokumentacja](http://www.notes.net/doc) techniczna

Strony WWW z dokumentacją techniczną systemu Lotus zawierają odsyłacze do zasobów, takich jak dokumentacja techniczna produktu, raporty, dokumentacja techniczna Redbooks i inne.

#### **Inne informacje**

System i - bezpieczeństwo w Internecie.

Aby zapoznać się z informacjami na temat bezpieczeństwa sieci w systemie System i, przeczytaj tę kolekcję tematów centrum informacyjnego.

#### **Odsyłacze pokrewne**

"Plik PDF z informacjami na temat poczty [elektronicznej"](#page-7-0) na stronie 2 Informacje zawarte w tym temacie są także dostępne w postaci pliku PDF, który można wyświetlić i wydrukować.

## <span id="page-60-0"></span>**Dodatek. Uwagi**

Niniejsza publikacja została przygotowana z myślą o produktach i usługach oferowanych w Stanach Zjednoczonych.

IBM może nie oferować w innych krajach produktów, usług lub opcji, omawianych w tej publikacji. Informacje o produktach i usługach dostępnych w danym kraju można uzyskać od lokalnego przedstawiciela IBM. Odwołanie do produktu, programu lub usługi IBM nie oznacza, że można użyć wyłącznie tego produktu, programu lub usługi. Zamiast nich można zastosować ich odpowiednik funkcjonalny pod warunkiem, że nie narusza to praw własności intelektualnej IBM. Jednakże cała odpowiedzialność za ocenę przydatności i sprawdzenie działania produktu, programu lub usługi pochodzących od producenta innego niż IBM spoczywa na użytkowniku.

IBM może posiadać patenty lub złożone wnioski patentowe na towary i usługi, o których mowa w niniejszej publikacji. Przedstawienie niniejszej publikacji nie daje żadnych uprawnień licencyjnych do tychże patentów. Pisemne zapytania w sprawie licencji można przesyłać na adres:

IBM Director of Licensing IBM Corporation North Castle Drive Armonk, NY 10504-1785 USA

Zapytania w sprawie licencji na informacje dotyczące zestawów znaków dwubajtowych (DBCS) należy kierować do lokalnych działów własności intelektualnej IBM (IBM Intellectual Property Department) lub zgłaszać na piśmie pod adresem:

IBM World Trade Asia Corporation Licensing 2-31 Roppongi 3-chome, Minato-ku Tokio 106-0032, Japonia

Poniższy akapit nie obowiązuje w Wielkiej Brytanii, a także w innych krajach, w których jego treść pozostaje w **sprzeczności z przepisami prawa miejscowego:** INTERNATIONAL BUSINESS MACHINES CORPORATION DOSTARCZA TĘ PUBLIKACJĘ W STANIE, W JAKIM SIĘ ZNAJDUJE "AS IS" BEZ UDZIELANIA JAKICHKOLWIEK GWARANCJI (W TYM TAKŻE RĘKOJMI), WYRAŹNYCH LUB DOMNIEMANYCH, A W SZCZEGÓLNOŚCI DOMNIEMANYCH GWARANCJI PRZYDATNOŚCI HANDLOWEJ, PRZYDATNOŚCI DO OKREŚLONEGO CELU ORAZ GWARANCJI, ŻE PUBLIKACJA NIE NARUSZA PRAW STRON TRZECICH. Ustawodawstwa niektórych krajów nie dopuszczają zastrzeżeń dotyczących gwarancji wyraźnych lub domniemanych w odniesieniu do pewnych transakcji; w takiej sytuacji powyższe zdanie nie ma zastosowania.

Informacje zawarte w niniejszej publikacji mogą zawierać nieścisłości techniczne lub błędy drukarskie. Informacje te są okresowo aktualizowane, a zmiany te zostaną uwzględnione w kolejnych wydaniach tej publikacji. IBM zastrzega sobie prawo do wprowadzania ulepszeń i/lub zmian w produktach i/lub programach opisanych w tej publikacji w dowolnym czasie, bez wcześniejszego powiadomienia.

Wszelkie wzmianki w tej publikacji na temat stron internetowych innych firm zostały wprowadzone wyłącznie dla wygody użytkowników i w żadnym wypadku nie stanowią zachęty do ich odwiedzania. Materiały dostępne na tych stronach nie są częścią materiałów opracowanych dla tego produktu IBM, a użytkownik korzysta z nich na własną odpowiedzialność.

IBM ma prawo do korzystania i rozpowszechniania informacji przysłanych przez użytkownika w dowolny sposób, jaki uzna za właściwy, bez żadnych zobowiązań wobec ich autora.

Licencjobiorcy tego programu, którzy chcieliby uzyskać informacje na temat programu w celu: (i) wdrożenia wymiany informacji między niezależnie utworzonymi programami i innymi programami (łącznie z tym opisywanym) oraz (ii) wspólnego wykorzystywania wymienianych informacji, powinni skontaktować się z:

IBM Corporation Software Interoperability Coordinator, Department YBWA 3605 Highway 52 N Rochester, MN 55901 USA

Informacje takie mogą być udostępnione, o ile spełnione zostaną odpowiednie warunki, w tym, w niektórych przypadkach, uiszczenie odpowiedniej opłaty.

Licencjonowany program opisany w niniejszym dokumencie oraz wszystkie inne licencjonowane materiały dostępne dla tego programu są dostarczane przez IBM na warunkach określonych w Umowie IBM z Klientem, Międzynarodowej Umowie Licencyjnej IBM na Program, Umowie Licencyjnej IBM na Kod Maszynowy lub w innych podobnych umowach zawartych między IBM i użytkownikami.

Wszelkie dane dotyczące wydajności zostały zebrane w kontrolowanym środowisku. W związku z tym rezultaty uzyskane w innych środowiskach operacyjnych mogą się znacząco różnić. Niektóre pomiary mogły być dokonywane na systemach będących w fazie rozwoju i nie ma gwarancji, że pomiary te wykonane na ogólnie dostępnych systemach dadzą takie same wyniki. Niektóre z pomiarów mogły być estymowane przez ekstrapolację. Rzeczywiste wyniki mogą być inne. Użytkownicy powinni we własnym zakresie sprawdzić odpowiednie dane dla ich środowiska.

Informacje dotyczące produktów firm innych niż IBM pochodzą od dostawców tych produktów, z opublikowanych przez nich zapowiedzi lub innych powszechnie dostępnych źródeł. Firma IBM nie testowała tych produktów i nie może potwierdzić dokładności pomiarów wydajności, kompatybilności ani żadnych innych danych związanych z tymi produktami. Pytania dotyczące możliwości produktów firm innych niż IBM należy kierować do dostawców tych produktów.

Wszelkie stwierdzenia dotyczące przyszłych kierunków rozwoju i zamierzeń IBM mogą zostać zmienione lub wycofane bez powiadomienia.

Publikacja ta zawiera przykładowe dane i raporty używane w codziennych operacjach działalności gospodarczej. W celu kompleksowego ich zilustrowania, podane przykłady zawierają nazwiska osób prywatnych, nazwy przedsiębiorstw oraz nazwy produktów. Wszystkie te nazwy/nazwiska są fikcyjne i jakiekolwiek podobieństwo do istniejących nazw/nazwisk i adresów jest całkowicie przypadkowe.

#### LICENCJA W ZAKRESIE PRAW AUTORSKICH:

Niniejsza publikacja zawiera przykładowe aplikacje w kodzie źródłowym, ilustrujące techniki programowania w różnych systemach operacyjnych. Użytkownik może kopiować, modyfikować i dystrybuować te programy przykładowe w dowolnej formie bez uiszczania opłat na rzecz IBM, w celu projektowania, używania, sprzedaży lub dystrybucji aplikacji zgodnych z aplikacyjnym interfejsem programowym dla tego systemu operacyjnego, dla którego napisane zostały programy przykładowe. Programy przykładowe nie zostały gruntownie przetestowane. IBM nie może zatem gwarantować ani sugerować niezawodności, użyteczności i funkcjonalności tych programów.

Każda kopia programu przykładowego lub jakikolwiek jego fragment, jak też jakiekolwiek prace pochodne muszą zawierać następujące uwagi dotyczące praw autorskich:

© (nazwa przedsiębiorstwa użytkownika, rok). Fragmenty tego kodu pochodzą z programów przykładowych IBM Corp. © Copyright IBM Corp. (wpisać rok lub lata). Wszelkie prawa zastrzeżone.

W przypadku przeglądania niniejszych informacji w formie elektronicznej, zdjęcia i kolorowe ilustracje mogą nie być wyświetlane.

### <span id="page-62-0"></span>**Informacje o interfejsie programistycznym**

Niniejsza publikacja dotycząca poczty elektronicznej opisuje planowane interfejsy programistyczne, pozwalające na pisanie programów umożliwiających korzystanie z usług systemu operacyjnego IBM i5/OS.

### **Znaki towarowe**

Następujące nazwy są znakami towarowymi International Business Machines Corporation w Stanach Zjednoczonych i/lub w innych krajach:

AIX AS/400 Domino eServer i5/OS IBM IBM (logo) Infoprint iSeries Lotus Lotus Notes Redbooks System i The Output of e-business Tivoli

Adobe, logo Adobe logo, PostScript oraz logo PostScript są znakami towarowymi lub zastrzeżonymi znakami towarowymi Adobe Systems Incorporated w Stanach Zjednoczonych i/lub w innych krajach.

Linux jest zastrzeżonym znakiem towarowym Linusa Torvaldsa w Stanach Zjednoczonych i/lub w innych krajach.

Microsoft, Windows, Windows NT oraz logo Windows są znakami towarowymi Microsoft Corporation w Stanach Zjednoczonych i/lub w innych krajach.

Java oraz wszystkie znaki towarowe dotyczące języka Java są znakami towarowymi Sun Microsystems, Inc. w Stanach Zjednoczonych i/lub w innych krajach.

Nazwy innych przedsiębiorstw, produktów lub usług mogą być znakami towarowymi lub znakami usług innych podmiotów.

### **Warunki**

Zezwolenie na korzystanie z tych publikacji jest przyznawane na poniższych warunkach.

**Użytek osobisty:** Użytkownik ma prawo kopiować te publikacje do własnego, niekomercyjnego użytku pod warunkiem zachowania wszelkich uwag dotyczących praw własności. Użytkownik nie ma prawa dystrybuować ani wyświetlać tych publikacji czy ich części, ani też wykonywać na ich podstawie prac pochodnych bez wyraźnej zgody IBM.

**Użytek służbowy:** Użytkownik ma prawo kopiować te publikacje, dystrybuować je i wyświetlać wyłącznie w ramach przedsiębiorstwa Użytkownika pod warunkiem zachowania wszelkich uwag dotyczących praw własności. Użytkownik nie ma prawa wykonywać na podstawie tych publikacji ani ich fragmentów prac pochodnych, kopiować ich, dystrybuować ani wyświetlać poza przedsiębiorstwem Użytkownika bez wyraźnej zgody IBM.

Z wyjątkiem zezwoleń wyraźnie udzielonych w niniejszym dokumencie, nie udziela się jakichkolwiek innych zezwoleń, licencji ani praw, wyraźnych czy domniemanych, odnoszących się do tych publikacji czy jakichkolwiek informacji, danych, oprogramowania lub innej własności intelektualnej, o których mowa w niniejszym dokumencie.

IBM zastrzega sobie prawo do anulowania zezwolenia przyznanego w niniejszym dokumencie w każdej sytuacji, gdy, według uznania IBM, korzystanie z tych publikacji jest szkodliwe dla IBM lub jeśli IBM uzna, że warunki niniejszego dokumentu nie są przestrzegane.

Użytkownik ma prawo pobierać, eksportować lub reeksportować niniejsze informacje pod warunkiem zachowania bezwzględnej i pełnej zgodności z obowiązującym prawem i przepisami, w tym ze wszelkimi prawami i przepisami eksportowymi Stanów Zjednoczonych.

IBM NIE UDZIELA JAKICHKOLWIEK GWARANCJI, W TYM TAKŻE RĘKOJMI, DOTYCZĄCYCH TREŚCI TYCH PUBLIKACJI. PUBLIKACJE TE SĄ DOSTARCZANE W STANIE, W JAKIM SIĘ ZNAJDUJĄ (″AS IS″) BEZ UDZIELANIA JAKICHKOLWIEK GWARANCJI, W TYM TAKŻE RĘKOJMI, WYRAŹNYCH CZY DOMNIEMANYCH, A W SZCZEGÓLNOŚCI DOMNIEMANYCH GWARANCJI PRZYDATNOŚCI HANDLOWEJ, PRZYDATNOŚCI DO OKREŚLONEGO CELU ORAZ NIENARUSZANIA PRAW STRON TRZECICH.

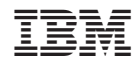

Drukowane w USA